# Using a mobile telephone for fax transmissions [FAX]

### This section describes how to send a fax using a mobile telephone as a modem.

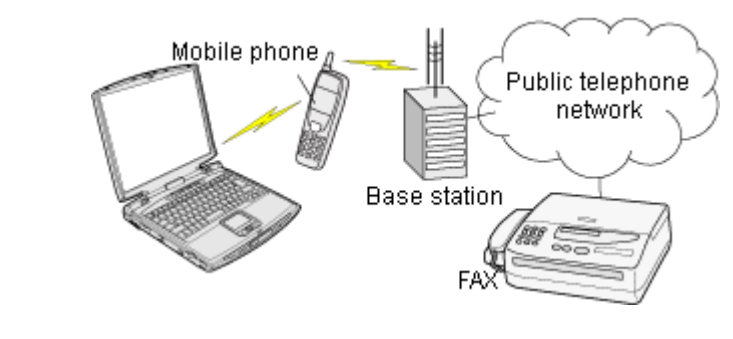

Setting up the mobile telephone **Installing a modem** Setting fax information Sending a fax Receiving a fax

# Important

- $\bullet$  Please ensure that any drivers used to connect the PC to the mobile telephone have been installed.
- $\bullet$  A Bluetooth passkey (PIN code) is required for you to connect to the mobile telephone. Please make a note of your Bluetooth passkey before you start the set -up process.
- z A fax application is required for you to be able to send and receive faxes. The description below is based on a example using Microsoft Fax, which is installed with Windows XP as standard.

If you are going to use a commercially available fax application, then please refer to the manual that came with the application for information on how to send and receive faxes.

# Setting up the mobile telephone

Set up and register the mobile telephone as a fax service.

# **Procedure**

1. Turn on the mobile telephone, and set it to be connectable via Bluetooth

### **Z**INote

- $\circ$  Please refer to the instruction manual for information on how to operate the telephone.
- 2. Right-click on the Bluetooth icon in the task tray, and then click on [Add New **Cornection**

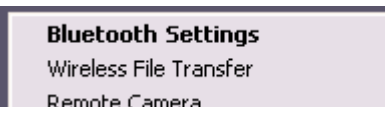

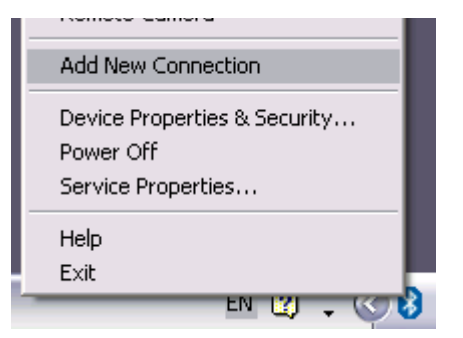

# **Z**Note

{ Alternatively, click [Start] →[All Programs]→[Bluetooth]→[Bluetooth Settings], and then click on [New Connection] from the active [Bluetooth Settings] window.

The [Add New Connection Wizard (Welcome to the Add New Connection Wizard)] window will appear.

3. Select [Custom Mode], and then click on the [Next] button

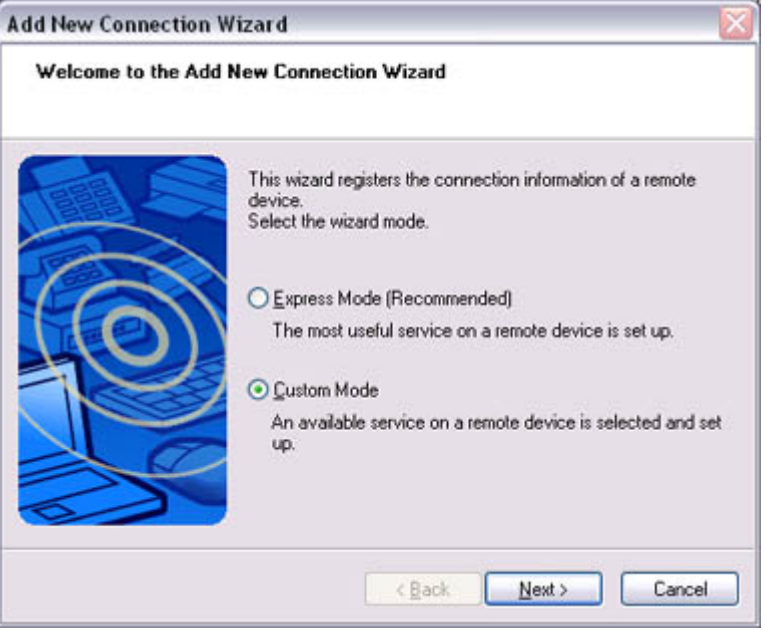

The [Add New Connection Wizard (Searching for Bluetooth devices)] window will appear.

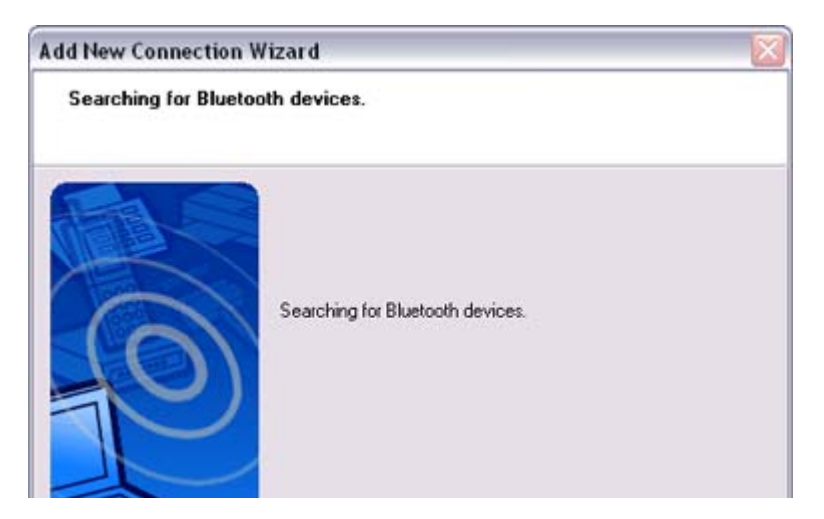

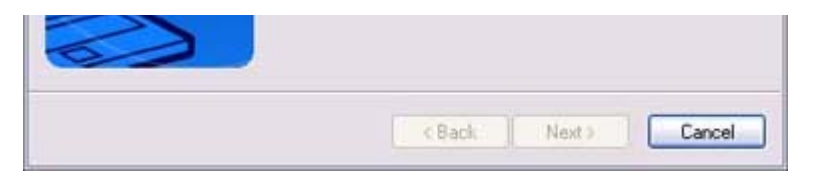

Once the program has finished searching for the devices, the [Add New Connection Wizard (Select Device)] window will appear.

4. Select the device name of the mobile telephone from [Device List], and then click on the [Next] button

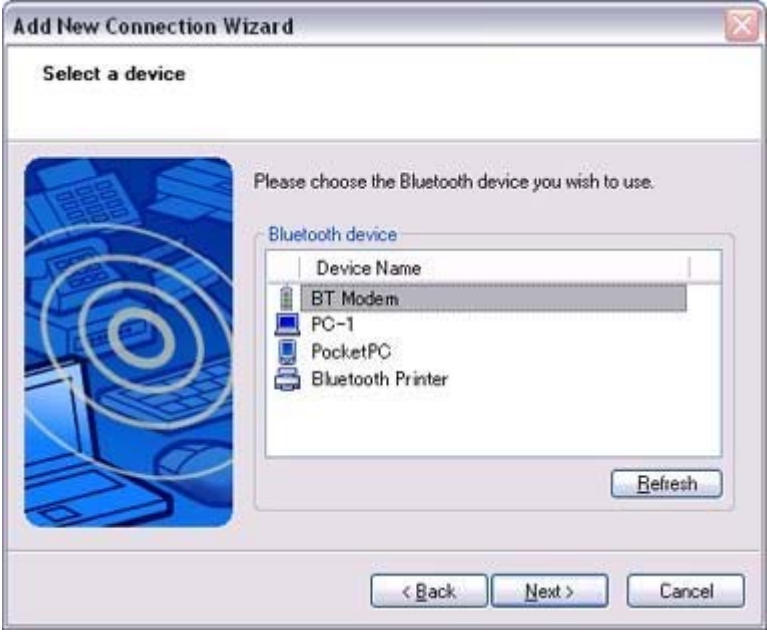

The [Add New Connection Wizard (Searching for Services)] window will appear.

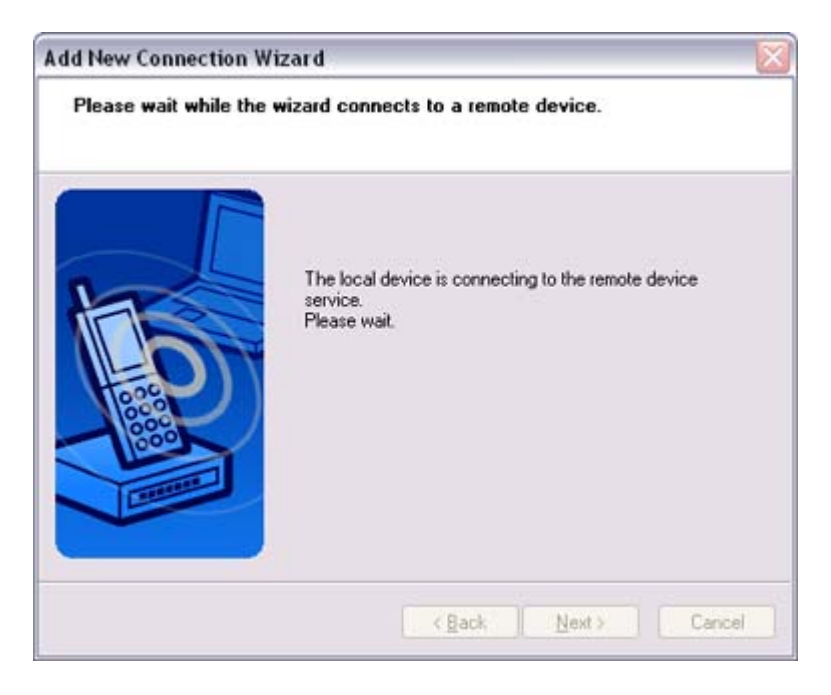

5. If you are connecting to the mobile telephone for the first time, enter the passkey for the device from the [Bluetooth Passkey (PIN Code)] window, and then click on the [OK] button.

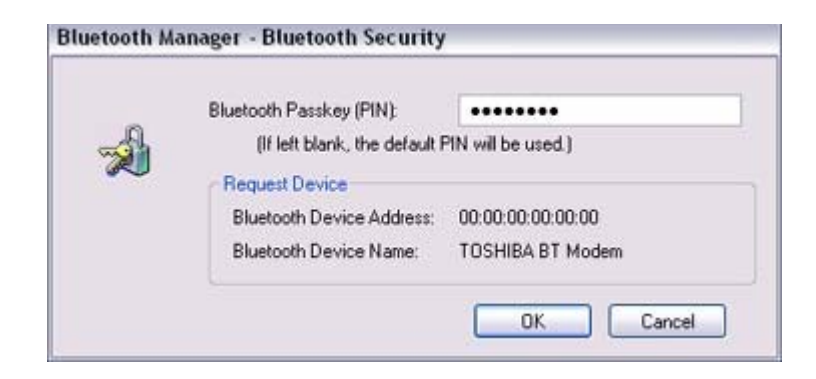

Once the program has finished searching for the services, the [Add New Connection Wizard (Select Service)] window will appear.

6. Select "Fax" under [Select Service], and then click on the [Next] button

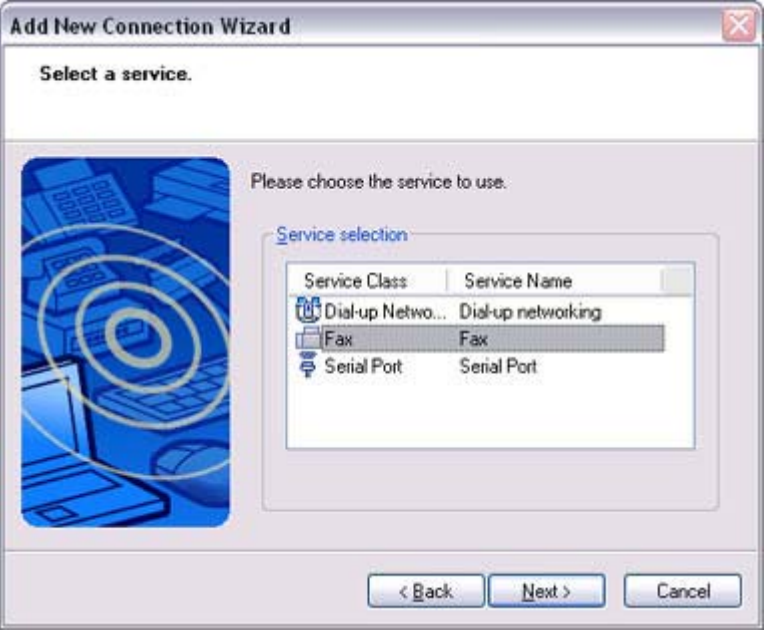

The [Add New Connection Wizard (Connecting to Remote Device)] screen will appear.

#### The COM port and modem registration process will then be automatically performed.

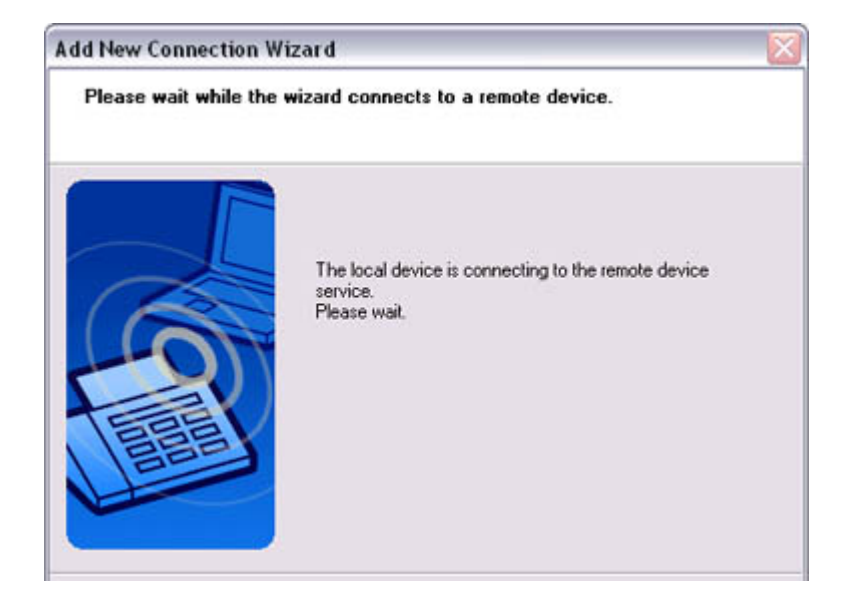

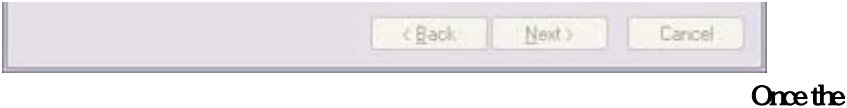

COM port and modem (standard 33600 bps type) registration is complete, the [Add New Connection Wizard (Setting Connection Name)] screen will appear.

7. Configure the type and name of the icon to appear after registration, and click on the [Next] button.

Please click only on the [Next] button once you are satisfied with the configuration.

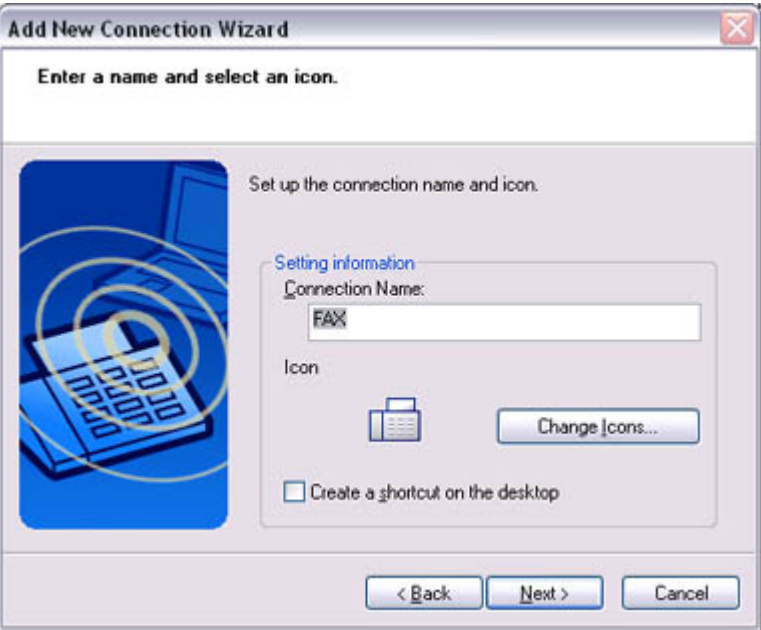

The [Add New Connection Wizard (Completing the Add New Connection Wizard)] screen will appear.

8. Click on the [Finish] button

The settings will be registered, and the icon will appear on the [Bluetooth Settings]

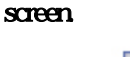

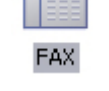

Setting fax information

Configure send/receive settings and register fax information.

### **Procedure**

1. Select [Start] [Control Panel], and then double-click on the [Printers and Other Hardware] icon

# **Z**Note

- $\circ$  If the control panel is displayed in "Classic view", and you use Windows 2000, please start from Step (2).
- 2. Double-click on the [Printers and Faxes] icon The [Printers & Faxes] window will appear.

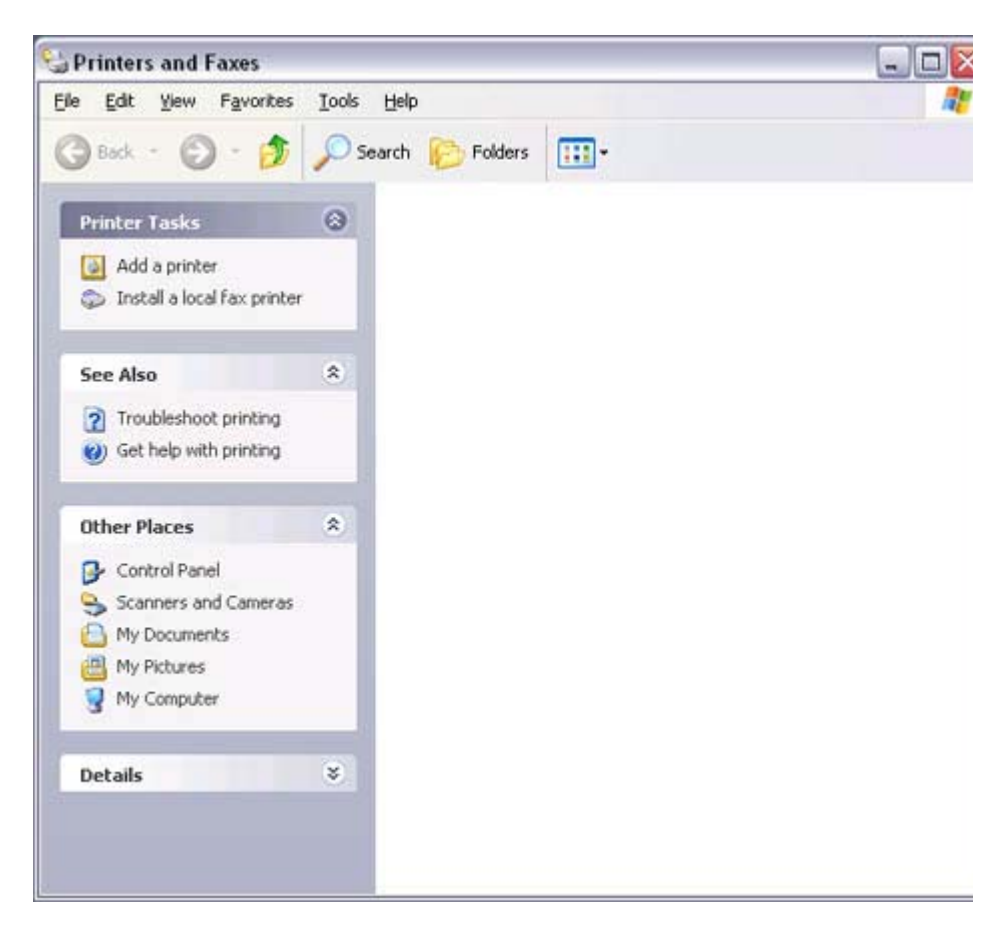

3. Click on "Set up faxing" in the [Printers and Faxes] window

A window showing installed programs will appear, and a Fax icon will have been created in the [Printers and Faxes] screen.

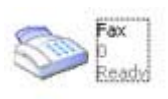

4. Click on "Send a fax" under "Printer Tasks" on the left side of the window

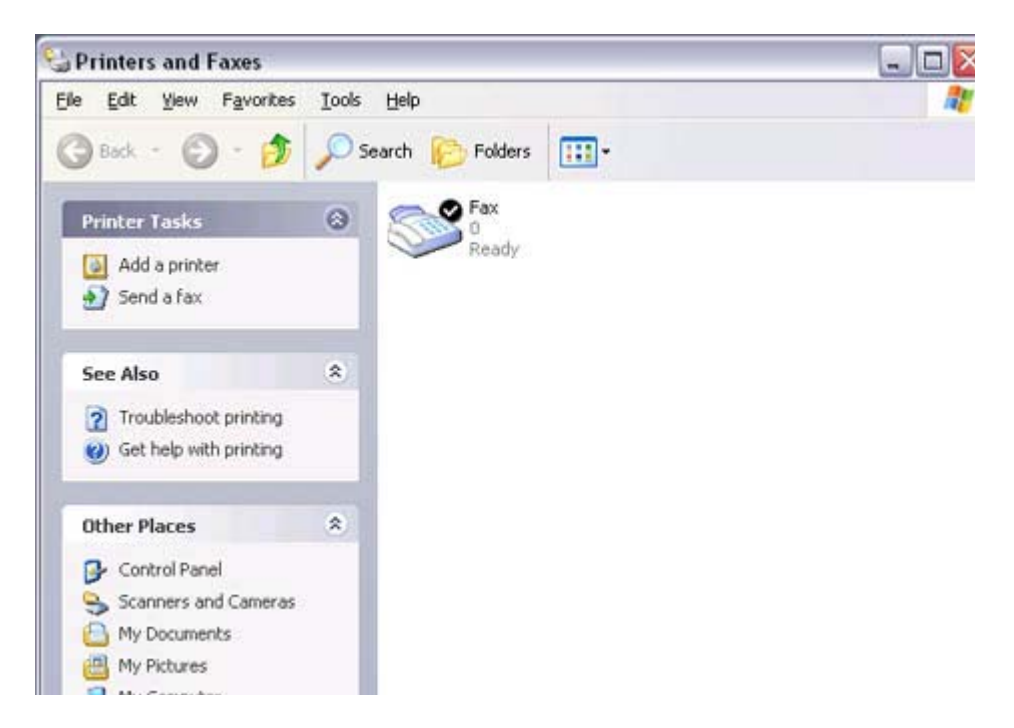

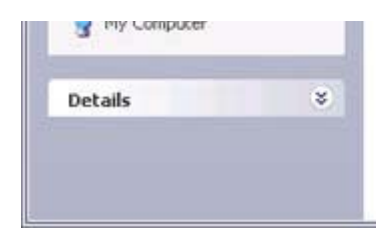

If you have not yet configured a fax device, the [Fax Configuration Wizard] window will appear. In the window you can enter settings pertaining to the sender (yourself).

### **Participal Note**

- $\circ$  If the fax configuration information has already been registered, the [Send Fax Wizard] window, which can be viewed under " Sending a fax" below, will appear instead of the [Fax Configuration Wizard] window.
- 5. Enter the sender information, and click on the [Next] button

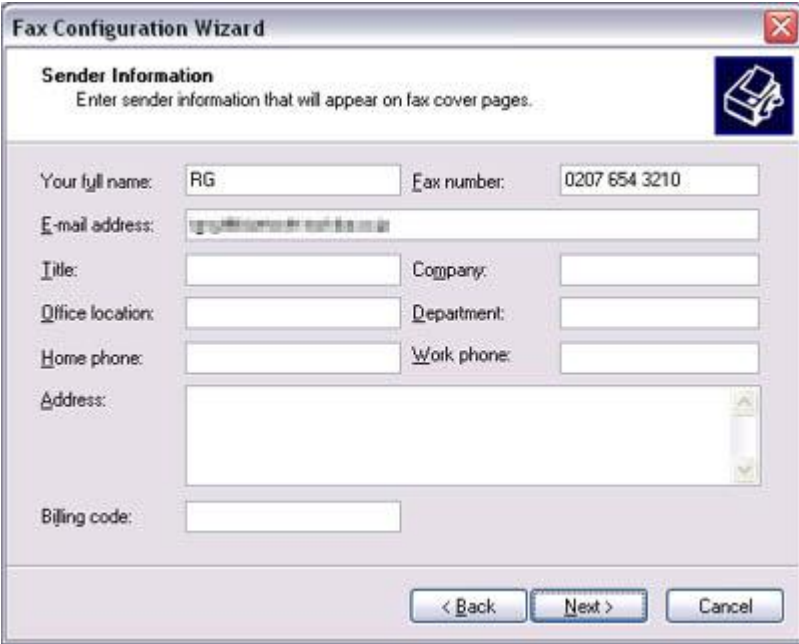

# **Z**Note

 $\circ$  The sender information that you configure here will be automatically appended as header information when you send a fax.

The [Fax Configuration Wizard (Select Device for Sending or Receiving Faxes)] window will appear.

6. Select a device to be used for fax transmissions, enable the device for sending or receiving, and then click on the [Next] button

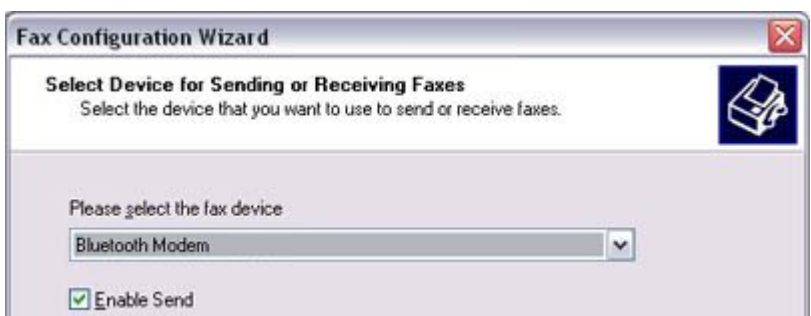

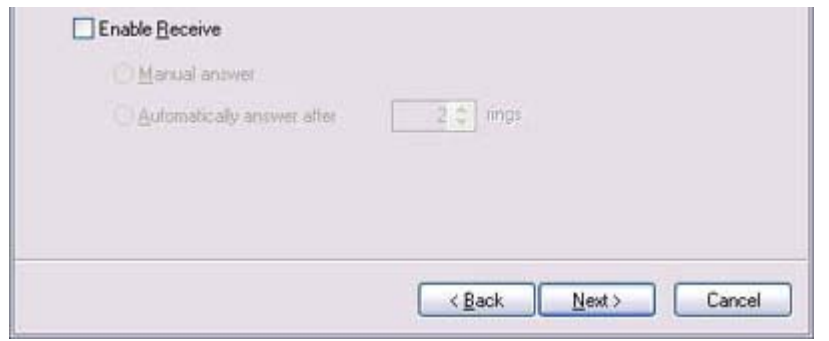

# **Z**Note

 $\circ$  If [Enable Receive] is selected, the device will be on standby for receiving faxes even if it is not sending or receiving anything, and therefore will be in continuous connection to the wireless modem when COM Auto Connect is on).

Please decide whether to select this option based on to the desired objective and/or frequency of transmission.

The [Fax Configuration Wizard (Transmitting Subscriber Identification (TSID))] window will appear.

7. Click on the [Next] button

It is important that you do not change the transmitter subscriber identification.

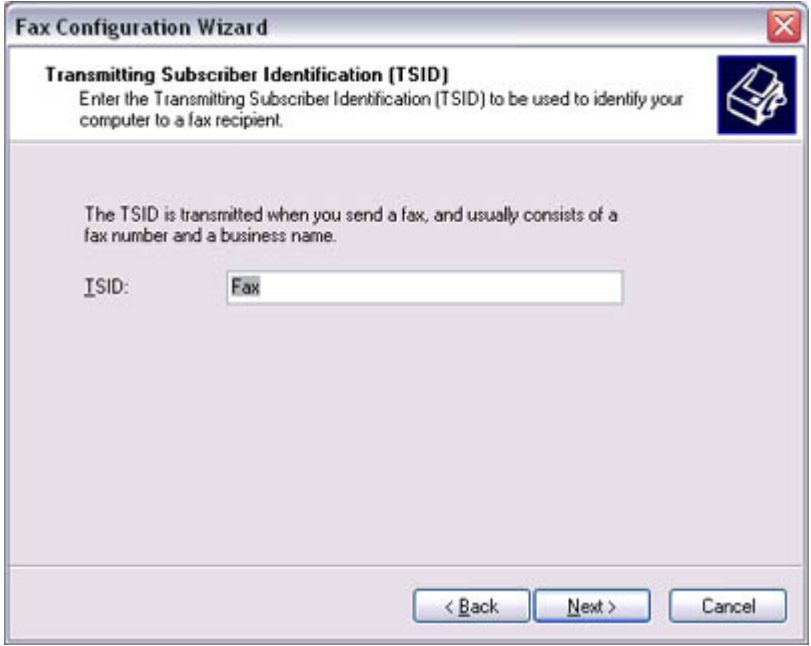

The [Fax Configuration Wizard (Completing the Fax Configuration Wizard)] window will appear.

8. Click on the [Finish] button

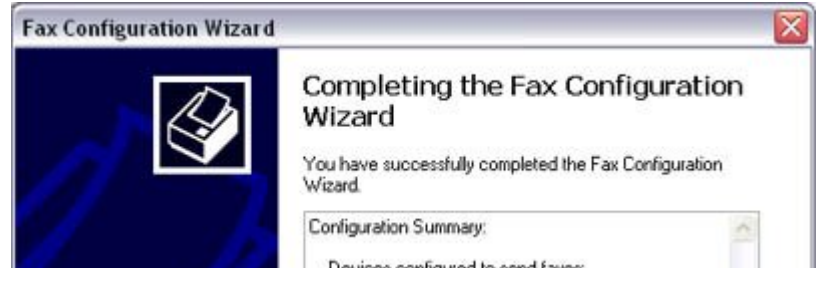

file://C:\Documents and Settings\anitachou\Local Settings\Temp\~hh114B.htm 2004/11/30

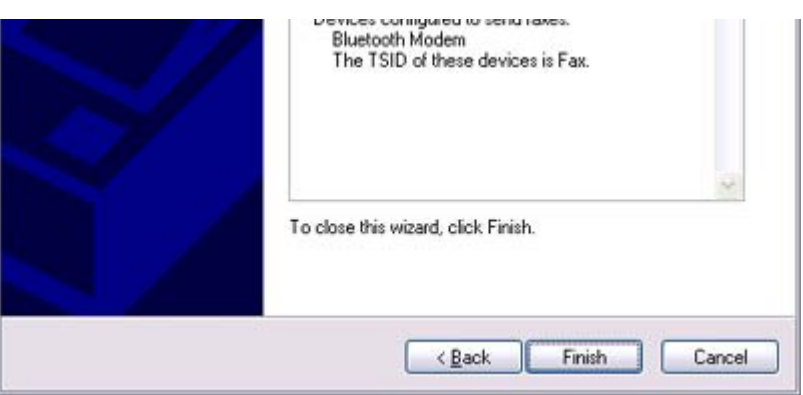

The fax information will be have been registered, and the [Fax Console] window will appear.

This will complete the fax set -up process.

Related topics: "Sending a fax" and "Receiving a fax"

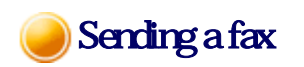

This section describes how to send a fax from the Fax Console.

### **Important**

• The Fax service must be enabled for sending in order for you to send a fax. Please refer to "Using a mobile telephone" under "Troubleshooting" for how to change the send and receive settings once the service has been configured.""

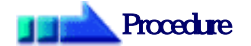

1. Double-click on the [Fax] icon in the Control Panel The [Fax Console] window will appear.

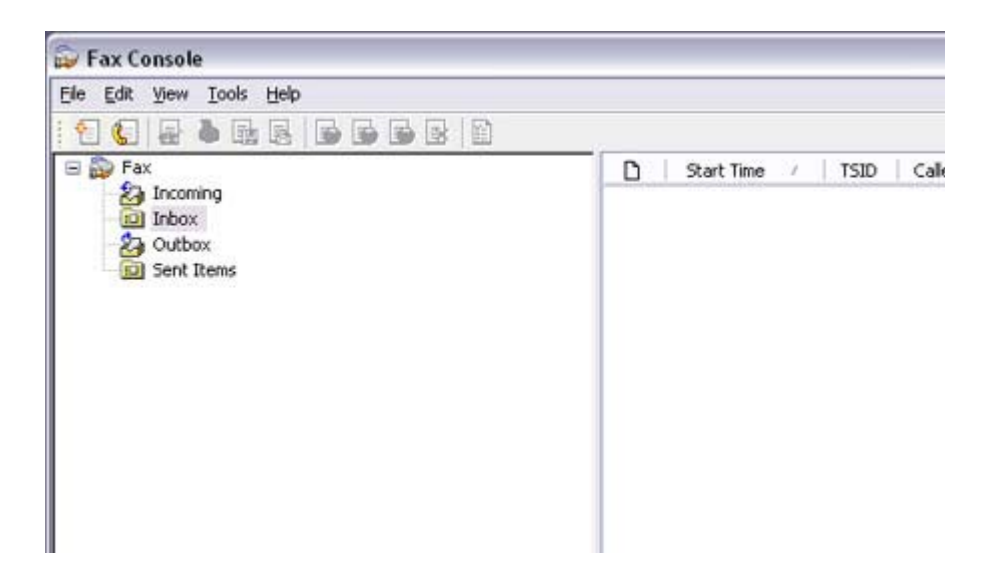

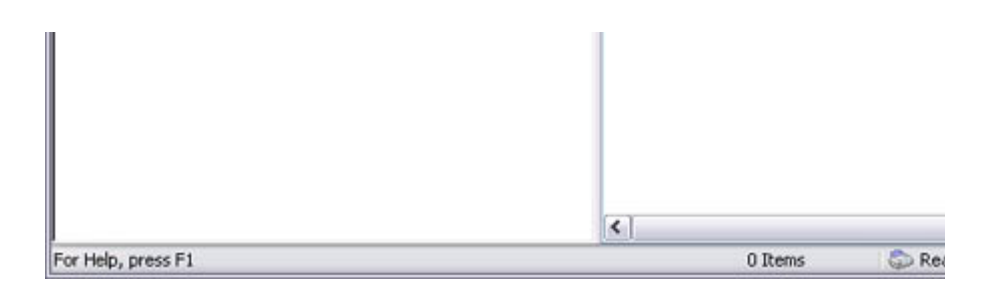

- 2. In the [Fax Console] window, dick [File] [Send fax] The [Send Fax Wizard (Starting the Send Fax Wizard)] window will appear.
- 3. Click on the [Next] button

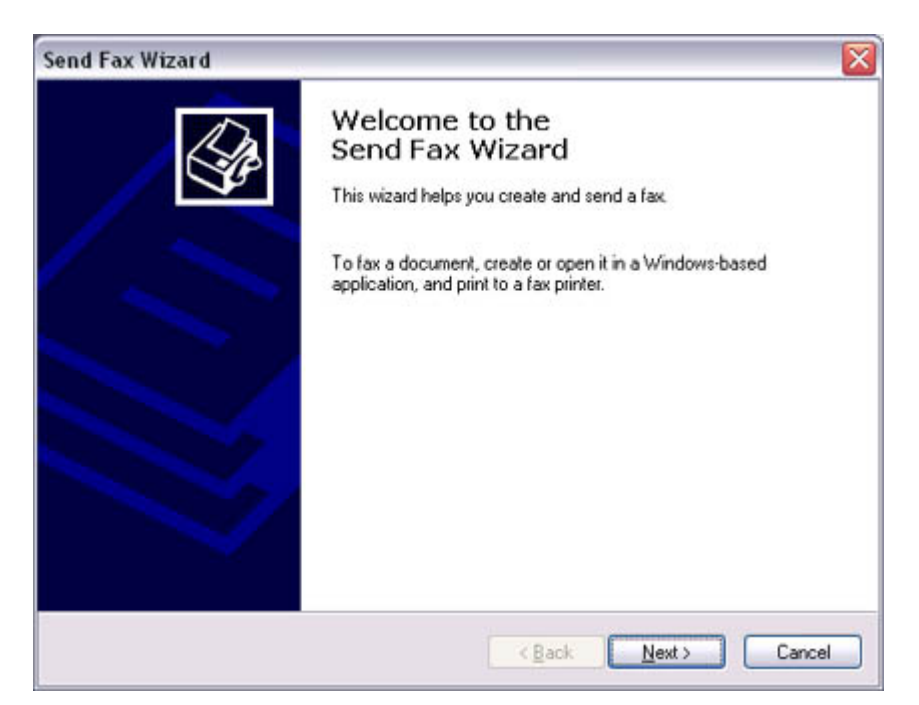

The [Send Fax Wizard (Recipient Information)] window will appear.

4. Enter the name and fax number of the destination party, and then click on the [Next] button

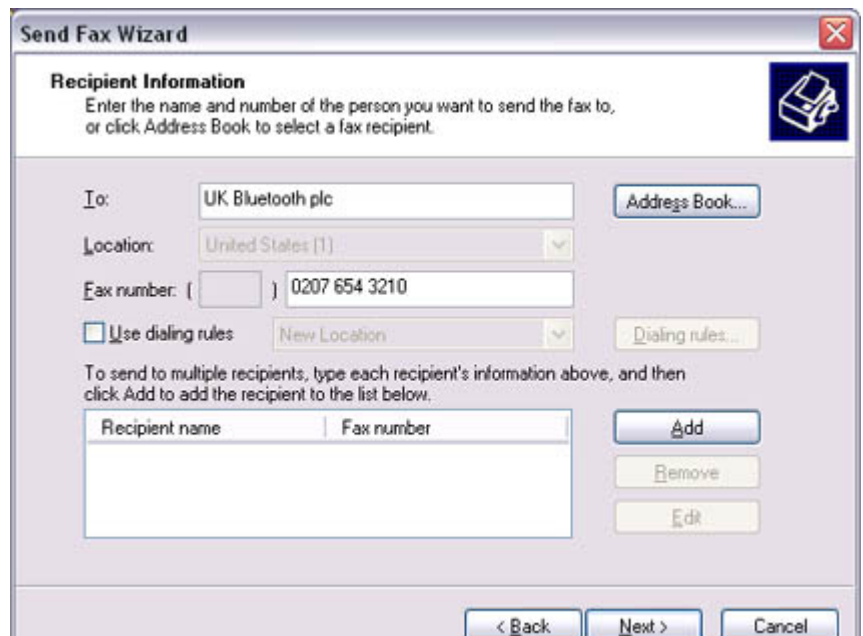

file://C:\Documents and Settings\anitachou\Local Settings\Temp\~hh114B.htm 2004/11/30

J.

The [Send Fax Wizard (Preparing the Cover Page)] window will appear.

5. Specify the cover page template, subject line, and note (body text), and then click on the [Next] button

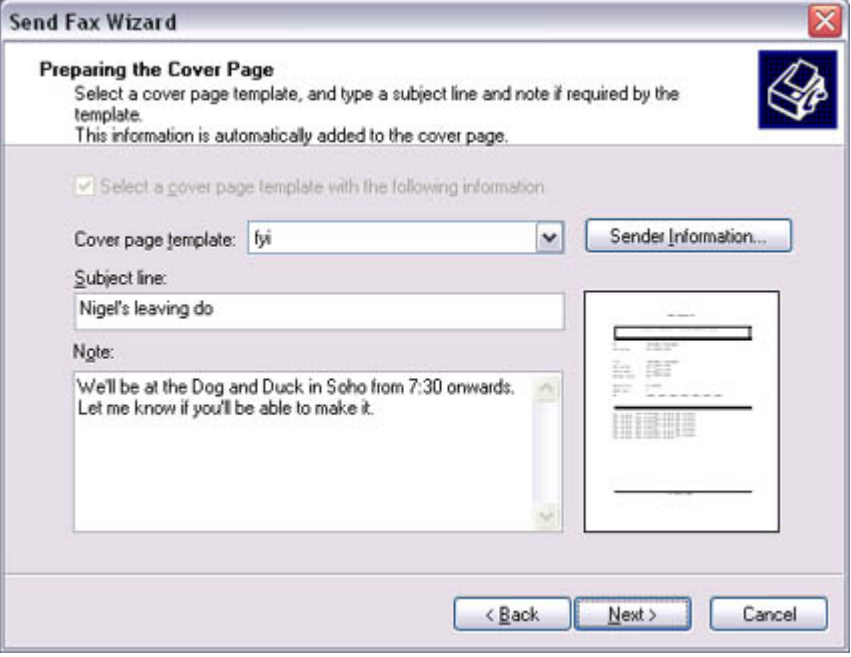

The [Send Fax Wizard (Schedule)] window will appear.

6. If you wish to send the fax immediately, select "Now", and then click on the [Next] button

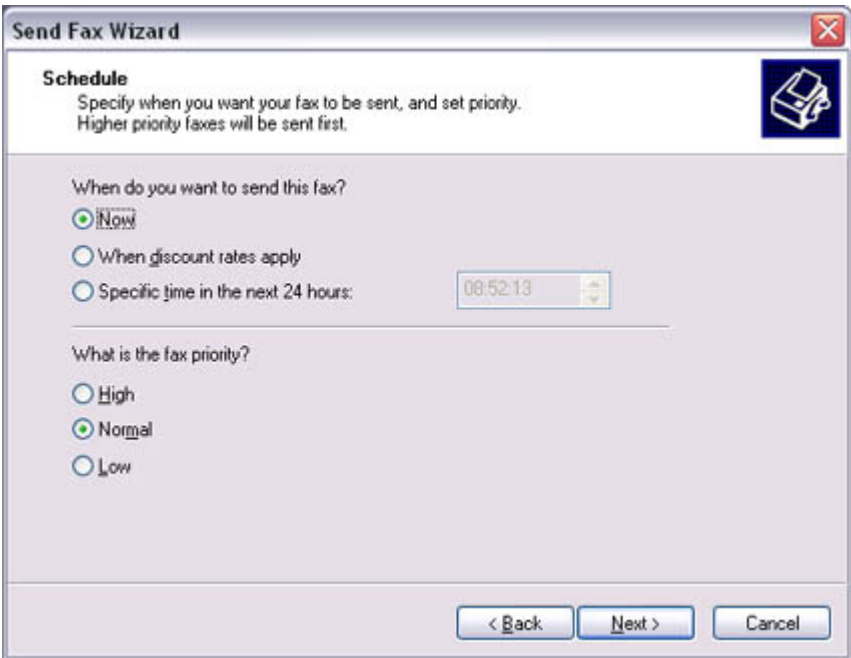

The [Send Fax Wizard (Completing the Send Fax Wizard)] window will appear.

7. Confirm the destination information and transmission details, and then click on the [Finish] button

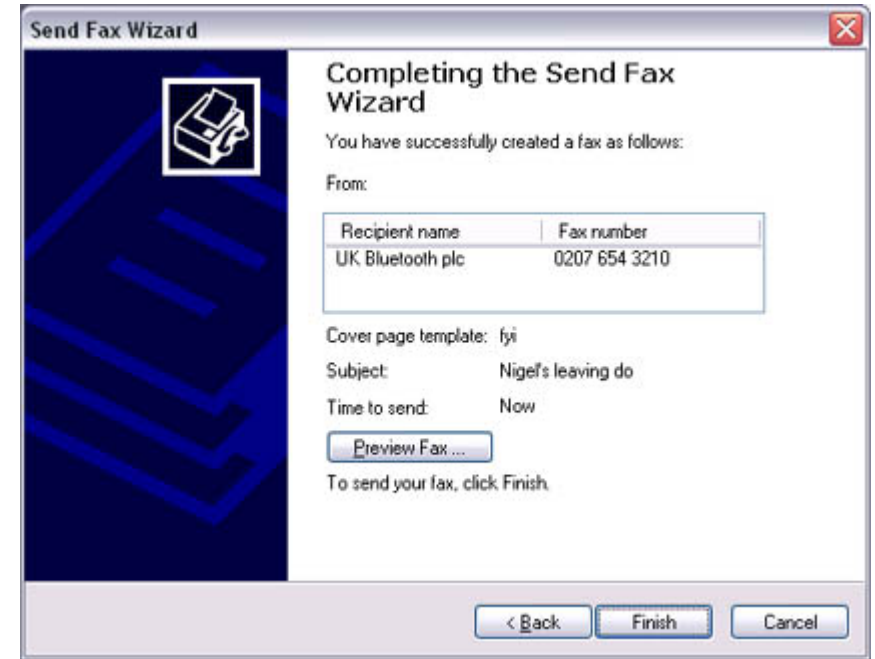

The software will automatically dial the number and send the fax.

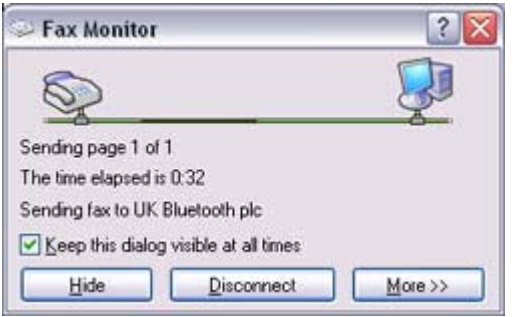

### Once the fax has been sent, Fax Monitor will revert to standby mode.

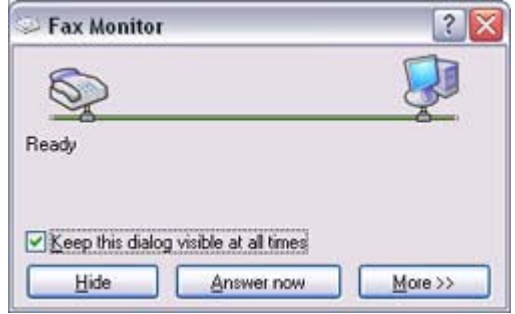

### Related topic: "Receiving a fax"

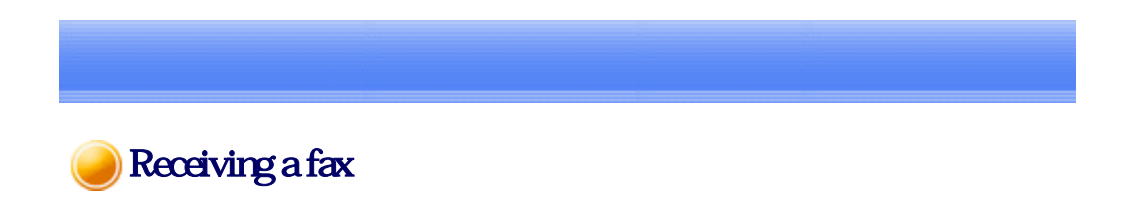

This section describes what to do when a fax arrives after you have established a connection to a modem station.

### Important

- The Fax service must be enabled for receiving in order for you to receive a fax. Please refer to "Using a mobile telephone" under "Troubleshooting" for information on how to change the send and receive settings once the fax service has been configured.
- Please ensure you have connected to a modem station before you receive a fax (the device will be connected to the modem if "Enable Receive" has been selected or COM Auto Connect has been activated).

# **Procedure**

1. When a fax arrives, the Fax Monitor will start automatically as the fax is received

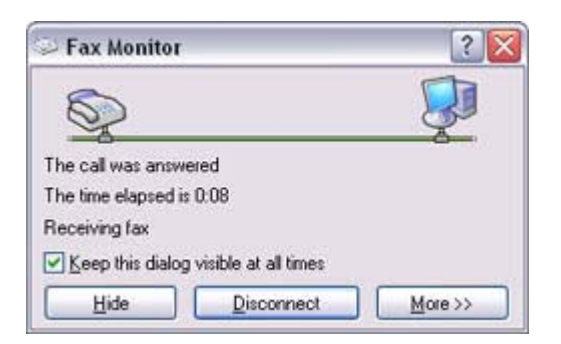

Once the fax has been received, the Fax Monitor will revert to standby mode.

### **Participal**

 $\circ$  If you have enabled manual fax reception, the message below will appear when a fax arrives.

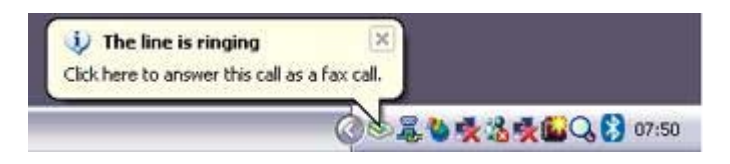

Click on the message with your mouse to receive the fax.

- 2. Double-click on the [Fax] icon in the Control Panel The [Fax Console] window will appear.
- 3. In the [Fax Console] window, double -click on the fax that has arrived

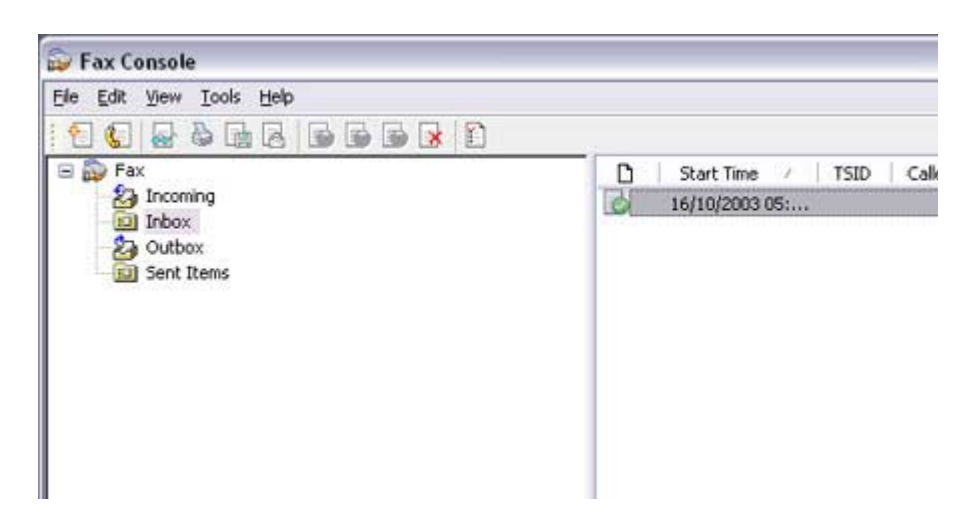

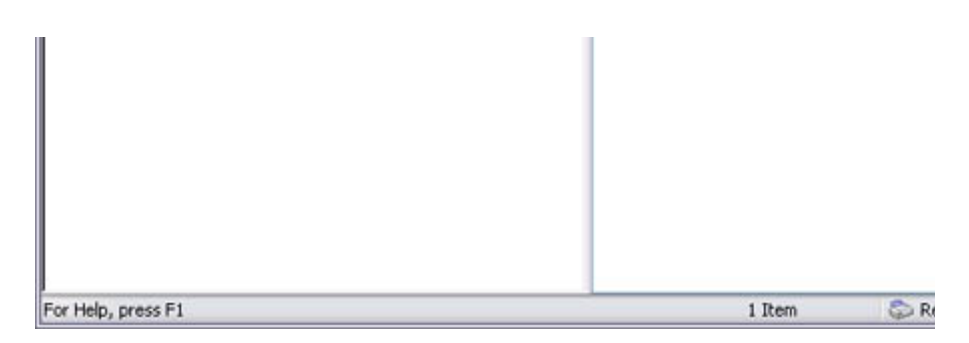

#### An image of the received fax will be displayed.

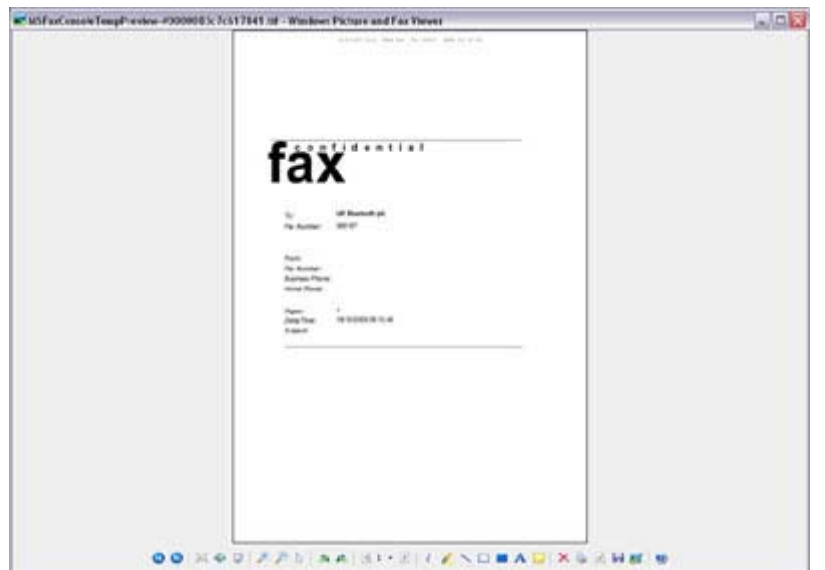

Related topic: "Sending a fax"

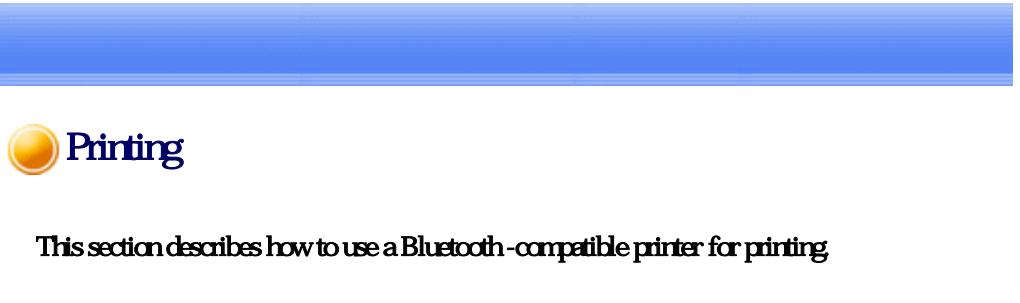

### **Types of printer functions**

When printing using Bluetooth, the methods for configuring and using the printer will vary with the corresponding profile.

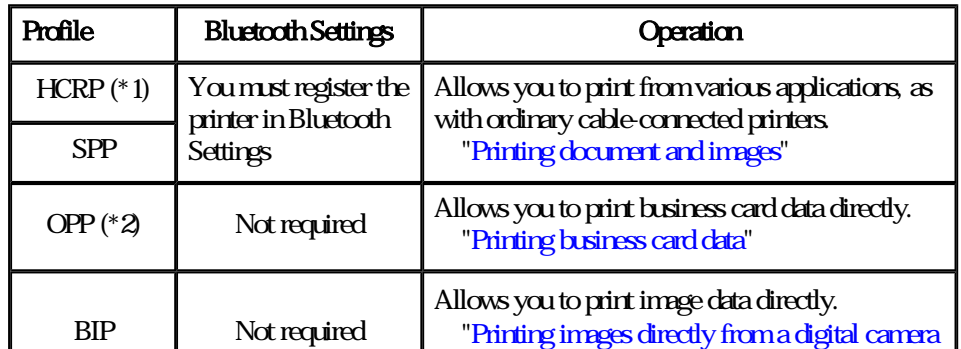

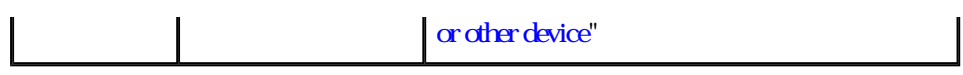

### **Za Note**

- z (\*1) The majority of Bluetooth -compatible printers support HCRP. If you have selected Express Mode, HCRP will be chosen as the default profile. If the printer does not support HCRP, then SPP will be the next choice.
- $\bullet$  (\*2) The printing of business cards using OPP complies exclusively with the business card (vCARD) standard.

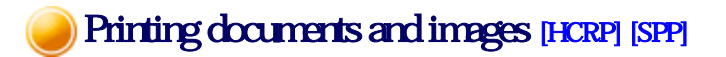

#### This section describes how to print using a Bluetooth -compatible printer.

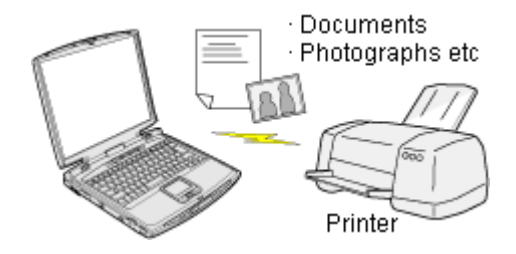

#### Setting up the printer **Printing**

### Important

- Please ensure that any printer-specific drivers have been installed on the PC before you have established a Bluetooth connection.
- $\bullet$  A Bluetooth passkey (PIN code) is required for you to connect to the printer. Please make a note of your Bluetooth passkey before you start the set -up process.

# Setting up the printer

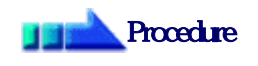

- 1. Tum on the printer
- 2. Right-click on the Bluetooth icon in the task tray, and then click on [Add New **Cornection**

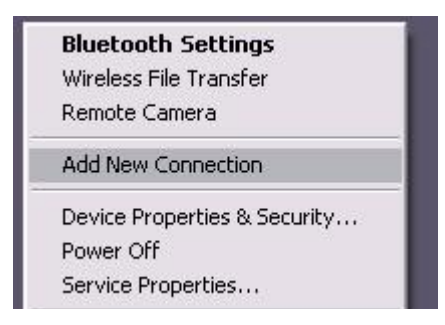

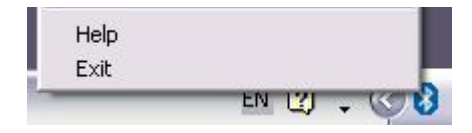

### **Participal Note**

{ Alternatively, click [Start] →[All Programs]→[Bluetooth]→[Bluetooth Settings], and then click on [New Connection] from the active [Bluetooth Settings] window.

The [Add New Connection Wizard (Welcome to the Add New Connection Wizard)] window will appear.

3. Confirm that [Express Mode] has been selected, and then click on the [Next] button

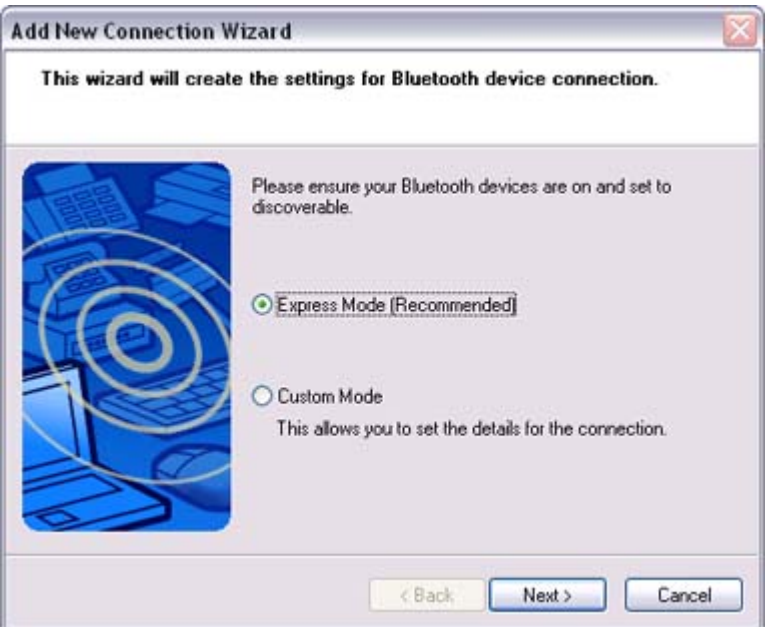

The [Add New Connection Wizard (Searching for Bluetooth devices)] window will appear.

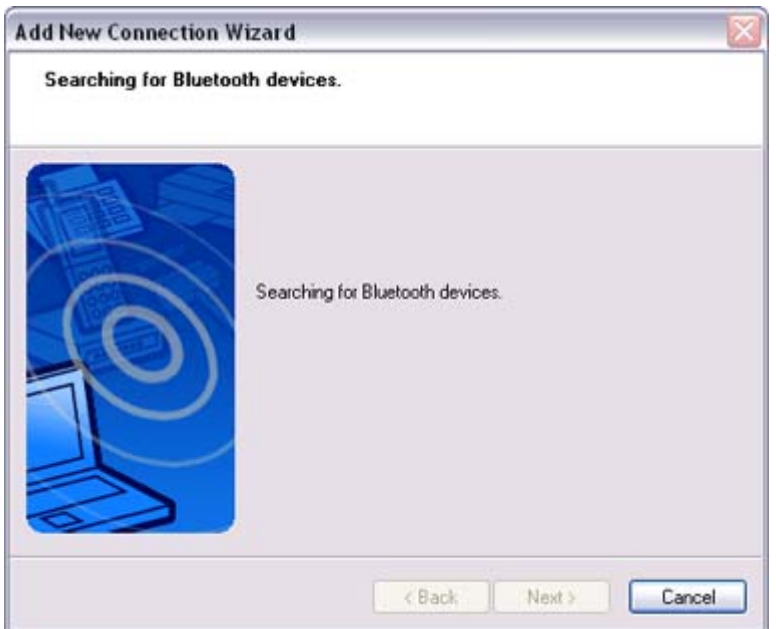

Once the program has finished searching for the devices, the [Add New Connection Wizard (Device Selection)] window will appear.

4. Select the device name of the printer from [Device List], and then click on the [Next] button

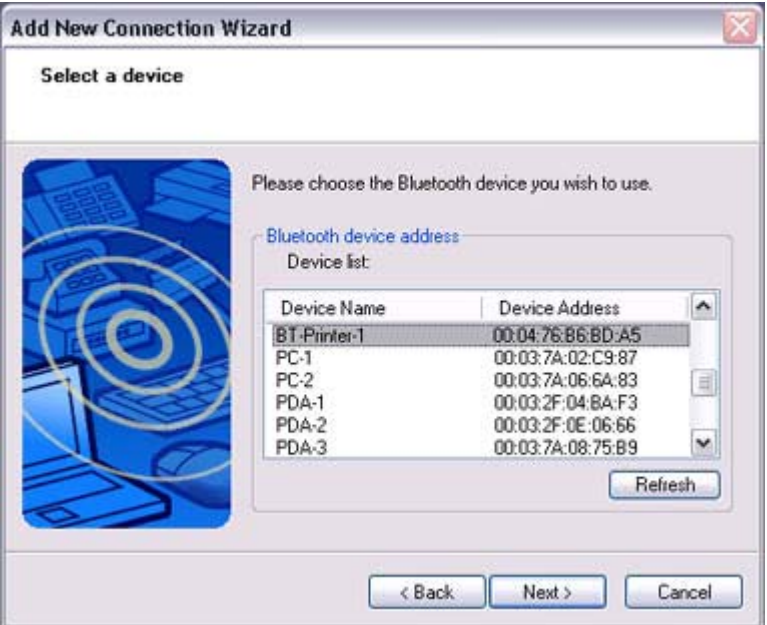

The [Add New Connection Wizard (Searching for Services)] window will appear.

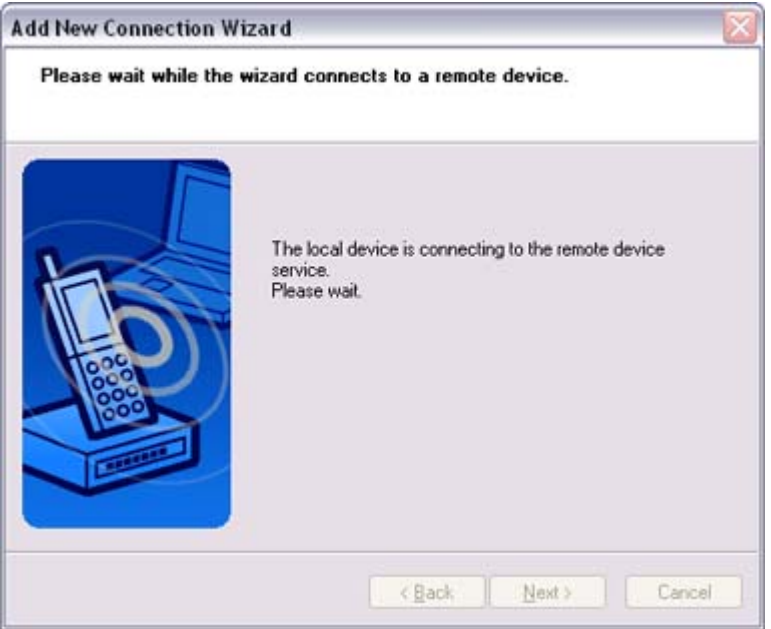

5. If you are connecting to the printer for the first time, enter the passkey for the device from the [Bluetooth Passkey (PIN Code)] window, and then click on the [OK] button.

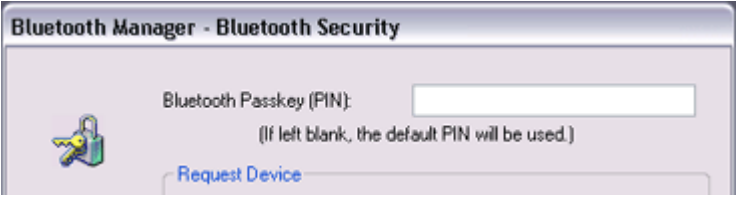

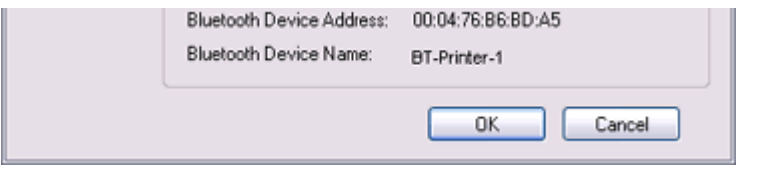

Once the services have been detected successfully, connection to the device and creation of the HCRP port will be performed automatically.

If you have not yet installed a printer, a message prompting you to install a printer will appear.

### 6. Click on the [OK] button

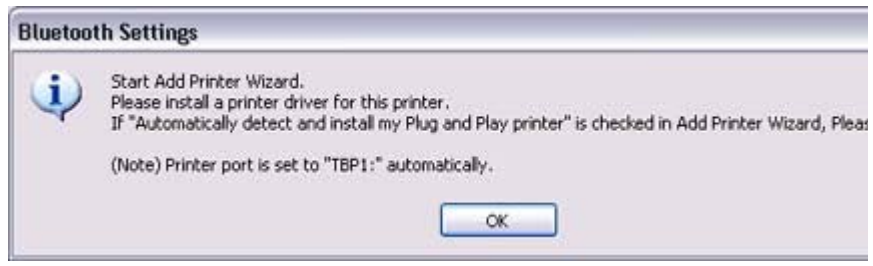

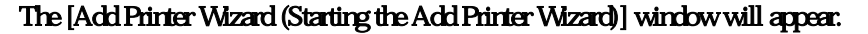

### 7. Click on the [Next] button

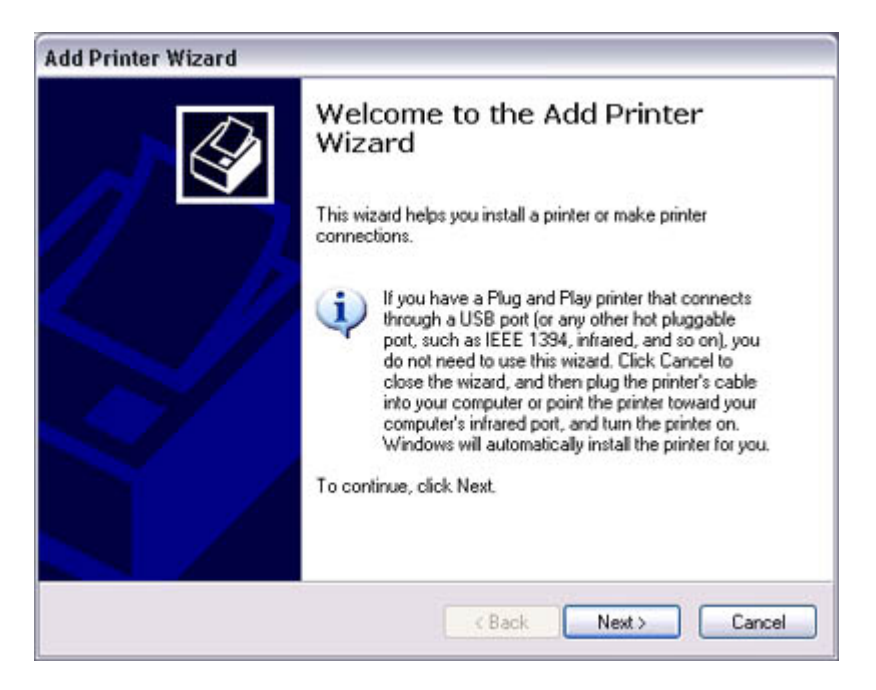

The [Add Printer Wizard (Local Printer or Network Printer)] window will appear.

8. Select "Local printer attached to this computer", remove the check next to "Automatically detect and install my Plug and Play printer", and then click on the [Next] button

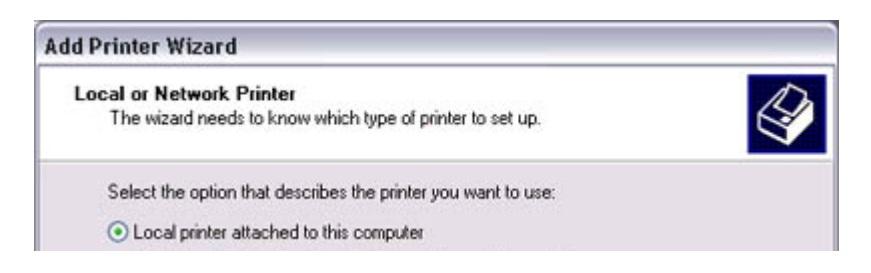

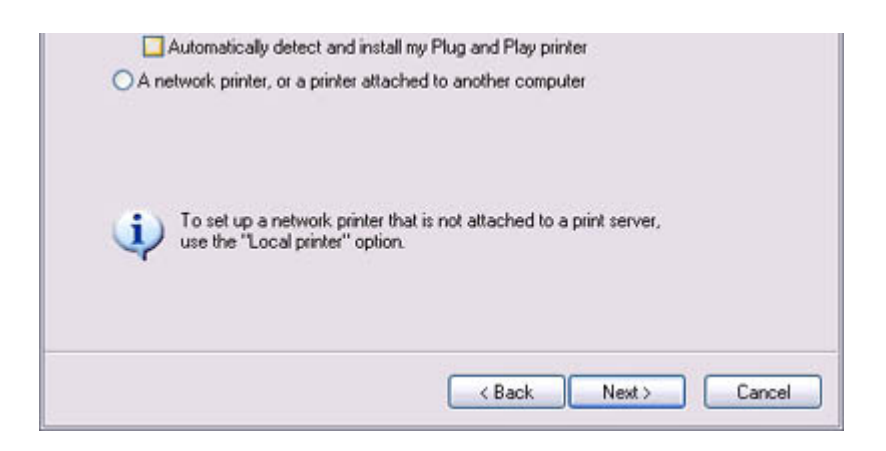

The [Add Printer Wizard (Select Printer Port)] window will appear.

### 9. Select the desired port, and then click on the [Next] button

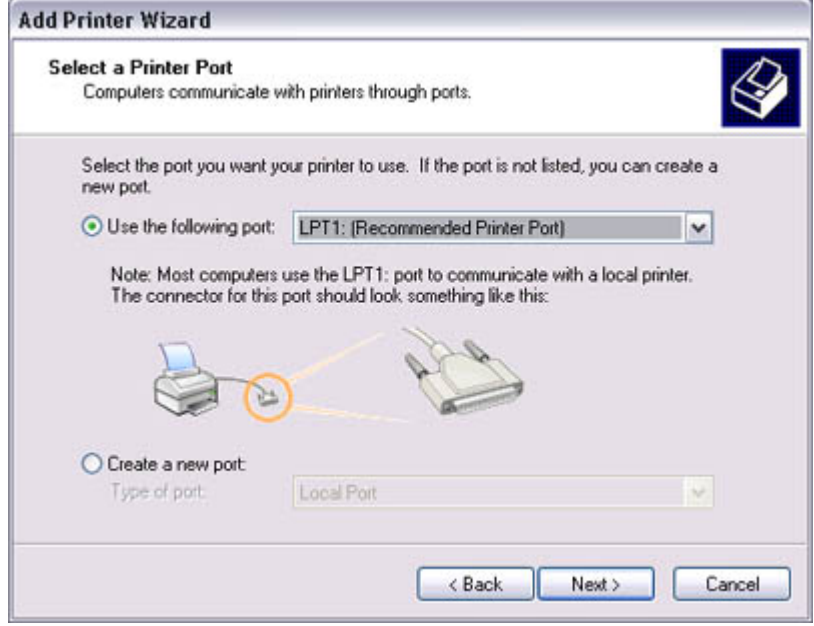

The [Add Printer Wizard (Install Printer Software)] window will appear.

10. Select the [Manufacturer] and [Printer] as pertains to the printer to be installed, or click on the [Use Device] button, and then click on the [Next] button

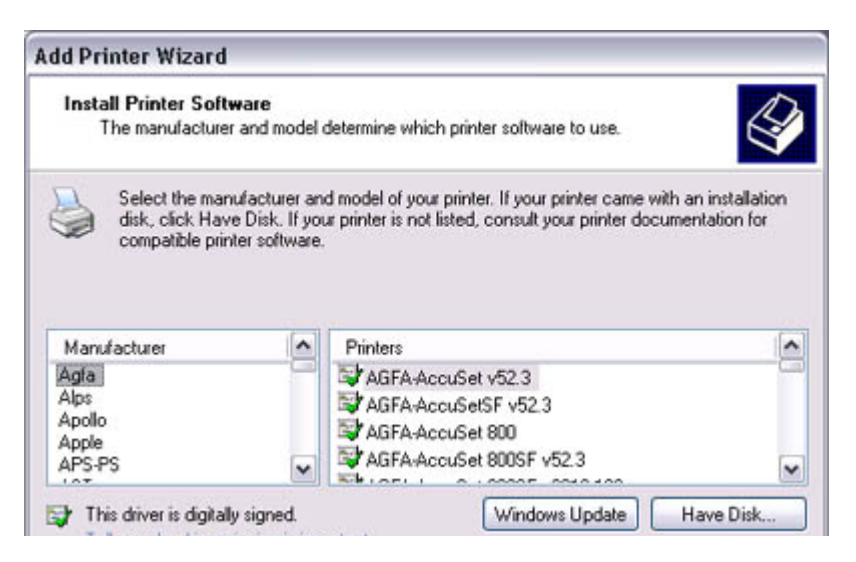

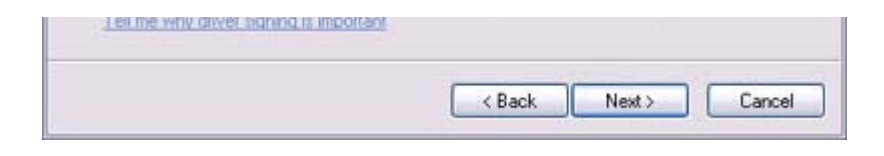

Please install the printer according to the instructions in the windows that follow.

Once installation is complete, a message of confirmation will appear in the [Add New Connection Wizard (Printer Settings)] window.

### 11. Click on [Next]

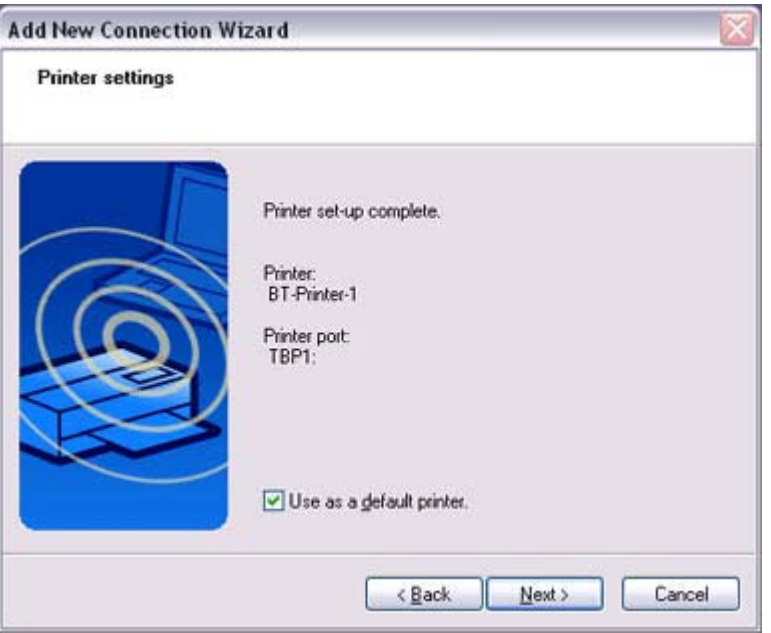

The [Add New Connection Wizard (Connection Name Settings)] window will appear.

12. Enter the type and name of the icon displayed after registration, and then click on the [Next] button

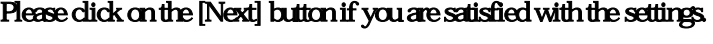

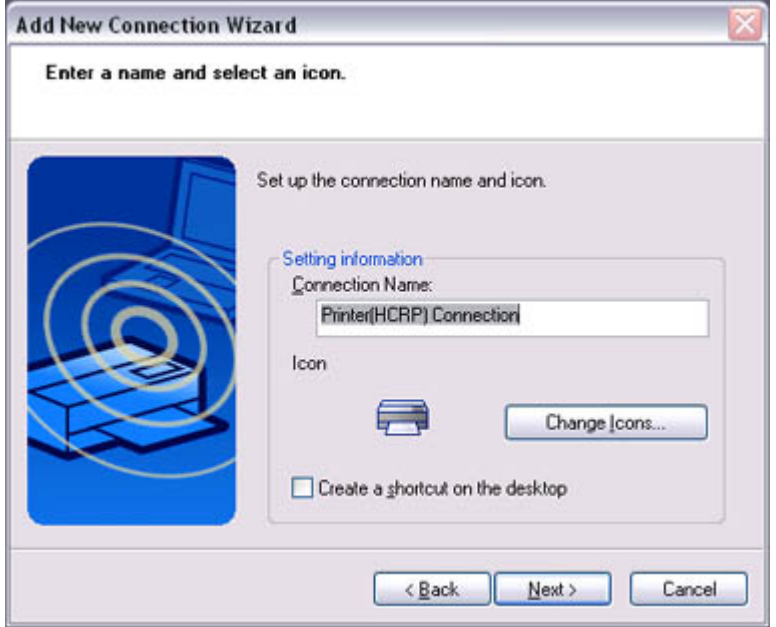

### **Participate**

{ You can change the connection icon and icon name. "Changing the connection icon name" "Changing the connection icon"

### Printing

Try to print from the message pad.

- 1. Click [File] [Print] The [Print] screen will appear.
- 2. Select wireless printer from under [Select Printer], and then click on the [Print] button

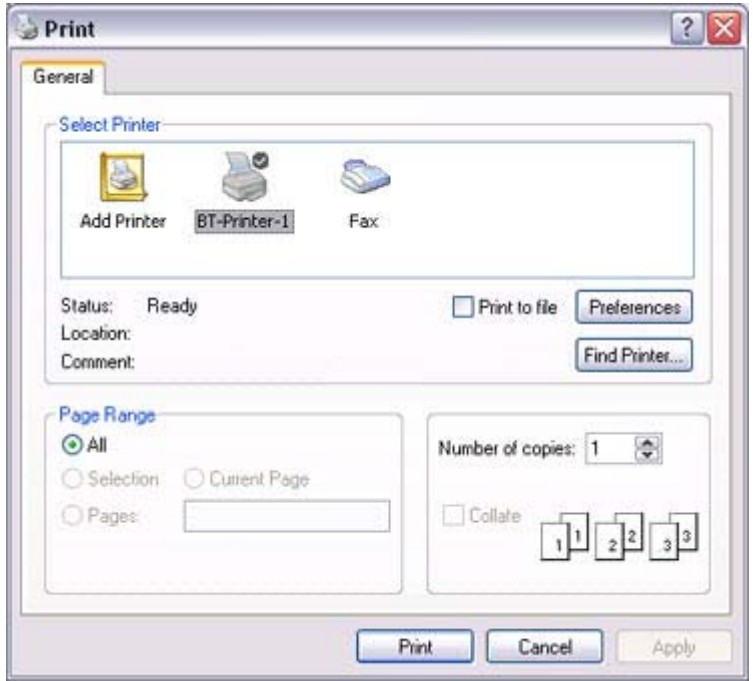

Printing will commence.

# **Z**INote

 $\bullet$  If you have connected to a printer using HCRP or SPP profiles, all future Bluetooth connections to that printer will be established automatically once you have printed a document from your PC.

Printing images directly from a digital camera or other device [BIP]

If you have a printer that supports BIP (Basic Imaging Profile), you can send images dire

#### to a printer to be printed out, without having to perform any special set -up procedure.

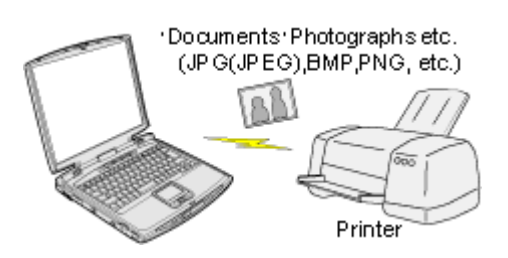

Printing image files on a printer (using icons) Printing image files on a printer (by right-dicking the mouse)

# **Z**Note

- z Below is a list of file types (extensions) of images that can be printed out directly.
	- ${\circ}$  Bitmap (\*.bmp)
	- ${\circ}$  JPEG (\*.jpg; \*.jpeg)
	- $\circ$  PNG (\*.png)

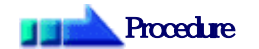

Printing image files on a printer (using icons)

- 1. Tum on the printer
- 2. Click on the Bluetooth Information Exchanger icon on the Desktop

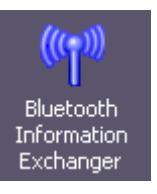

### **Z**INote

 $\circ$  Alternatively, open Explorer and click on the Bluetooth Information Excha folder for the same result.

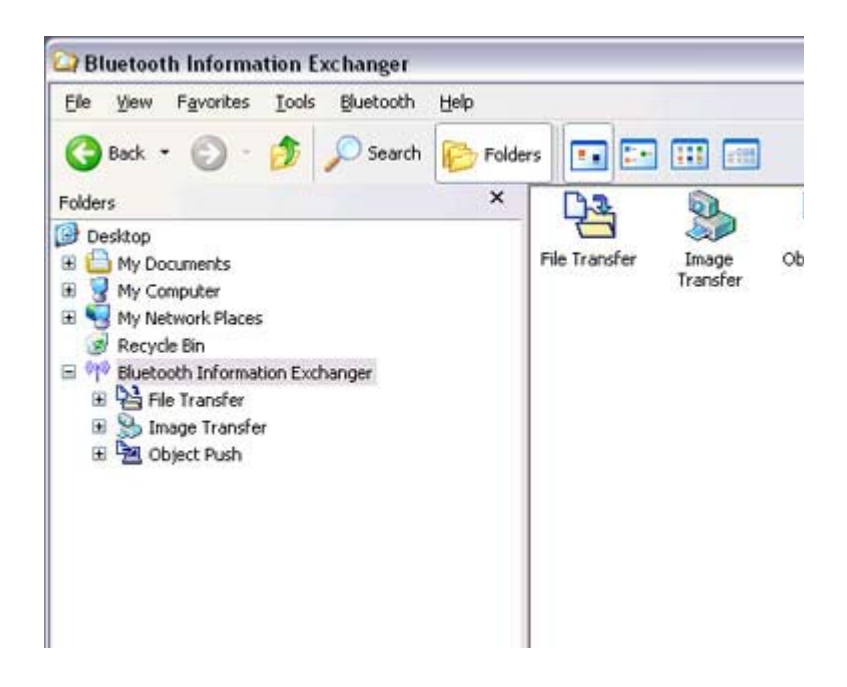

The [Bluetooth Information Exchanger] window will appear.

3. Double-click on the [Image Transfer] icon

#### A list of devices will appear in the [Image Transfer] window.

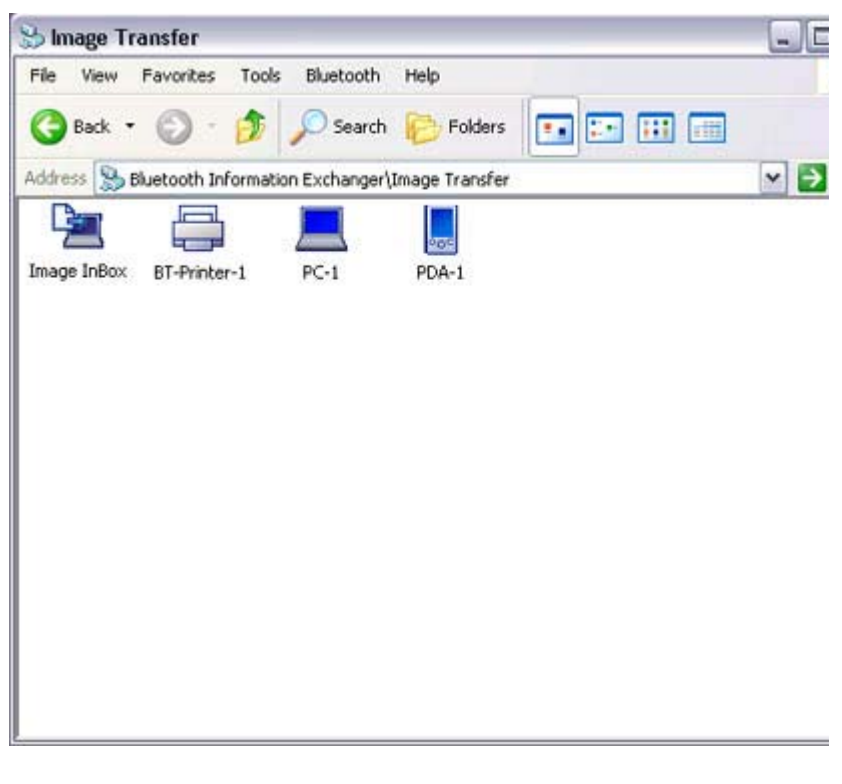

# **Z**INote

- ${\circ}$  If your desired printer does not appear in the list, please confirm that the pr has been turned on, and then click on [Bluetooth] →[Search Devices] A device search will be performed.
- 4. Drag and drop the file to be sent on top of the icon of the destination printer

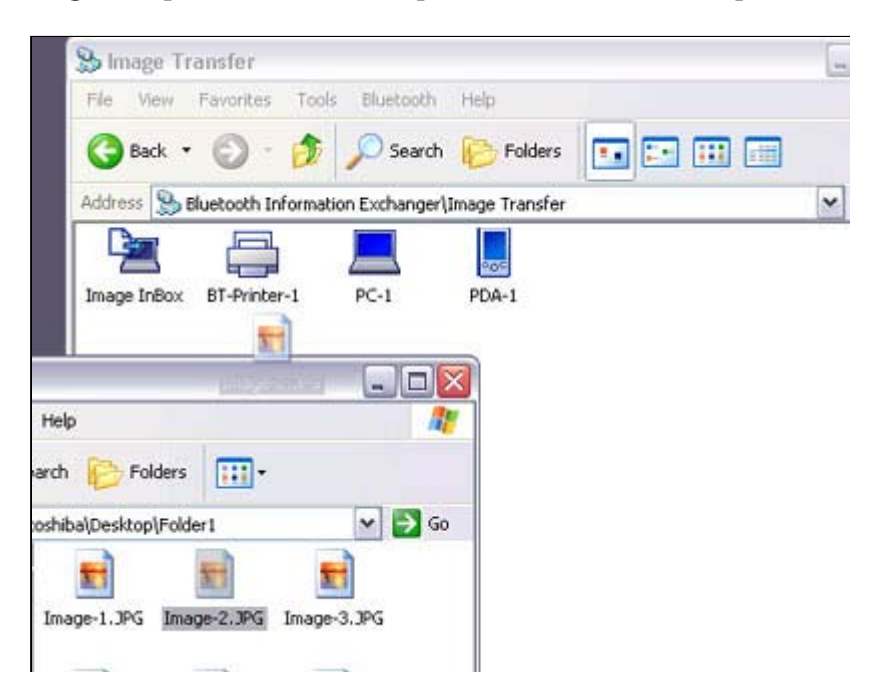

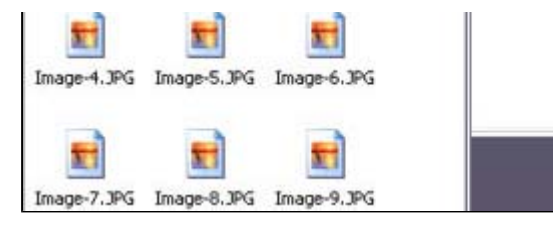

### The file will be sent to the printer.

If the file has been sent to the printer successfully, the message below will appea the image will be printed out. Please click on the [OK] button.

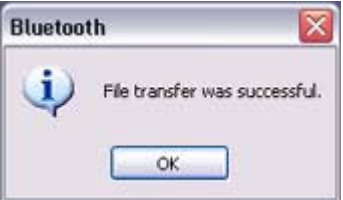

The message below will appear if the file transmission was unsuccessful. Please on the [OK] button to close the message, and repeat the printing procedure.

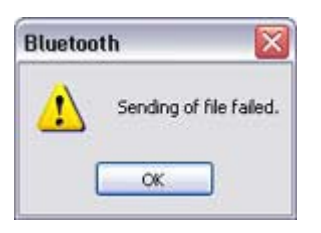

### **Z**INote

 ${\rm o}\;$  If the printer does not support the BIP profile, the message below will appe

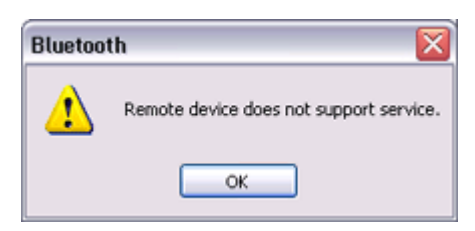

Printing image files to a printer (by right-dicking the mouse)

- 1. Tum on the printer
- 2. Right-dick on the file to be sent, and then dick on the destination printer under  $|$ Bluetooth]

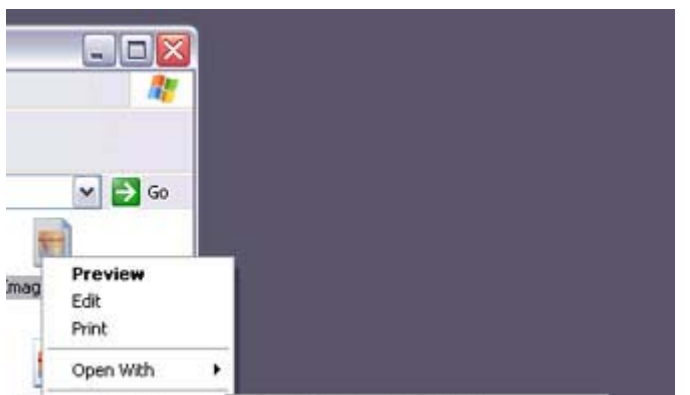

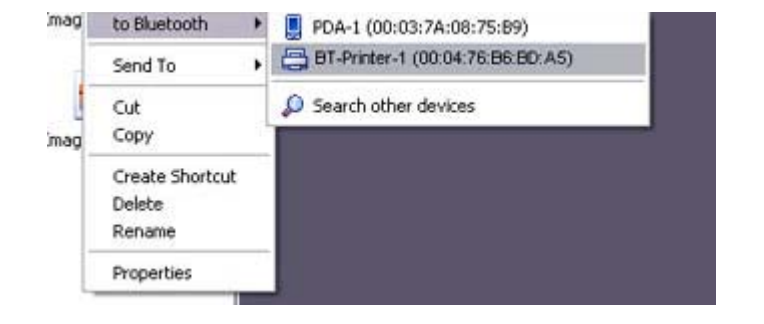

### **Z**INote

 ${\circ}$  If your desired device does not appear in the list, please confirm that the de has been turned on, and then click on [to Bluetooth] →[Search Other Devi

Once the device has been detected, the message below will appear. Please: the destination device, and click on the [Send] button.

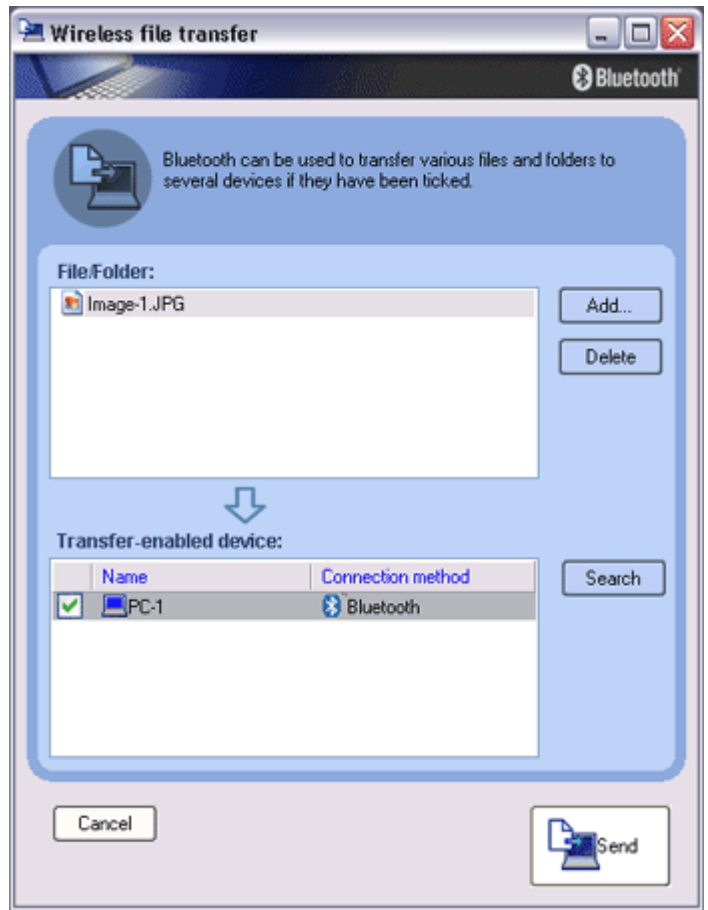

A window indicating that the file is being sent to the printer will appear. If the file has been sent to the printer successfully, the message below will appea the image will be printed out. Please click on the [OK] button.

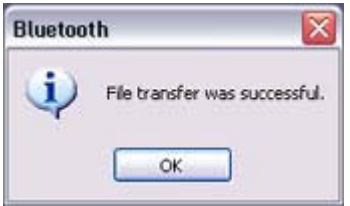

The message below will appear if the file transmission was unsuccessful. Please on the [OK] button to close the message, and repeat the printing procedure.

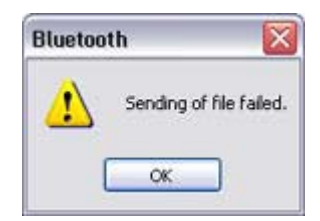

# **Z**Note

 ${\rm o}\;$  If the printer does not support the BIP profile, the message below will appe

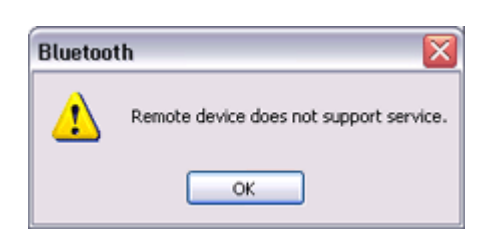

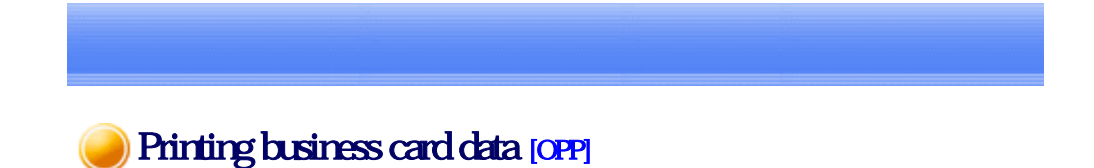

If you have a printer that supports OPP (Object Push Profile), you can directly send busin card data that conforms to the "vCard" standard to a printer and print it out.

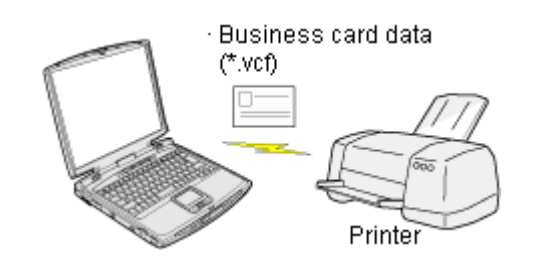

Printing business card data (using icons) Printing business card data (by right -didding the mouse)

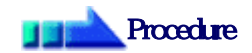

Printing business card data (using icons)

 $\begin{array}{c} \hline \end{array}$ 

- 1. Turn on the printer
- 2. Click on the Bluetooth Information Exchanger icon on the Desktop

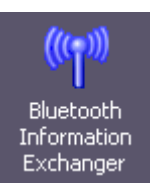

### **Participate**

#### $\circ$  Alternatively, open Explorer and click on the Bluetooth Information Excha folder for the same result.

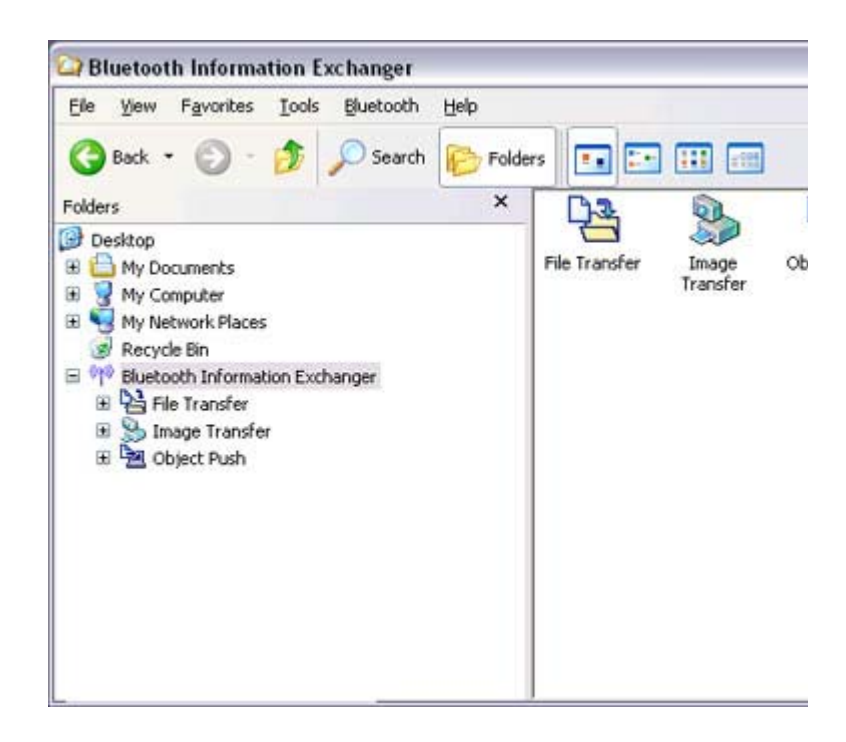

The [Bluetooth Information Exchanger] window will appear.

### 3. Double-click on the [Object Push] icon

### A list of devices will appear in the [Object Push] window.

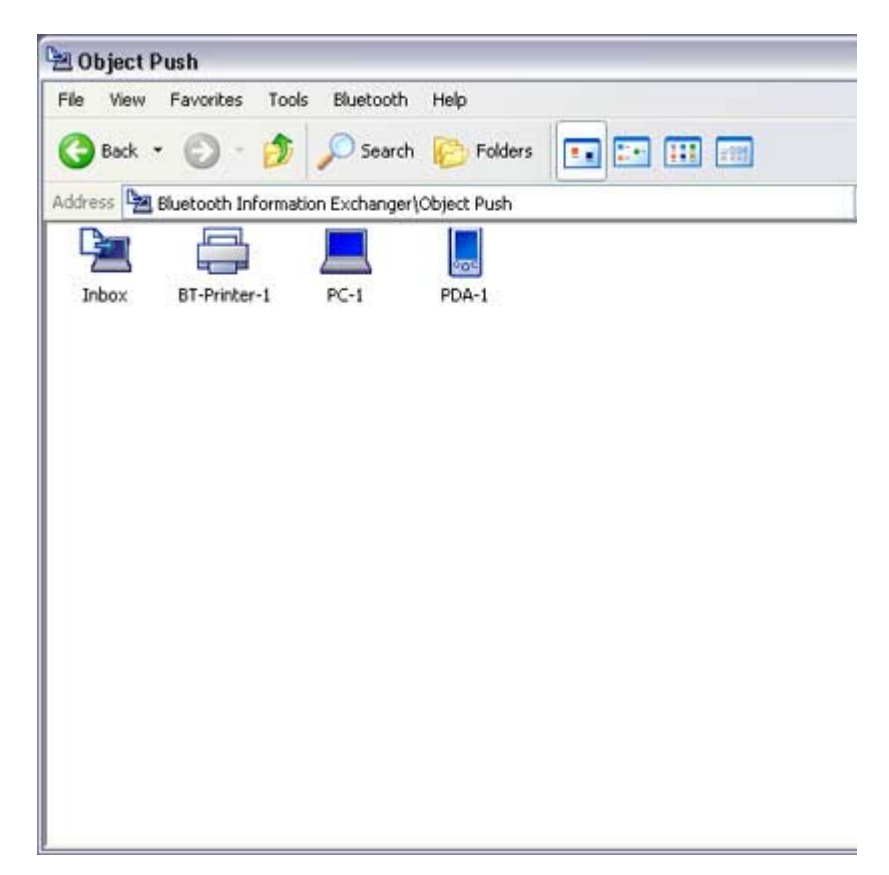

#### Here, the image will be sent to the target printer.

# **Participate**

 ${\circ}$  If your desired printer does not appear in the list, please confirm that the pr has been turned on, and then click on [Bluetooth] [Search Devices] A device search will be performed.

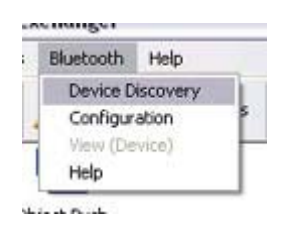

4. Drag and drop the business card data to be sent on top of the icon of the destinati printer

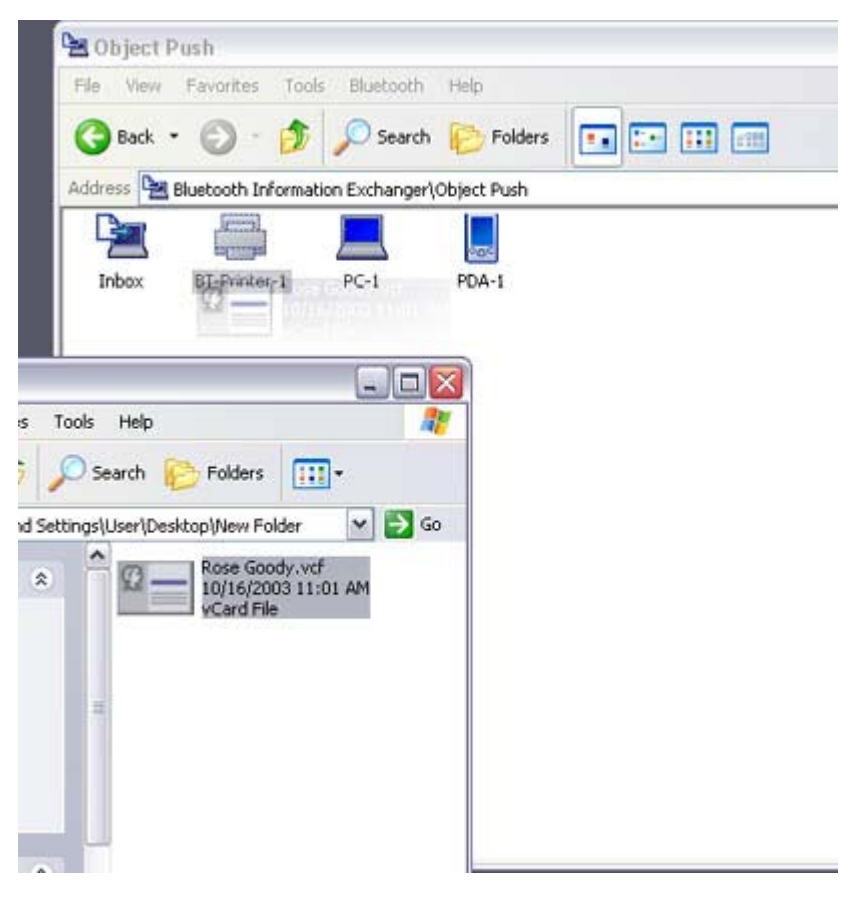

#### The business card will be sent to the printer.

If the business card has been sent to the printer successfully, the message below appear, and the image will be printed out. Please click on the [OK] button.

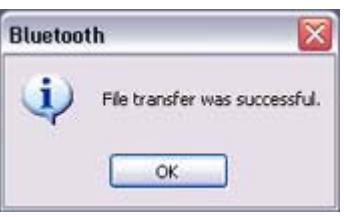

The message below will appear if the business card transmission was unsuccessfu Please click on the [OK] button to close the message, and repeat the printing procedure.

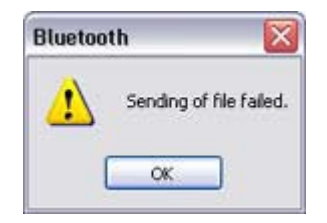

### Printing business card data (by right-dicking the mouse)

- 1. Tum on the printer
- 2. Right-click on the business card data to be sent, and then click on the destination printer under [to Bluetooth]

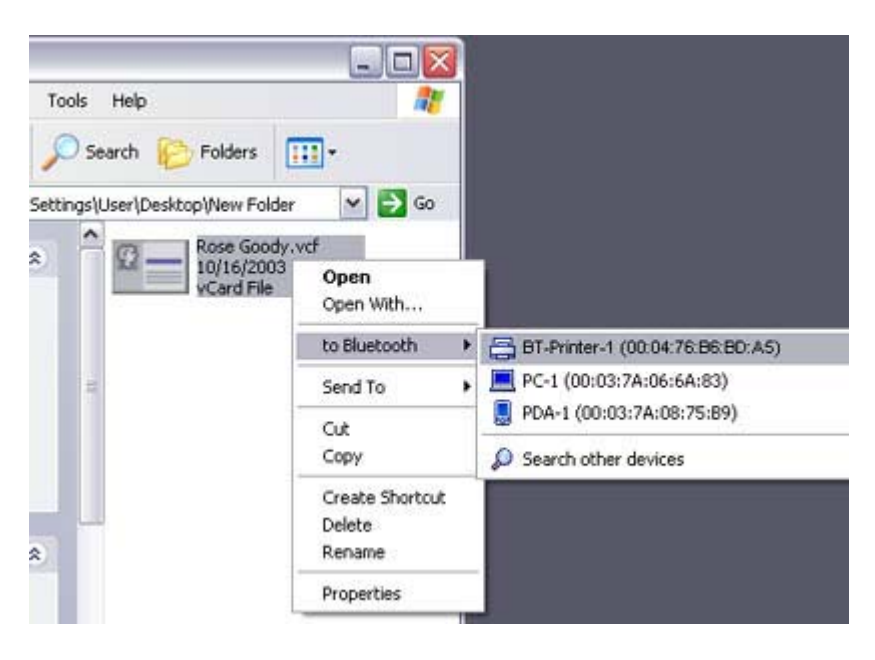

### **Participate**

 ${\circ}$  If your desired device does not appear in the list, please confirm that the de has been turned on, and then click on [to Bluetooth] →[Search Other Devi

Once the device has been detected, the message below will appear. Please: the destination device, and click on the [Send] button.

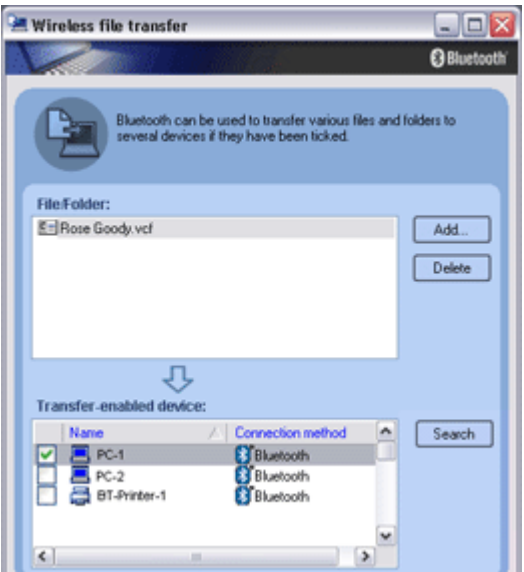

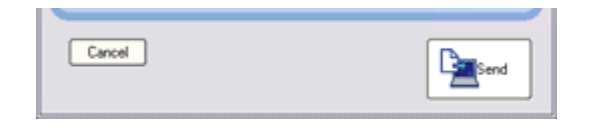

The business card will be sent to the printer.

If the business card has been sent to the printer successfully, the message below appear, and the image will be printed out. Please click on the [OK] button.

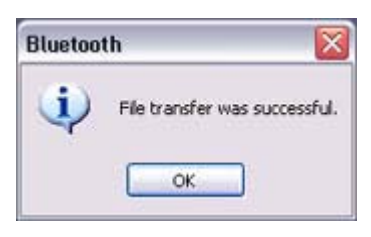

The message below will appear if the business card transmission was unsuccessfu Please click on the [OK] button to close the message, and repeat the printing procedure.

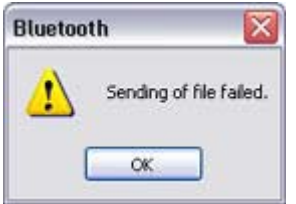

Listening to music using the stereo headphones GAVDP A<sub>2</sub>DP **AVRCP** 

This section describes how to use the stereo headphones to listen to your favourite music or  $\epsilon$ audio files stored on your PC.

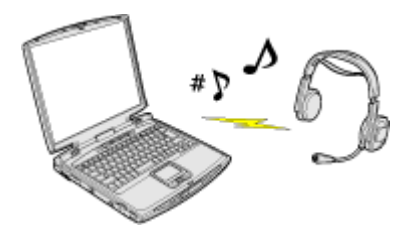

Configuring the stereo headphones Connecting to the stereo headphones Listening to music or other audio files Playing music using remote control Copyright protection function

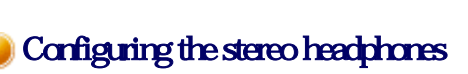

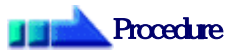

1. Right-click on the Bluetooth icon in the task tray, and click on [Add New Connection].

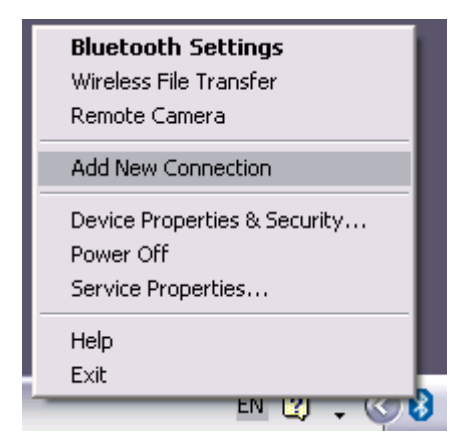

### **Participate**

○ Alternatively, click [Start] [All Programs] [Bluetooth] [Bluetooth Settings], and then click on [New Connection] from the [Bluetooth Settings screen that has opened.

The [Add New Connection Wizard (Welcome to the Add New Connection Wizar will appear.

2. Switch ON the stereo headphones and activate "Discoverable" mode Please refer to the user guide for the stereo headphones for further information on how to operate them.

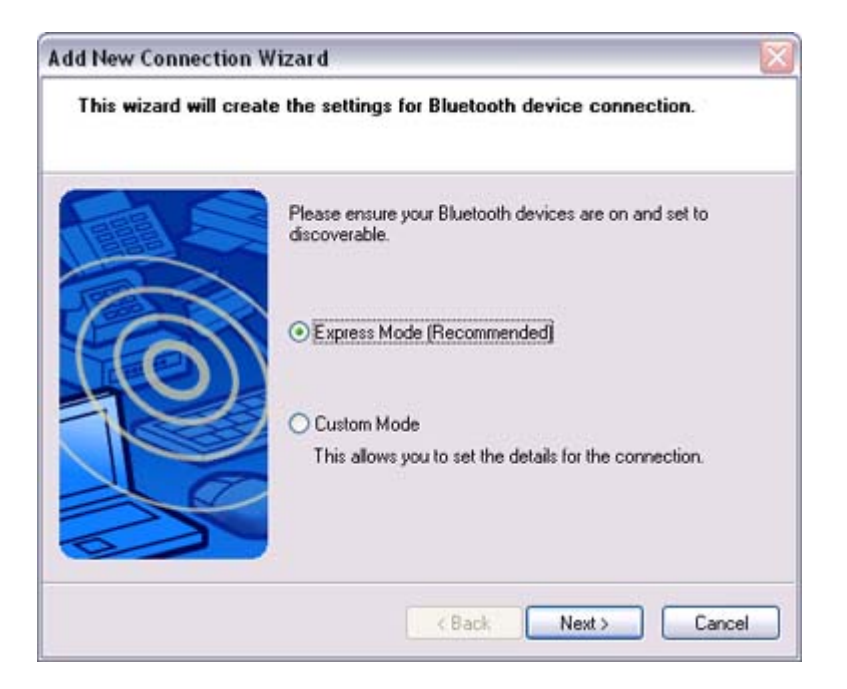

3. Confirm that [Express Mode] has been selected, and then click on the [Next] butt

The [Add New Connection Wizard (Searching for Bluetooth Devices)] screen wi appear.

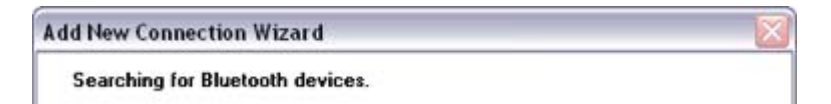

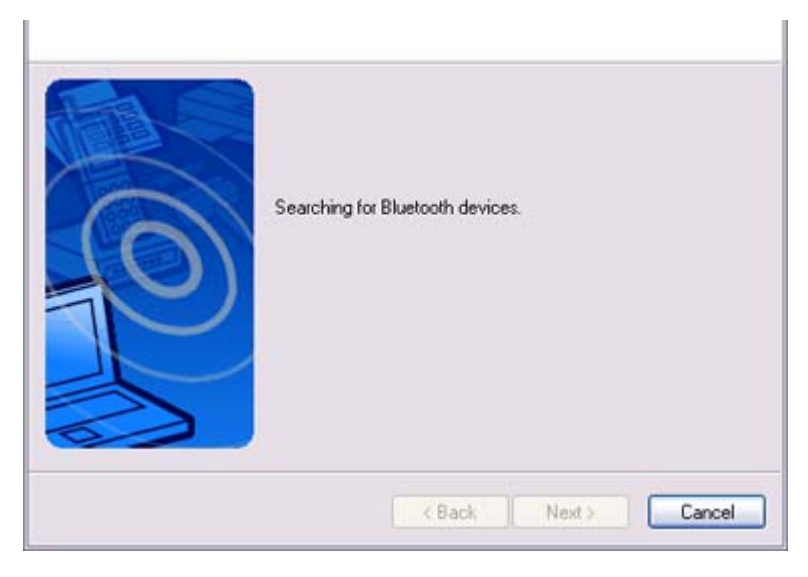

Once the search for the devices has ended, the [Add New Connection Wizard (Se Device)] screen will appear.

4 Select the device name of the stereo headphones from the list, and dick on the [N button

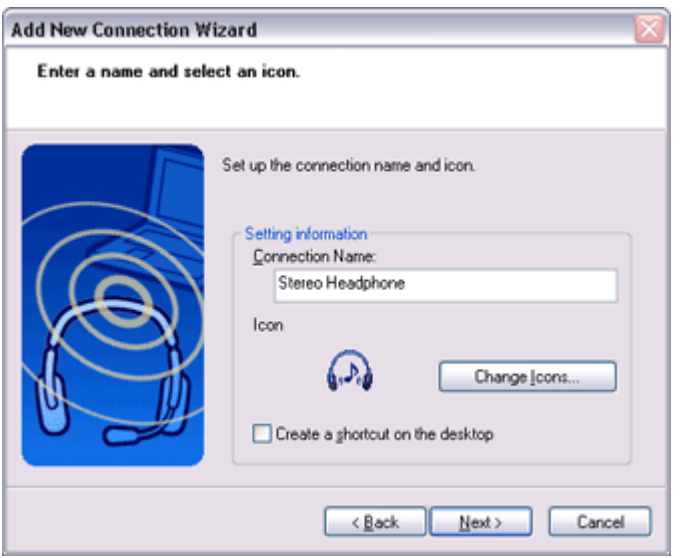

The [Add New Connection Wizard (Searching for Services)] screen will appear.

5. Configure the type and name of the icon to appear once registration is complete, click on the [Next] button Please click the [Next] button once you are satisfied with the configuration.

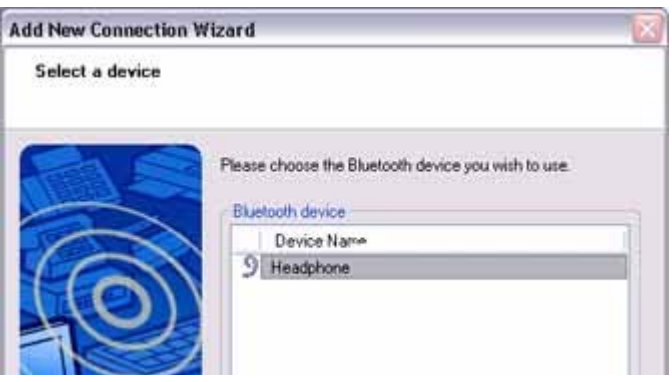

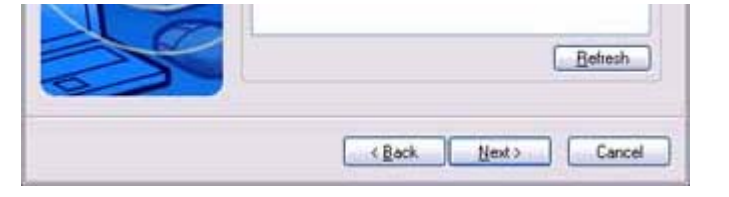

The [Add New Connection Wizard (Configure Connection Name)] screen will appear.

### 6. Click on the [Finish] button

The settings will be registered, and the icon will appear on the [Bluetooth Setting screen.

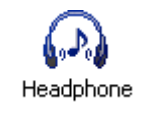

### Connecting to the stereo headphones

You can connect to the stereo headphones from the icon registered in [Bluetooth Settings Please refer to the user guide for information on how to make a connection from the sten headphones.

### Important

- $\bullet$  Please close the following audio applications before any connection is made betwe your stereo headphones and PC.
	- $\circ$  Music/video playback applications
	- { e-Conferencing applications
	- { Voice-recognition applications

Please finish connecting the stereo headphones before launching any of these applications.

### Listening to music or other audio files

1. Playing music or other audio files on your PC

### **Important**

 $\circ$  Please confirm the points below if you are unable to hear anything despite having properly connected the stereo headphones.

Click [Start] [All Programs] [Accessories] [Entertainment] | Volum Control].

Remove the tick next to [Mute] if it has been ticked. If the volume is at its lowest setting, please adjust it to an appropriate level.

- $\circ$  Music playback may be interrupted if other Bluetooth devices are currently connected to your PC. When you are listening to music, it is recommended the stereo headphones be the only connected device.
- $\circ$  Music playback may be interrupted if you are some distance away from the or if there are any obstructions between you and the PC.
- $\circ$  If you are unable to hear any sound out of your stereo headphones while m or audio is currently playing in a related application, please stop the files be

played, open [Sounds and Audio Devices] from the Control Panel, and cha the default device to "Toshiba Bluetooth Wave."

If you are still unable to hear any sound from the stereo headphones even a having set "Toshiba Bluetooth Wave" as the default device, please re -laun application.

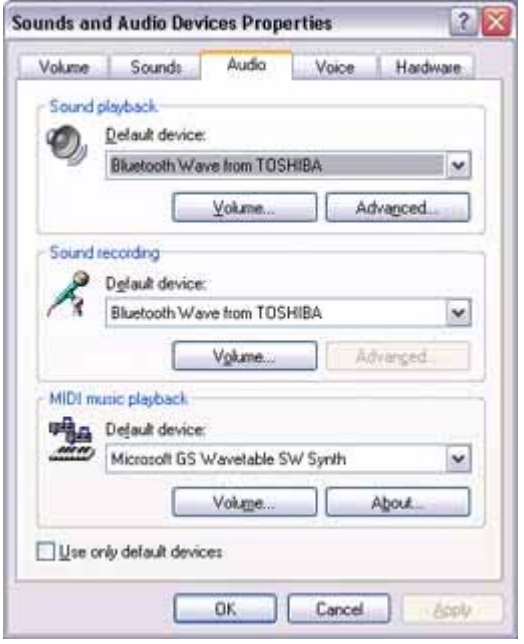

- 2. Finishing listening to music and disconnecting
	- 1. Right-dick on the icon for the currently connected mode from [Bluetoot] Settings] on your PC, and dick on "Disconnect." A message confirming the disconnection may appear.
	- 2. Click on the "Yes" button after having followed the instructions in the message. The icon will indicate that the device has been disconnected.

#### **Important**

- $\circ$  Please close the following audio applications before you disconnect the ste headphones from your PC:
	- **Music/video playback applications**
	- e-Conferencing applications
	- **voice-recognition applications**

Please completely disconnect the stereo headphones before launching any of these applications.

Please refer to the user guide for information on terminating a connection f the stereo headphones.

#### Playing music using remote control

Music applications and video playback applications installed on your PC (e.g.,"Windows Media Player 9" and "InterVideo WinDVD") may be operated with the remote control button/switch on your stereo headphones.

The remote control used with the stereo headphones must be compliant with  $\frac{1}{2}$  $t \cdot m$  th  $t \cdot t$  that  $m \cdot m$ 

the Bluetooth AVRCP profile. Please refer to the headphones user guide for further information.

You can configure the application to be operated using the switch/button according to the following procedure.

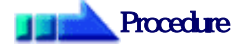

- 1. Double-click on the Bluetooth icon in the taskbar Launches "Bluetooth Settings."
- 2 Click on [Bluetooth] [Select AV Player] from the menu bar The [Select AV Player] screen will appear.
- 3. Select the application, and click on the [OK] button

The functions and switch/button that can be operated may differ depending on the application used for music/video playback as well as the version.

The procedure below can be performed in order to change the position where the receive command is displayed or to not have the command displayed.

# **Procedure**

- 1. Double-click on the Bluetooth icon in the taskbar Launches "Bluetooth Settings."
- 2 Click on [Bluetooth] [Select AV Player] from the menu bar. The [Select AV Player] screen will appear.
- 3. Select the appropriate item from the pull -down menu of positions where the receive command is to be displayed, and then click on the [OK] button.

If the receive command appears but does not function properly, sometimes the problem may be rectified by changing the setting to "Do not display."

The commands supported by this application are shown below. Please refer to the headphone user guide for commands that are supported by the stereo headphones. Problems with operation may be encountered with certain versions of "Windows Media Player 9" and "InterVideo WinDVD."

[Windows Media Player 9]

- $\bullet$  Play
- Stop
- Pause
- Next
- Previous
- Fast forward
- Rewind

[InterVideo WinDVD]

- $\bullet$  Play
- $\bullet$  Stop
- Pause
- Next chapter
- Previous chapter
- Fast Forward
- Fast Backward
- $\bullet$  Up
- Down
- Left
- Right
- Select
- $\bullet$  Root menu
- Angle

# Copyright protection function

A copyright protection function is supported according to the SCMS -T format as defined in the Bluetooth specifications. Follow the configuration procedure below to establish connections only with devices that support this function.

# **Procedure**

- 1. Double-click on the Bluetooth icon in the task tray. Launches "Bluetooth Settings."
- 2. Select [Bluetooth] from the menu, and click on [Copyright Protection Setting The copyright protection dialog will appear.
- 3. Tick the box next to "Only connect to devices that are copyright -protected u the SCMS-T format," and click on the OK button.

Using a wireless keyboard [HID]

This section describes how to connect a Bluetooth -compatible keyboard to a PC.

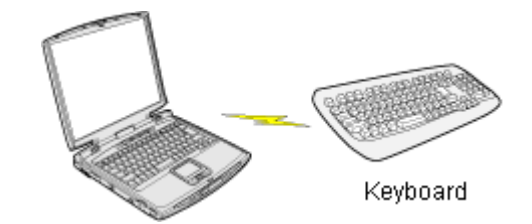

# Setting up the wireless keyboard

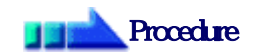

1. Right-click on the Bluetooth icon in the task tray, and then click on [Add New Cornection]

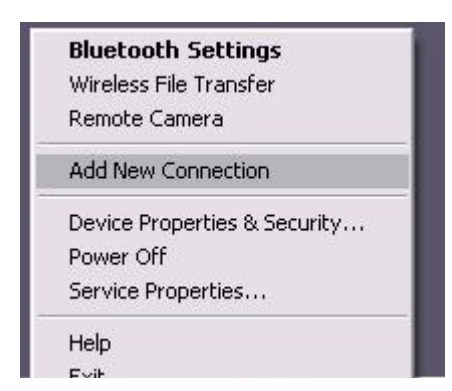
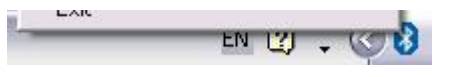

# **Participal Note**

{ Alternatively, click [Start] →[All Programs]→[Bluetooth]→[Bluetooth Se and then click on [New Connection] from the active [Bluetooth Settings] window.

The [Add New Connection Wizard (Welcome to the Add New Connection Wizar window will appear.

2. Confirm that [Express Mode] has been selected, and then dick on the [Next] but

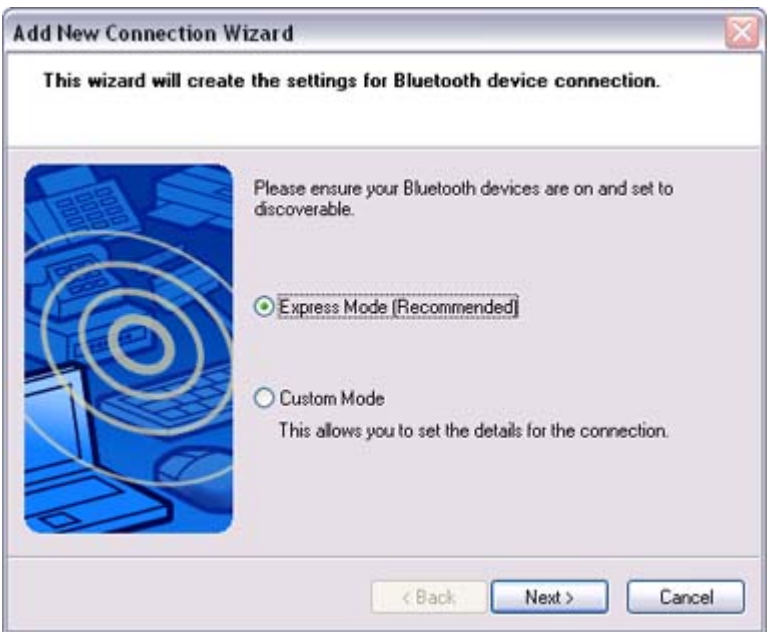

The [Add New Connection Wizard (Searching for Bluetooth devices)] window w appear.

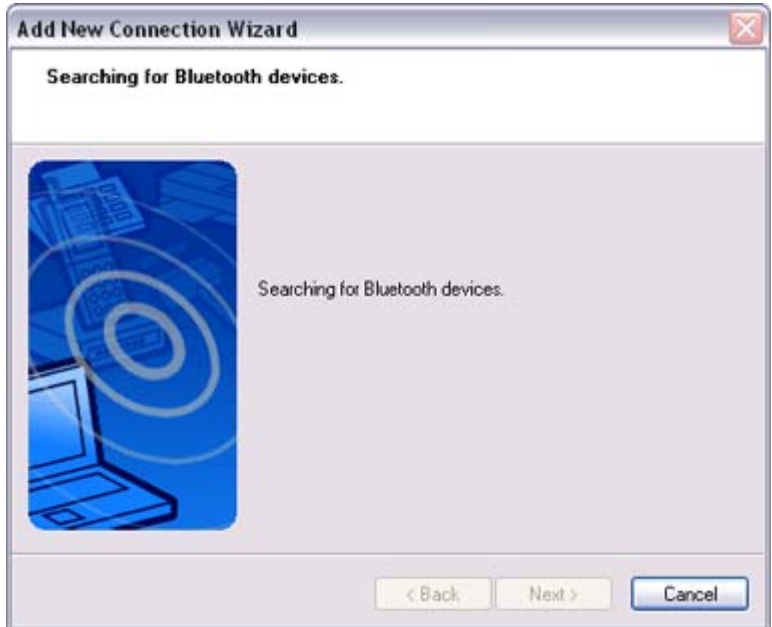

Once the program has finished searching for the devices, the [Add New Connecti Wizard (Device Indian Selection)

wizau (Device Selection)] window will appear.

3. Select the device name of the keyboard from [Device List], and then click on the [Next] button

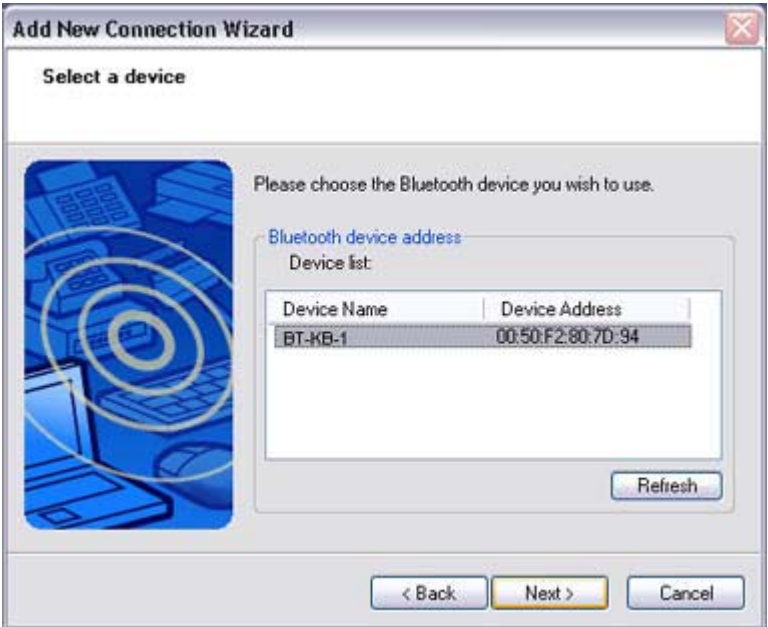

### The [Add New Connection Wizard (Searching for Services)] window will appear

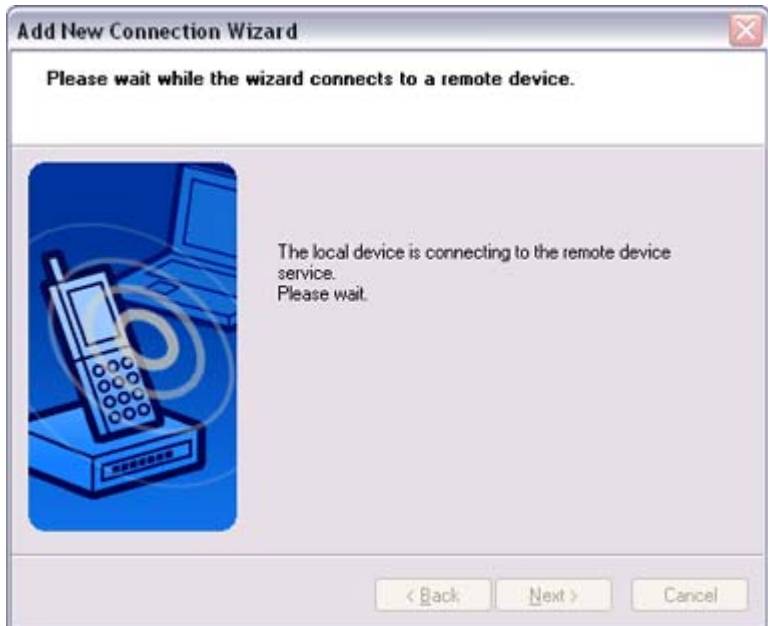

4. Use the wireless keyboard to enter the numbers that appear in [Bluetooth Passke Code)], and then hit the [Enter] key

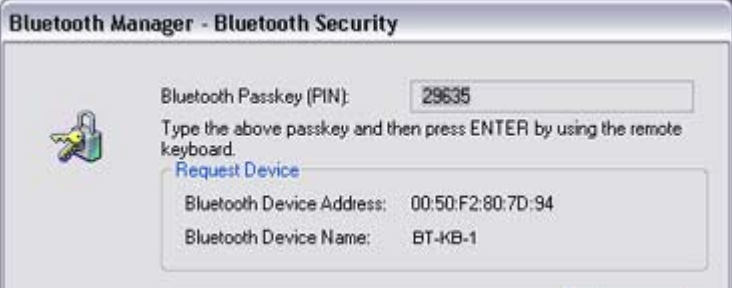

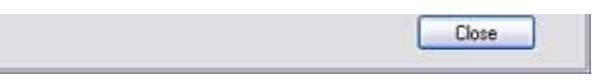

Once the program has detected the services successfully, connection to the device registration of settings information will be performed automatically.

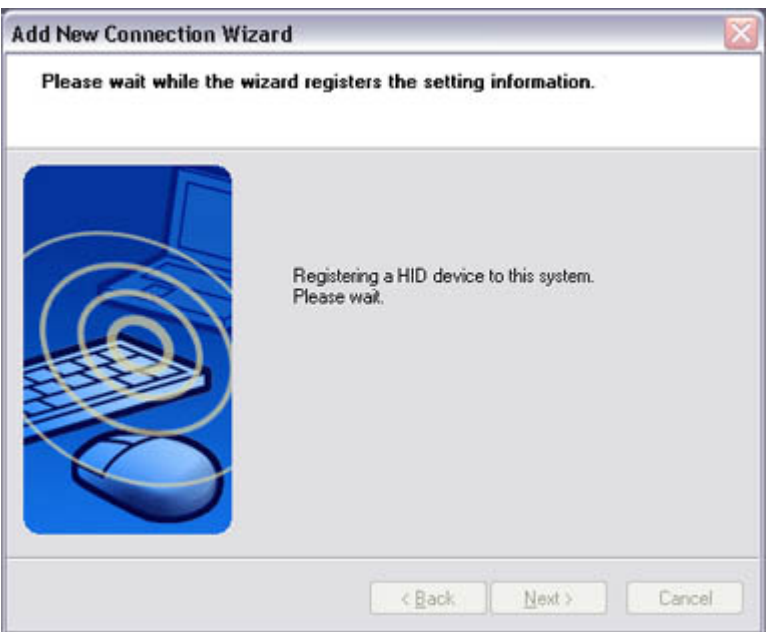

### The [Add New Connection Wizard (Connection Name Settings)] window will ap

5. Enter the type and name of the icon displayed after registration, and then click on [Next] button

Please click on the [Next] button if you are satisfied with the settings.

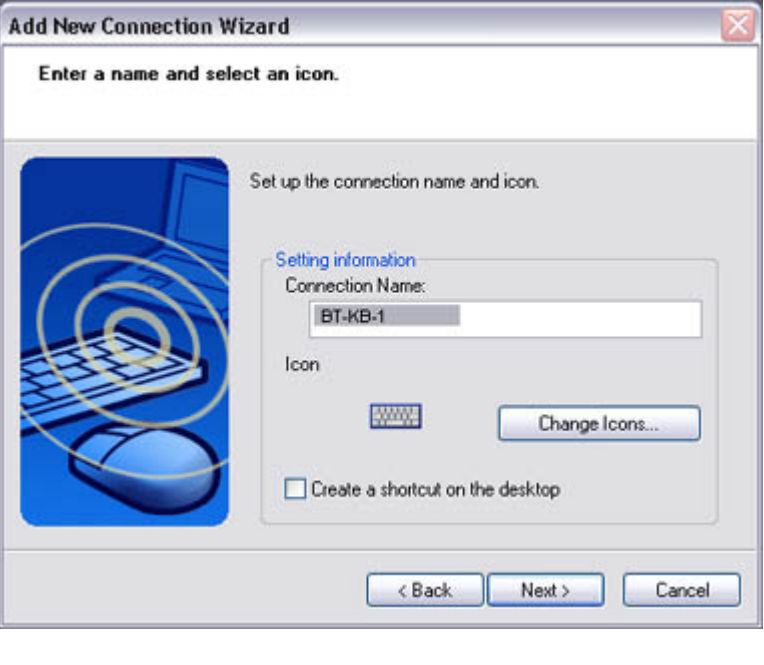

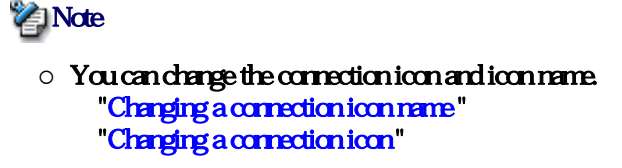

The [Add New Connection Wizard (Completing the Add New Connection Wizar window will appear.

6. Click on the [Finish] button

The settings information will be registered, and an icon will appear in the [Blueto Settings] window.

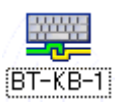

# **Z**INote

 $\bullet$  Pressing any key on the wireless keyboard will automatically connect it to the PC thereafter.

Please cornect manually if automatic cornection is unsuccessful.

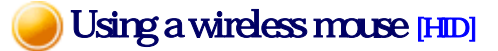

This section describes how to connect a Bluetooth -compatible mouse to a PC.

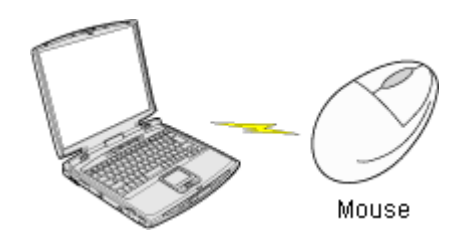

# Setting up the wireless mouse

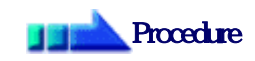

- 1. Turn on the wireless mouse, and set it to be connectable via Bluetooth Please refer to the instruction manual for details on how to operate the mouse.
- 2. Right-click on the Bluetooth icon in the task tray, and then click on [Add New Cornection<sup>[1]</sup>

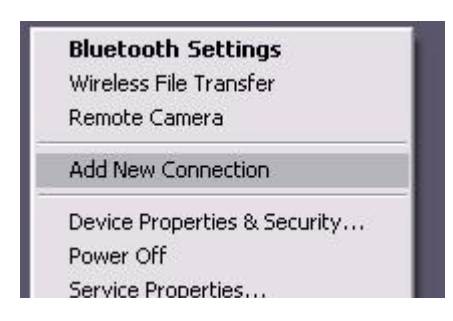

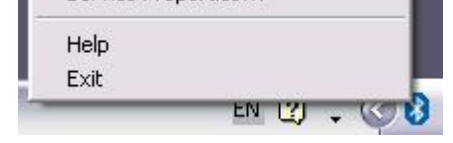

## **Participate**

{ Alternatively, click [Start] →[All Programs]→[Bluetooth]→[Bluetooth Se and then click on [New Connection] from the active [Bluetooth Settings] window.

The [Add New Connection Wizard (Welcome to the Add New Connection Wizar window will appear.

3. Confirm that [Express Mode] has been selected, and then click on the [Next] butt

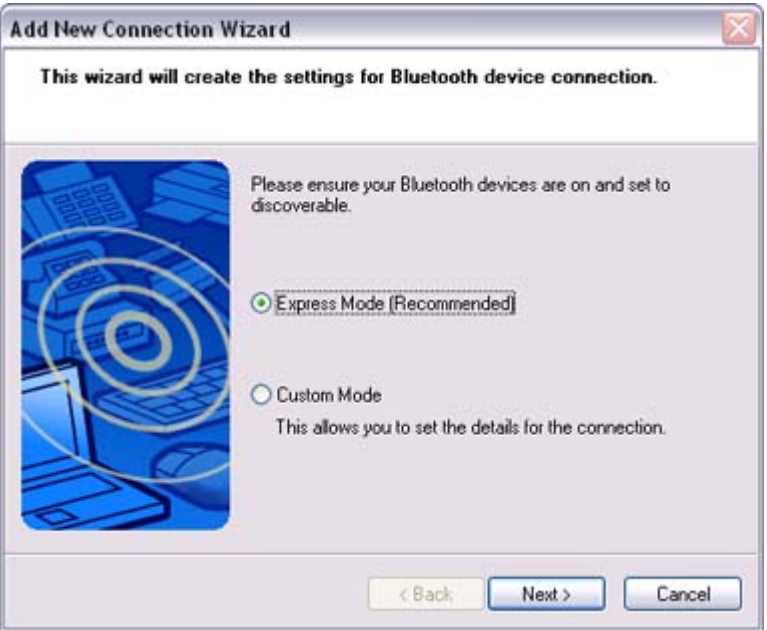

The [Add New Connection Wizard (Searching for Bluetooth devices)] window w appear.

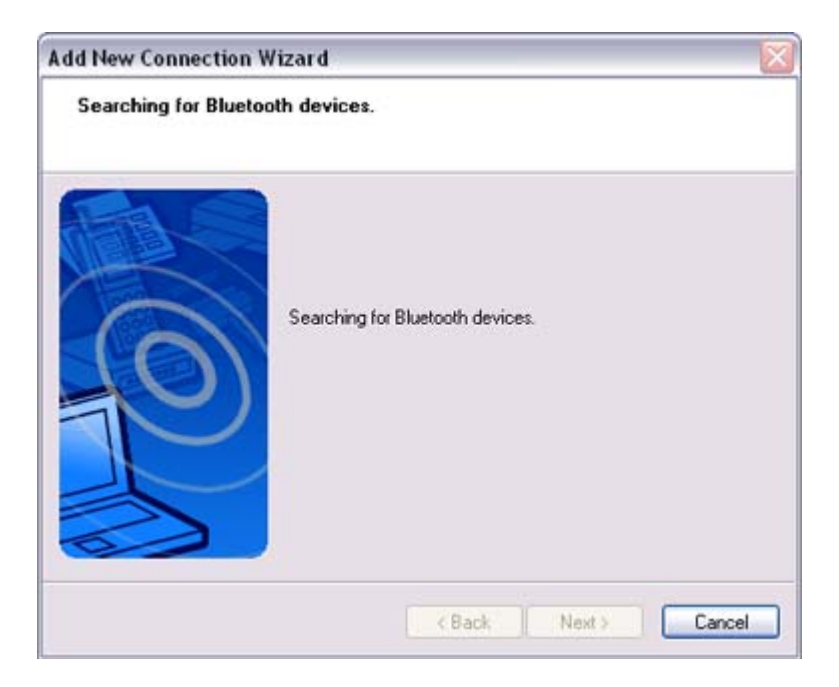

Once the program has finished searching for the devices, the [Add New Connecti Wizard (Device Selection)] window will appear.

4. Select the device name of the mouse from [Device List], and then click on the [N button

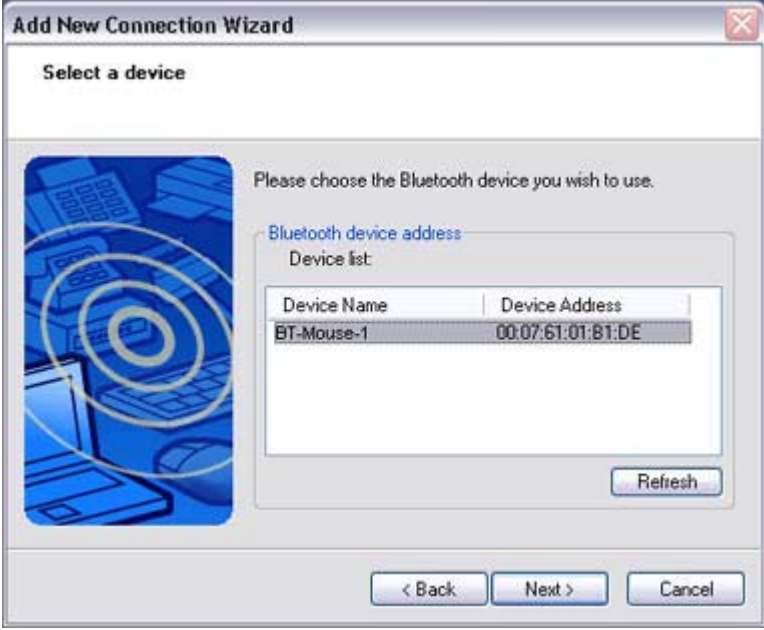

### The [Add New Connection Wizard (Searching for Services)] window will appear

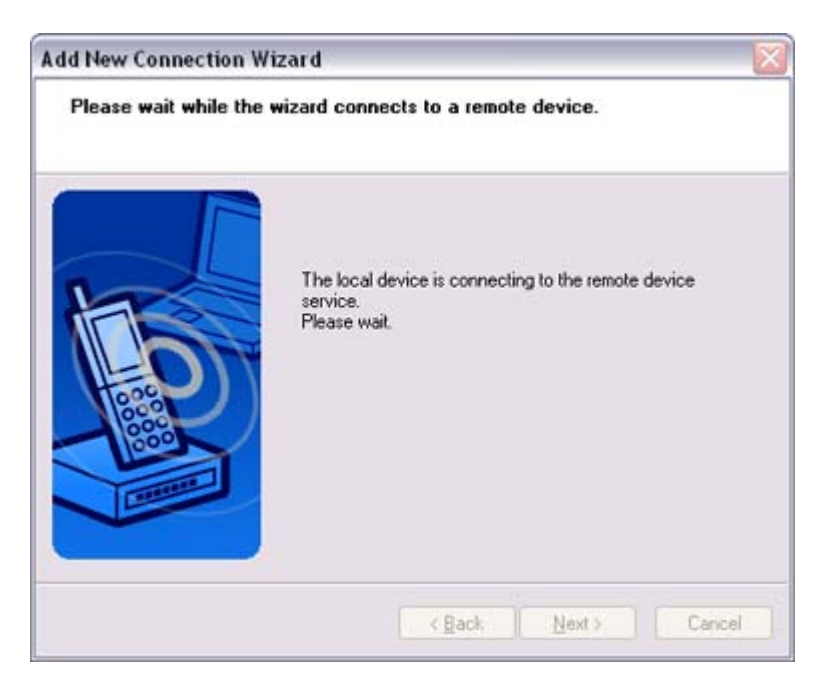

### A message confirming a device connection will appear.

### 5. Click on the [OK] button

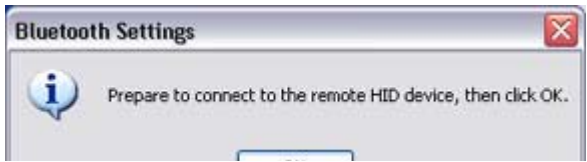

file://C:\Documents and Settings\anitachou\Local Settings\Temp\~hh114B.htm 2004/11/30

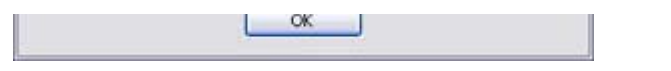

The [Add New Connection Wizard (Connection Name Settings)] window will ap

6. Enter the type and name of the icon displayed after registration, and then click on [Next] button Please click on the [Next] button if you are satisfied with the settings.

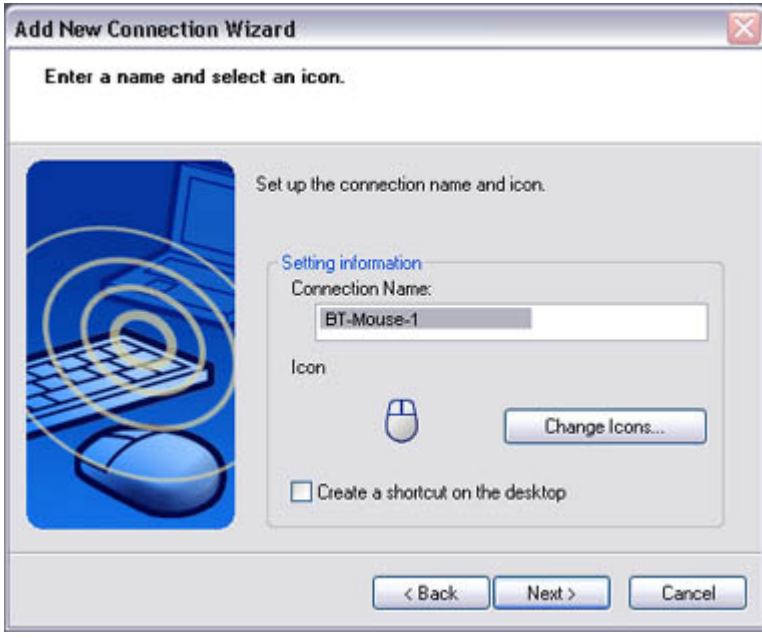

### **Participate**

- $\circ$  Please use this window to change the connection name and icon.
	- Changing the connection icon name
	- Changing the connection icon

The [Add New Connection Wizard (Completing the Add New Connection Wizar window will appear.

7. Click on the [Finish] button

The settings information will be have been registered, and an icon will appear in [Bluetooth Settings] window.

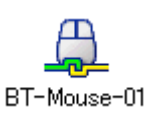

## **Za Note**

 ${\circ}$  Clicking on one of the mouse buttons or otherwise operating it will automatically connect it to the PC thereafter. Please connect manually if automatic connection is unsuccessful.

# Exchanging files with a PC or PDA [FTP]

You can send and receive files other than business card data with a Bluetooth -enabled P PDA.

Use "File transfer" in the Bluetooth Information Exchanger to exchange files.

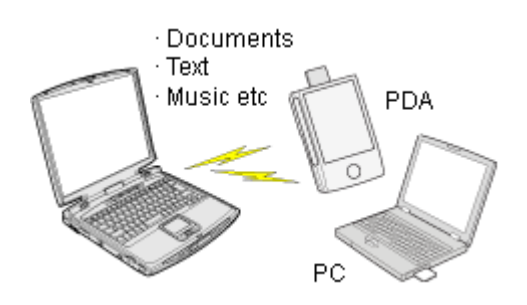

## **Za Note**

- $\bullet$  The same operations will be valid as long as the PC and PDA support the FTP prof
- z "File transfer" cannot be used to send or receive business card data. Please instead "Object Push" to perform these activities.

Sending files to a PC or PDA (using icons) Sending files to a PC or PDA (by right-dicking the mouse) Receiving files from a PC or PDA

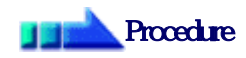

Sending files to a PC or PDA (using icons)

 $\begin{array}{c} \hline \end{array}$ 

- 1. Turn on the PC or PDA
- 2. Double-click on the Bluetooth Information Exchanger icon on the Desktop

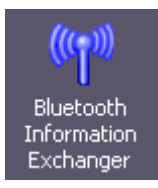

# **Z**INote

 $\circ$  Alternatively, opening Explorer and clicking on the Bluetooth Information Exchanger folder will produce the same result.

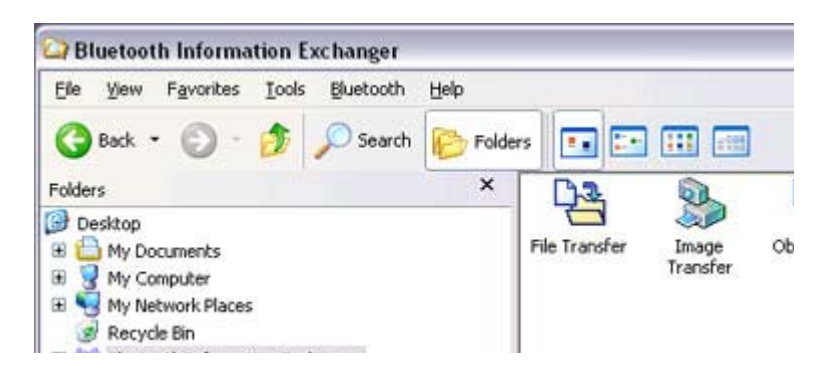

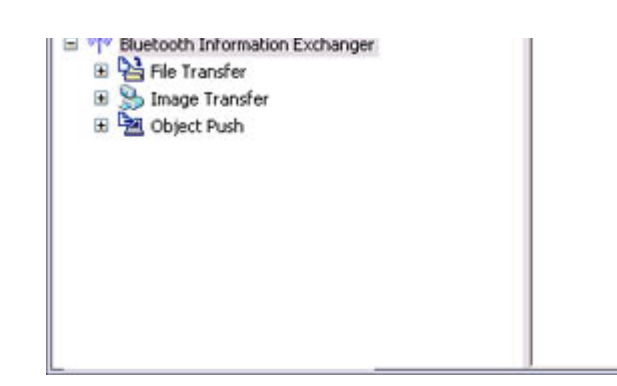

# The [Bluetooth Information Exchanger] window will appear.

3. Double-click on the [File transfer] icon

# A list of devices will appear in the [File transfer] window.

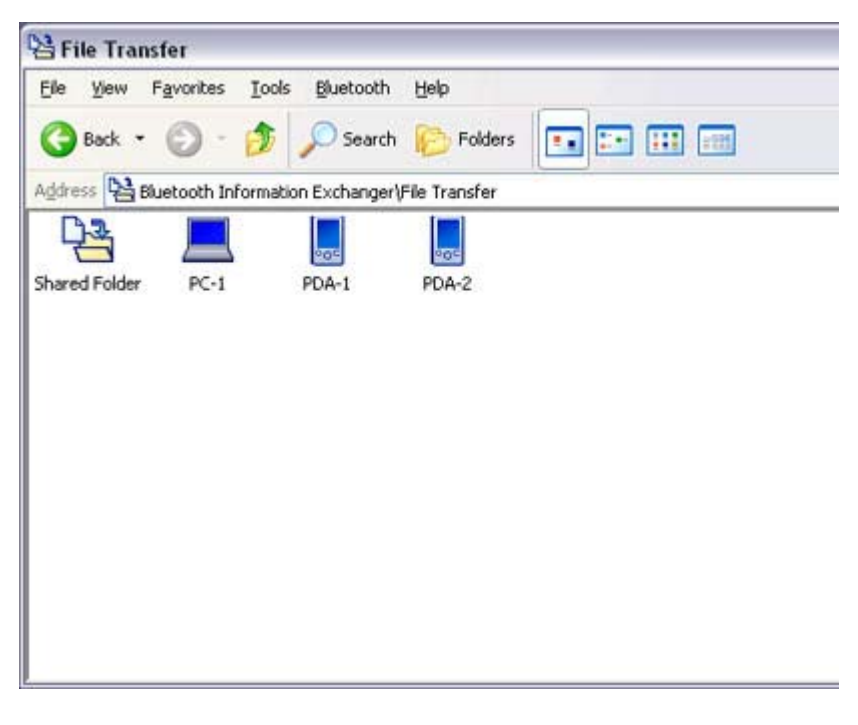

# **Participate**

- ${\circ}$  If the desired device does not appear in the list, please confirm that the dev has been turned on, and then select [Bluetooth] [Search Devices]. A device search will be performed.
- { You can also use "Image transfer" when sending individual image files.
- 4 Use the mouse to drag and drop the file you wish to send over the destination io: In this case, the file will be sent to a PC named "PC -1".

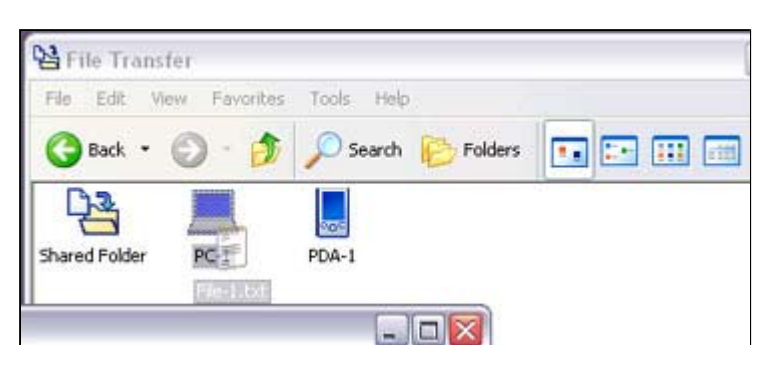

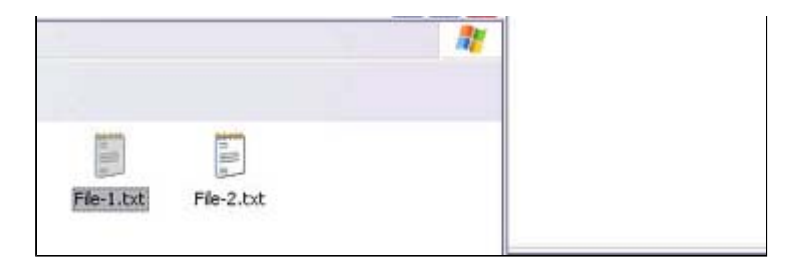

## **Participate**

- $\circ$  When using "File transfer", you can send individual files as well as entire folders.
- 5. Confirm that the file is being sent The file will be sent to the PC.

# **Z**Note

 $\circ$  When sending files using "File transfer", a message requesting permission receive the files may appear on the destination (receiving) device. The cont the message will vary with the Bluetooth software installed on the destinati device, so please be sure to follow the instructions provided. If you are using the Bluetooth Utility, a message similar to the one below w appear.

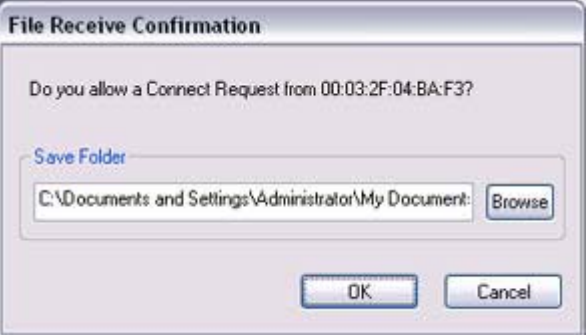

If the file has been sent successfully, the message below will appear. Please click on the [OK] button.

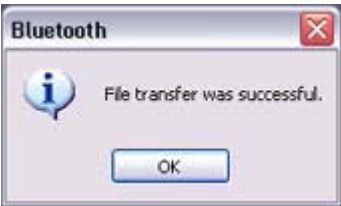

The message below will appear if the file transmission was unsuccessful. Please click on the [OK] button to close the message, and repeat the procedure.

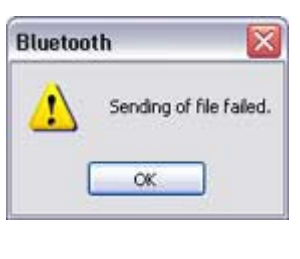

**Participate** 

- $\circ$  Files that have been sent will be saved in a file transfer shared folder on the destination device.
- $\circ$  Additionally, with "File transfer", you can open the shared folder on the destination device using Explorer, specify a subfolder, and then send the fil there.

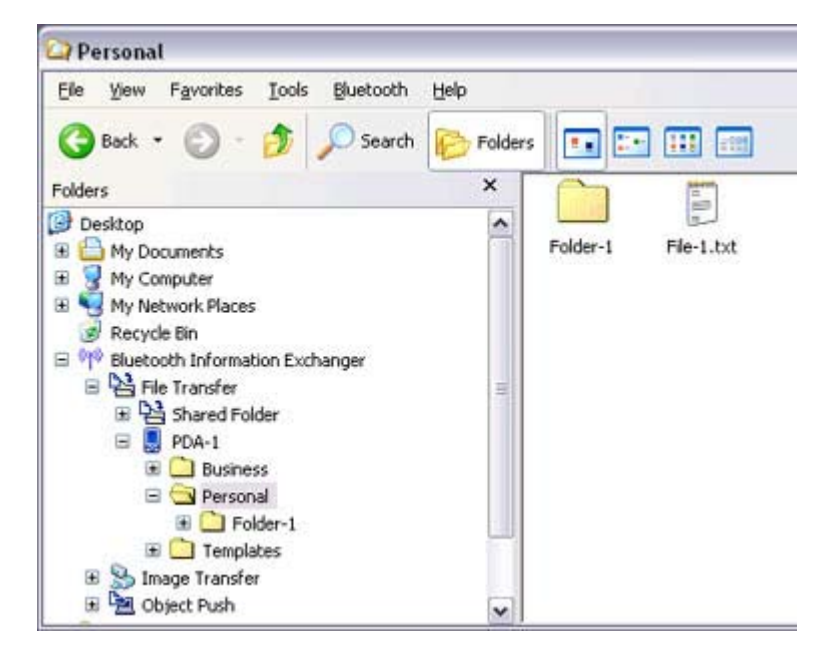

 $\circ$  You can use Properties in the Bluetooth Information Exchanger to change location of the "Shared folder" on the hard drive.

Sending files to a PC or PDA (by right-dicking the mouse)

- 1. Turn on the PC or PDA Confirm that a Bluetooth connection has been enabled before proceeding.
- 2. Right-click on the file you wish to send, and then select its destination from [to **Bluetooth**

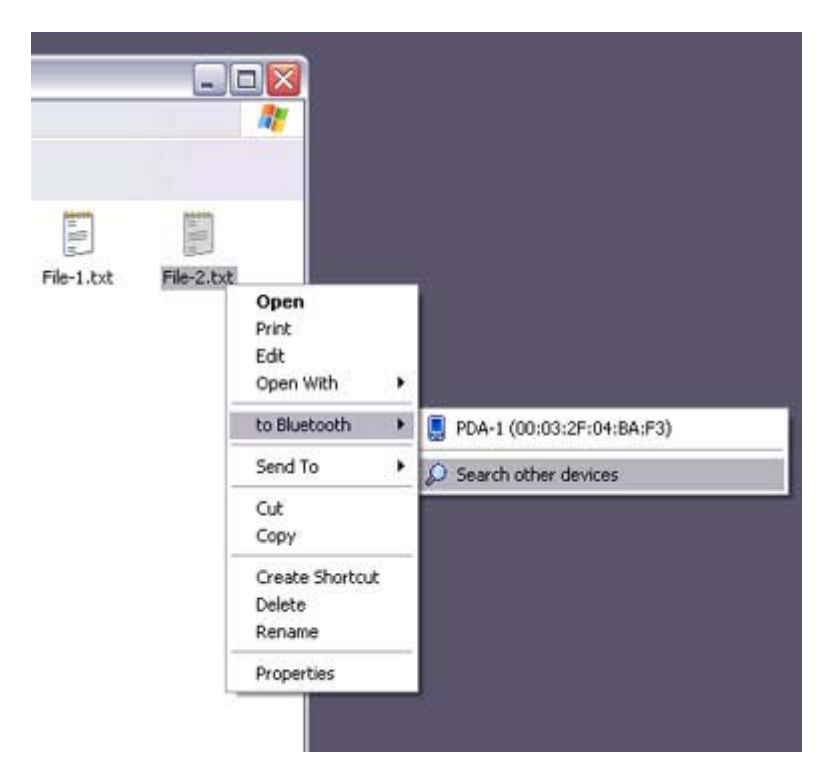

# **Participate**

 ${\circ}$  If the desired device does not appear in the list, please confirm that the dev has been turned on, and then select [to Bluetooth] [Search other devices]

Once the devices have been detected, the message below will appear. Pleas select the destination device, and then click on the [Send] button.

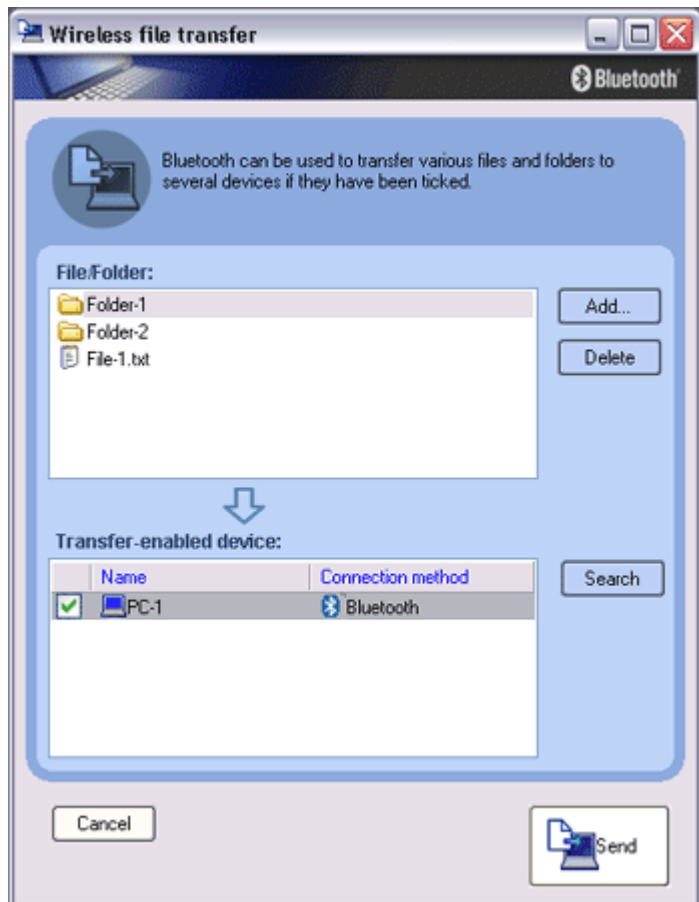

3. Confirm that the file is being sent The file will be sent to the PC.

# **Z**Note

 $\circ$  When sending files using "File transfer", a message requesting permission receive the files may appear on the destination (receiving) device. The cont the message will vary with the Bluetooth software installed on the destinati device, so please be sure to follow the instructions provided. If you are using the Bluetooth Utility, a message similar to the one below w

appear.

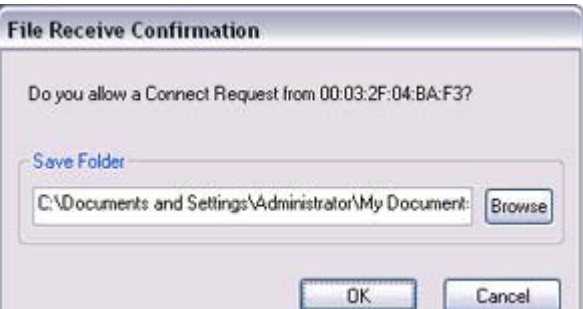

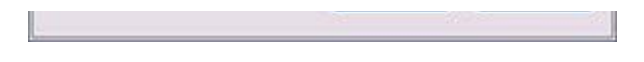

If the file has been sent successfully, the message below will appear. Please click on the [OK] button.

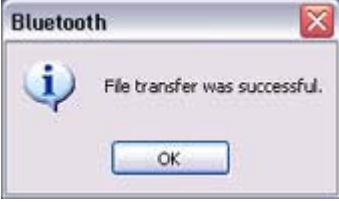

The message below will appear if the file transmission was unsuccessful. Please did x on the [OK] button to dose the message, and then repeat the proced

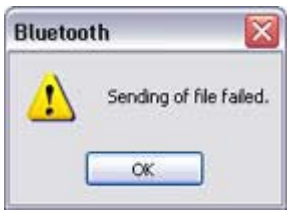

## **Z**INote

 $\circ$  Files that have been sent will be saved in a file transfer shared folder on the destination device.

Receiving files from a PC or PDA

Your PC is able to receive files that have been saved in the shared folder on the destinati PC or PDA. Received files will be saved in the shared folder under "File transfer".

- 1. Tum on the PC or PDA Confirm that a Bluetooth connection has been enabled before proceeding.
- 2. Double-click on the Bluetooth Information Exchanger icon on the Desktop

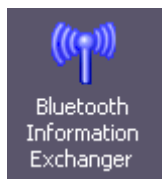

# **Z**INote

 $\circ$  Alternatively, opening Explorer and clicking on the Bluetooth Information Exchanger folder will produce the same result.

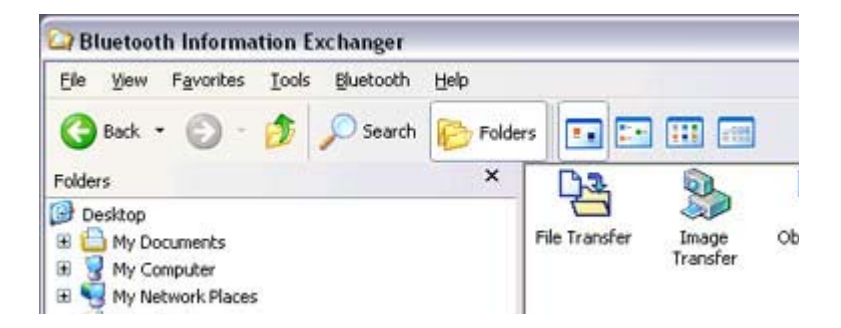

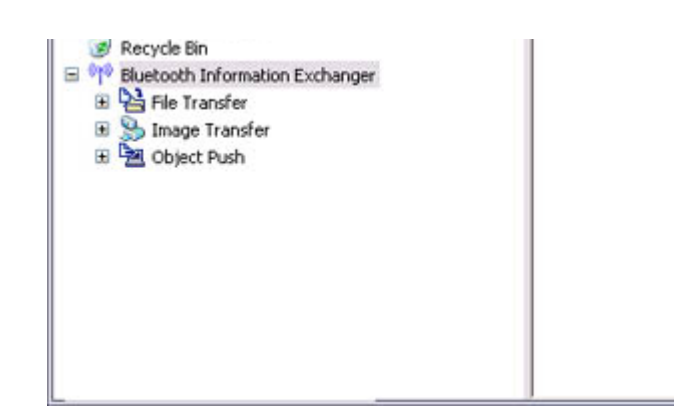

The [Bluetooth Information Exchanger] window will appear.

### 3. Double-click on the [File transfer] icon

### A list of devices will appear in the [File transfer] window.

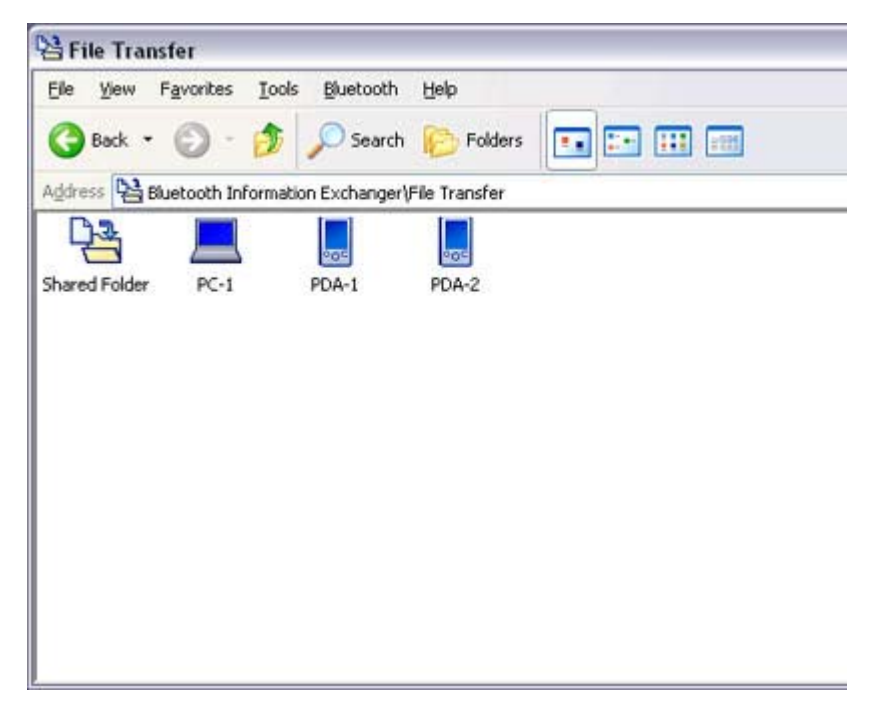

In this case, the file will be received from the PDA named "My Mobile".

- 4. Double-click on the [PDA-1] icon The file saved in the shared folder in "My Mobile" will appear.
- 5. Right-click on the file you wish to receive, and then select "Receive file".

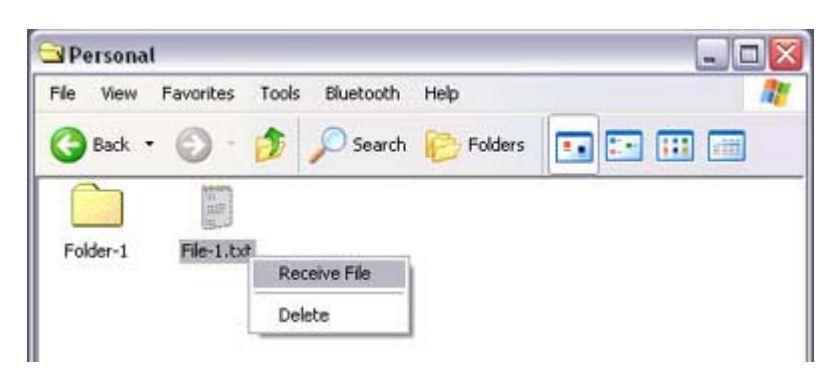

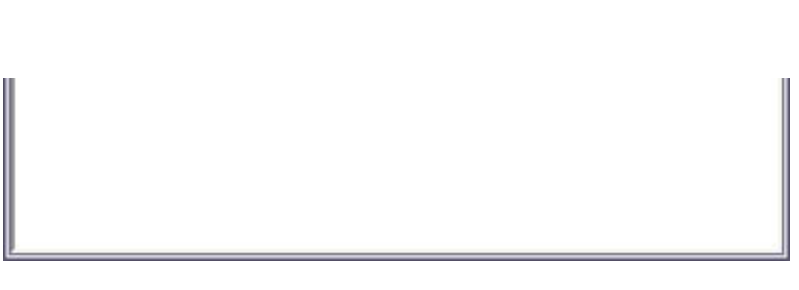

### The file will be received from a PDA.

### **Participate**

 $\circ$  With "File transfer", you can send individual files as well as entire folders. Please right-dick on the folder you wish to receive, and select "Receive fo

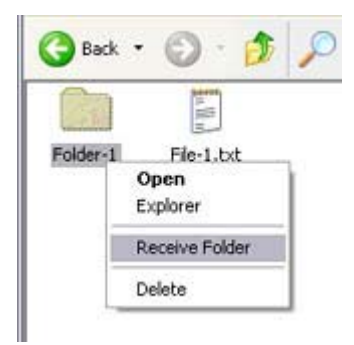

Subsequent operations should be performed in the same manner as when receiving individual files.

If the file has been received successfully, the message below will appear. Please click on the [OK] button.

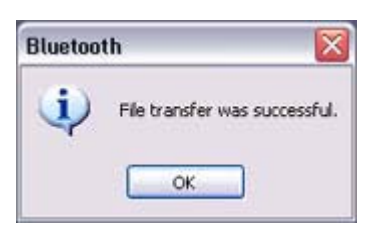

The message below will appear if the file transmission was unsuccessful. Please on the [OK] button to close the message, and repeat the procedure.

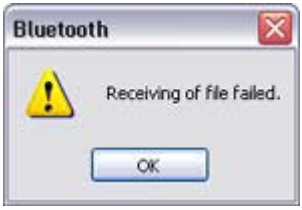

## **Participate**

 $\circ$  The received file will be saved in the "Shared folder" under "File transfer" Bluetooth Information Exchanger

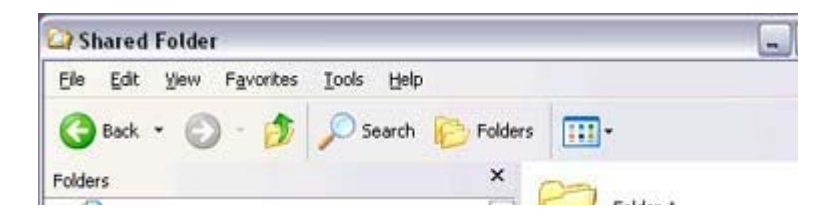

E My Documents<br>
E My Computer<br>
E My Network Places rolder+1  $\sim$ File-2.bmp Recycle Bin Bitmap Image B <sup>6</sup><sup>0</sup> Bluetooth Information Exchanger B B File Transfer File-1.txt Shared Folder **Text Document** E PC-2  $1KB$ **B**<br>**B**<br>**B**<br>**B**<br>**PDA-2** El Sa Image Transfer E De Object Push  $\vee$  <

You can use Properties under the Bluetooth Information Exchanger to spec the location of the "Shared folder" on the hard drive.

# Sending images to a mobile telephone [BIP]

You can send image data to a Bluetooth -compatible mobile telephone. Large images will be automatically reduced to fit on the telephone display screen.

Images are sent using "Image transfer" under Bluetooth Information Exchanger.

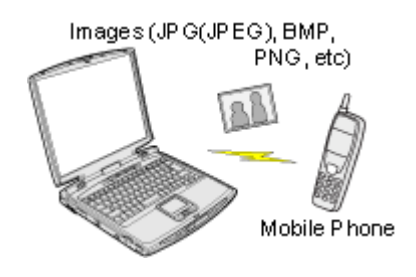

# **Za Note**

- The mobile telephone must support the BIP profile.
- z The following image file formats can be sent and received using "Image transfer":
	- ${\circ}$  Bitmap (\*.bmp)
	- ${\circ}$  JPEG (\*.jpg, \*.jpeg)
	- $\circ$  PNG (\*.png)

Sending images to a mobile telephone (using icons) Sending images to a mobile telephone (by right-dicking the mouse)

# **Procedure**

### Sending images to a mobile telephone (using icons)

- 1. Turn on the PC or PDA Confirm that a Bluetooth connection has been enabled before proceeding.
- 2. Double-click on the Bluetooth Information Exchanger icon on the Desktop

*Distance* 

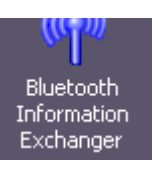

# **Participate**

 $\circ$  Alternatively, opening Explorer and clicking on the Bluetooth Information Exchanger folder will produce the same result.

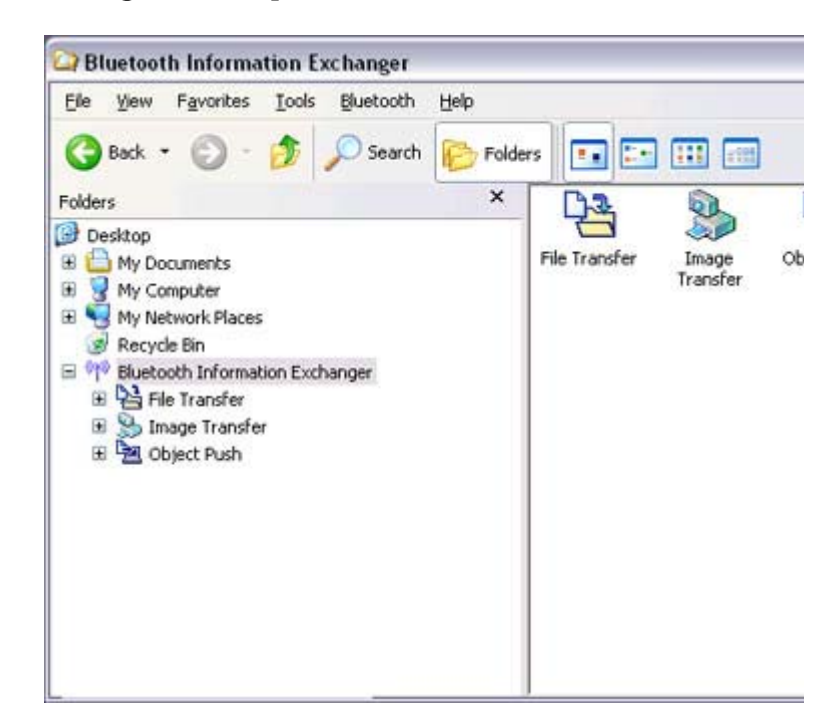

The [Bluetooth Information Exchanger] window will appear.

3. Double-click on the [Image transfer] icon A list of devices will appear in the [Image transfer] window.

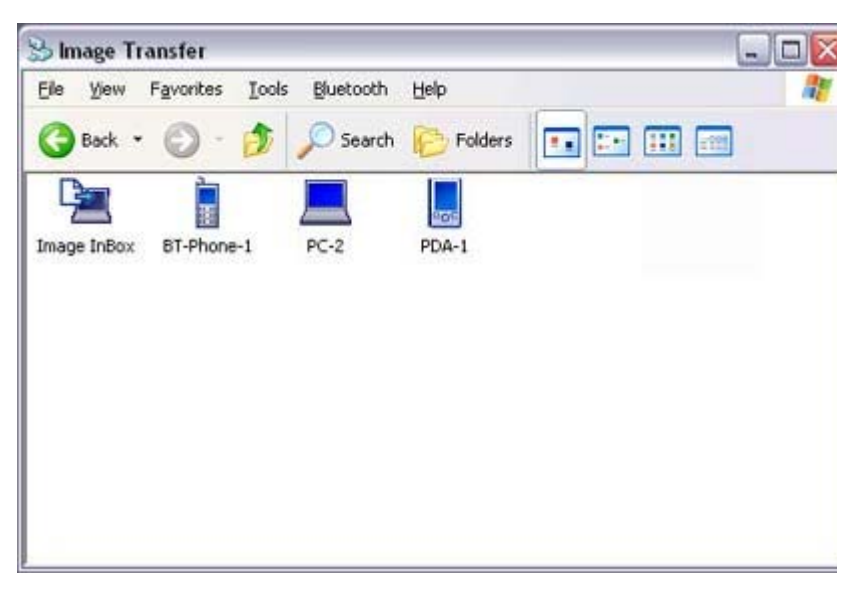

# **Z**INote

 ${\rm O}_{\rm I}$  If the desired device does not appear in the list, please confirm that the dev has been turned on and then select [Bluetooth] →[Search Devices]

has been turned on, and then select [Bluetooth] →[Search Devices]. A device search will be performed.

4. Drag and drop the file you wish to send over the destination icon In this case, the image will be sent to a mobile telephone named "BT -Phone-1".

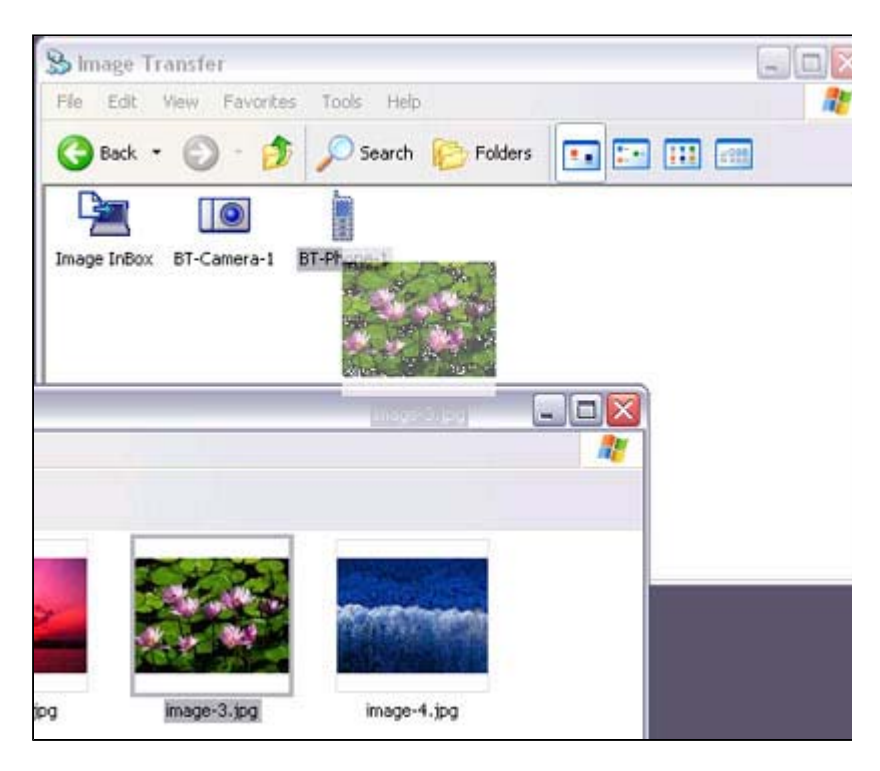

#### The image will be sent.

If the image has been sent successfully, the message below will appear. Please dick on the [OK] button.

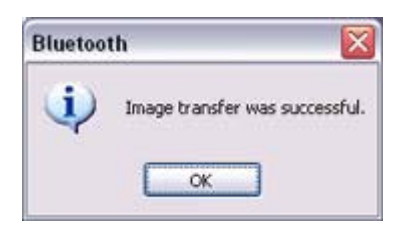

The message below will appear if the image transmission was unsuccessful. Please click on the [OK] button to close the message, and repeat the procedure.

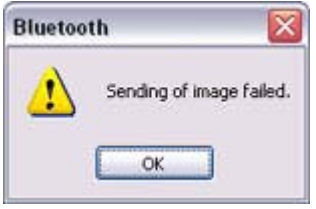

### Sending images to a mobile telephone (by right-clicking the mouse)

- 1. Turn on the mobile telephone Confirm that a Bluetooth connection has been enabled before proceeding.
- 2. Right-dick on the file you wish to send, and then dick on its destination from [to Bluetooth]

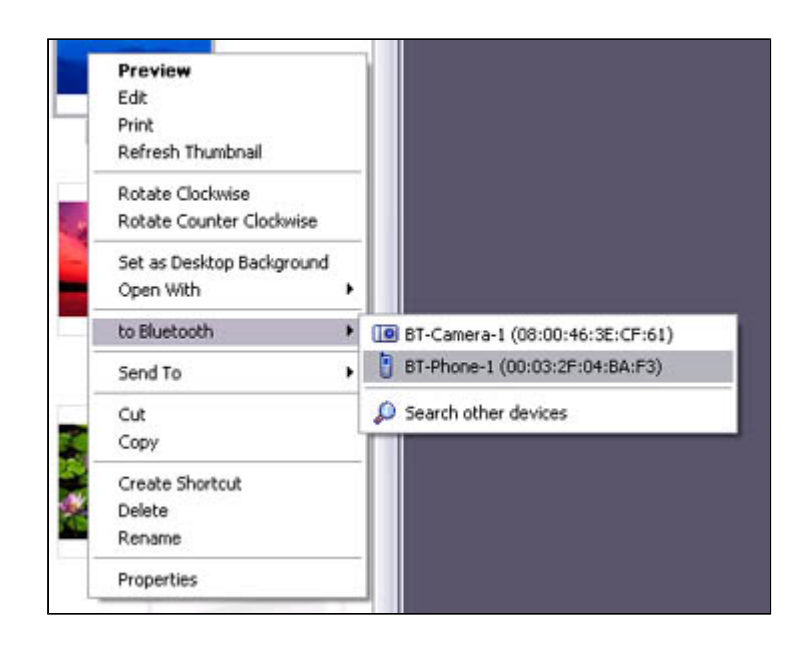

# **Z**Note

 ${\circ}$  If the desired device does not appear in the list, please confirm that the dev has been turned on, and then select [to Bluetooth] [Search other devices]

Once the devices have been detected, the message below will appear. Pleas select the destination device, and then click on the [Send] button.

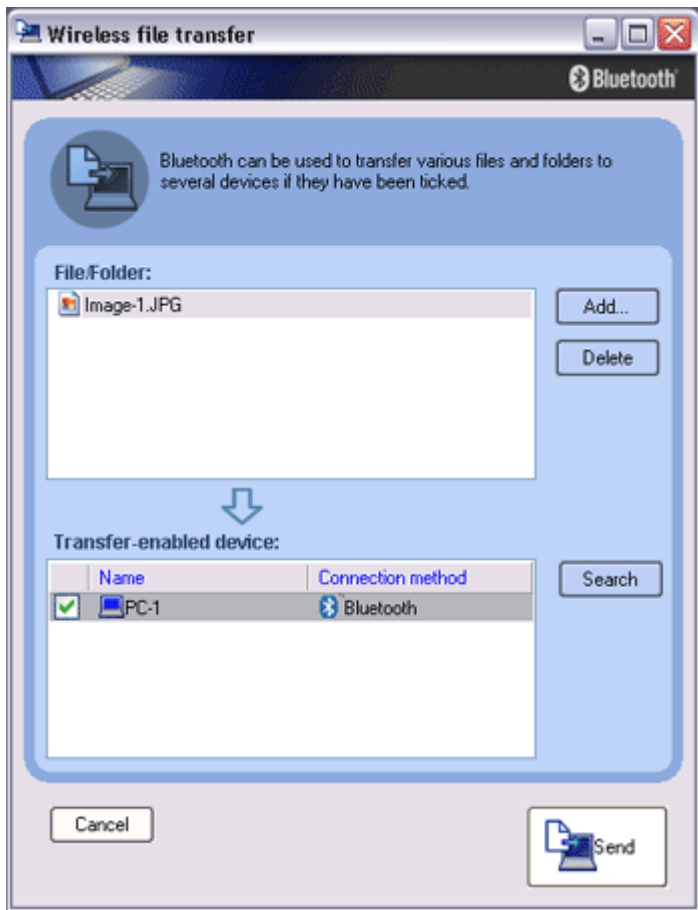

The image will be sent. If the image has been sent successfully, the message below will appear. Please click on the [OK] button.

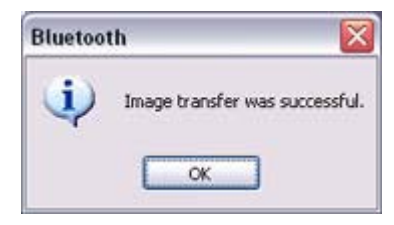

The message below will appear if the image transmission was unsuccessful. Please click on the [OK] button to close the message, and repeat the procedure.

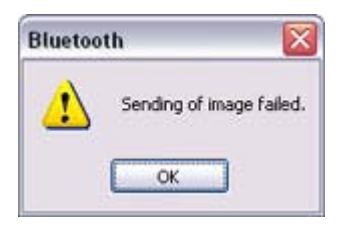

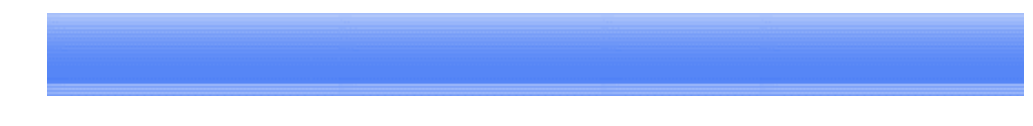

# Sending images to a PC or PDA [BIP]

You can send image data to a Bluetooth -enabled PC or PDA. Images are sent using "Image transfer" under Bluetooth Information Exchanger.

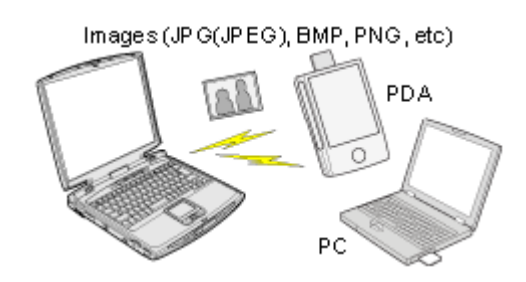

**Z**INote

- z The following image file formats can be sent and received using "Image transfer":
	- ${\circ}$  Bitmap (\*.bmp)
	- ${\circ}$  JPEG (\*.jpg, \*.jpeg)
	- $\circ$  PNG (\*.png)

Sending images to a PC or PDA (using icons) Sending images to a PC or PDA (by right-dicking the mouse)

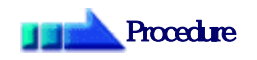

Sending images to a PC or PDA (using icons)

- 1. Tum on the PC or PDA Confirm that a Bluetooth connection has been enabled before proceeding.
- 2 Double-click on the Bluetooth Information Exchanger icon on the Desktop

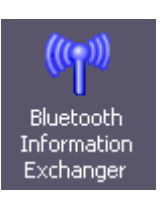

# **Participate**

 $\circ$  Alternatively, opening Explorer and clicking on the Bluetooth Information Exchanger folder will produce the same result.

2. Double click on the Bluetooth Information Exchanger icon on the Desktop

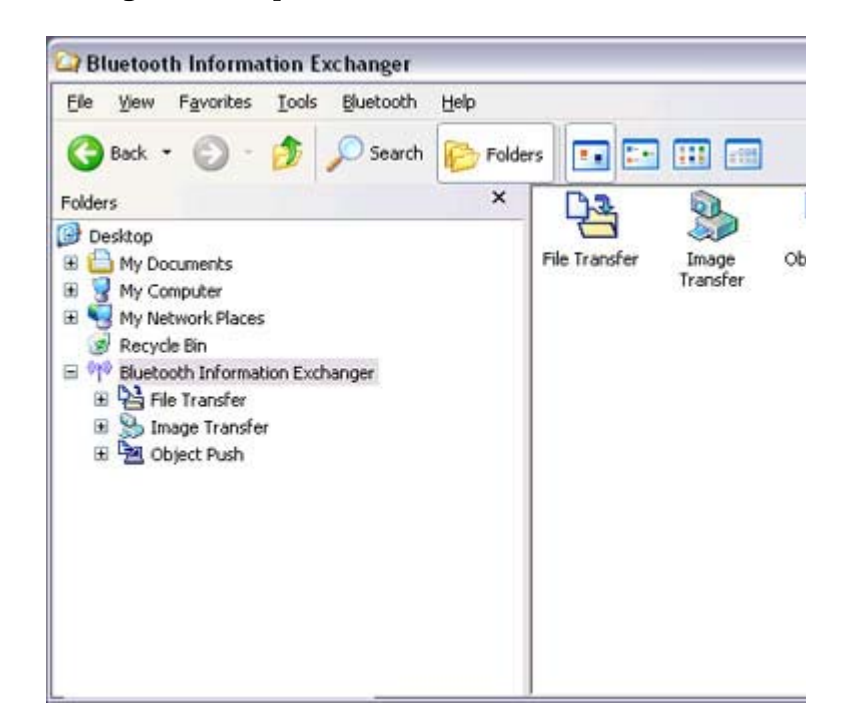

### The [Bluetooth Information Exchanger] window will appear.

3. Double-click on the [Image transfer] icon A list of devices will appear in the [Image transfer] window.

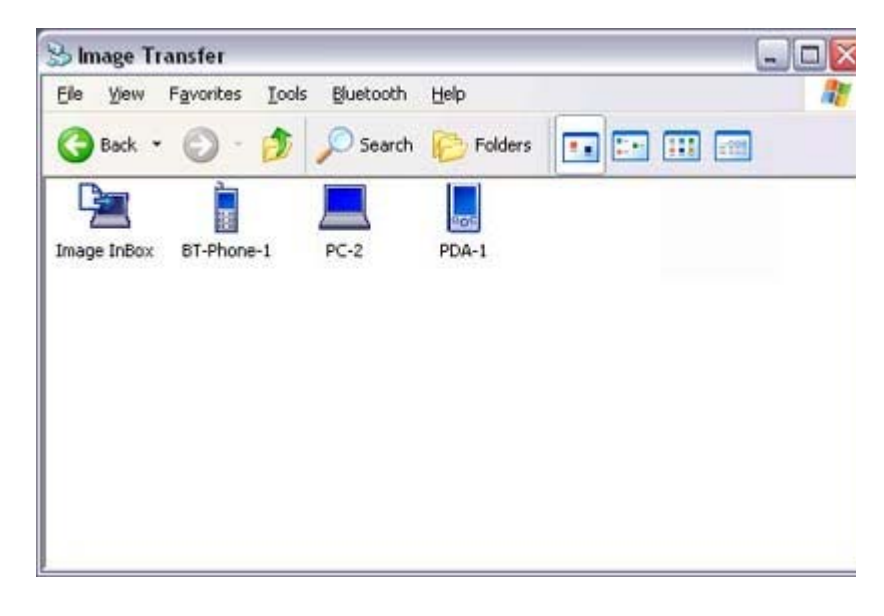

**Z**INote

- ${\circ}$  If the desired device does not appear in the list, please confirm that the dev has been turned on, and then select [Bluetooth] →[Search Devices]. A device search will be performed.
- 4. Drag and drop the file you wish to send over the destination icon In this case, the image will be sent to a PC named "PC -1".

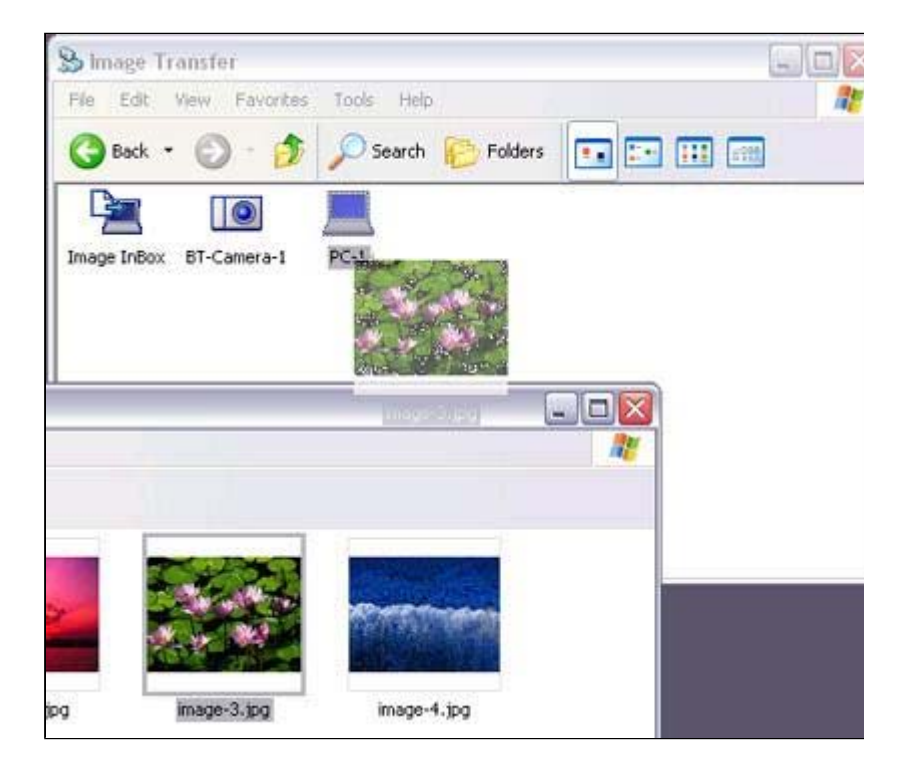

### The image will be sent.

If the image has been sent successfully, the message below will appear. Please click on the [OK] button.

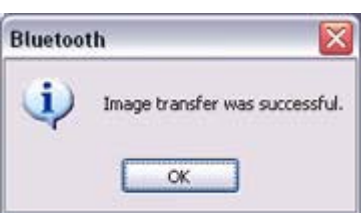

The message below will appear if the image transmission was unsuccessful. Please click on the [OK] button to close the message, and repeat the procedure.

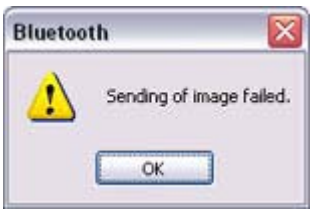

### **Participate**

- $\circ$  Images that have been sent will be saved in an image transfer folder on the destination device.
- ${\circ}$  Images received using "Image transfer" in the Bluetooth Information Excha will be saved in the "Image Box" in "Image transfer".

**Children** InDavis

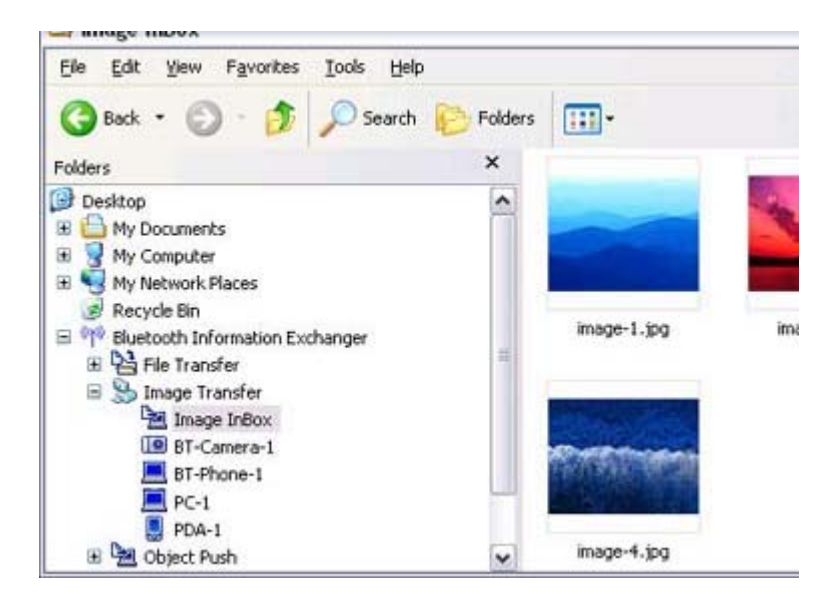

 ${\circ}$  You can use Properties under the Bluetooth Information Exchanger to cha the location of the "Image Box" folder on the hard drive.

Sending images to a PC or PDA (by right-dicking the mouse)

- 1. Turn on the PC or PDA Confirm that a Bluetooth connection has been enabled before proceeding
- 2. Right-dick on the file you wish to send, and then dick on its destination from [to **Bluetooth**

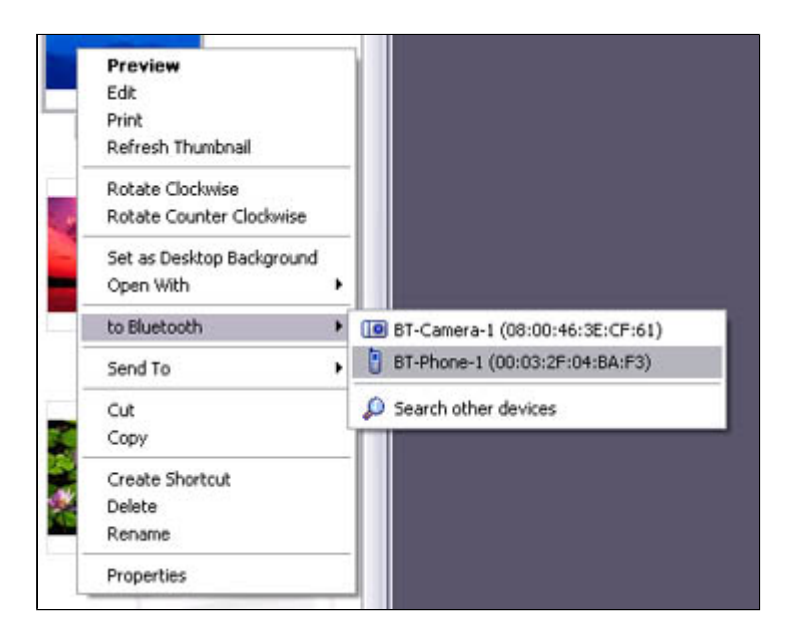

## **Z**Note

 ${\circ}$  If the desired device does not appear in the list, please confirm that the dev has been turned on, and then select [to Bluetooth] [Search other devices]

Once the devices have been detected, the message below will appear. Pleas select the destination device, and then click on the [Send] button.

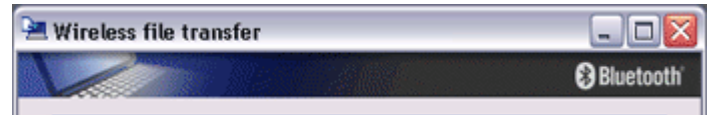

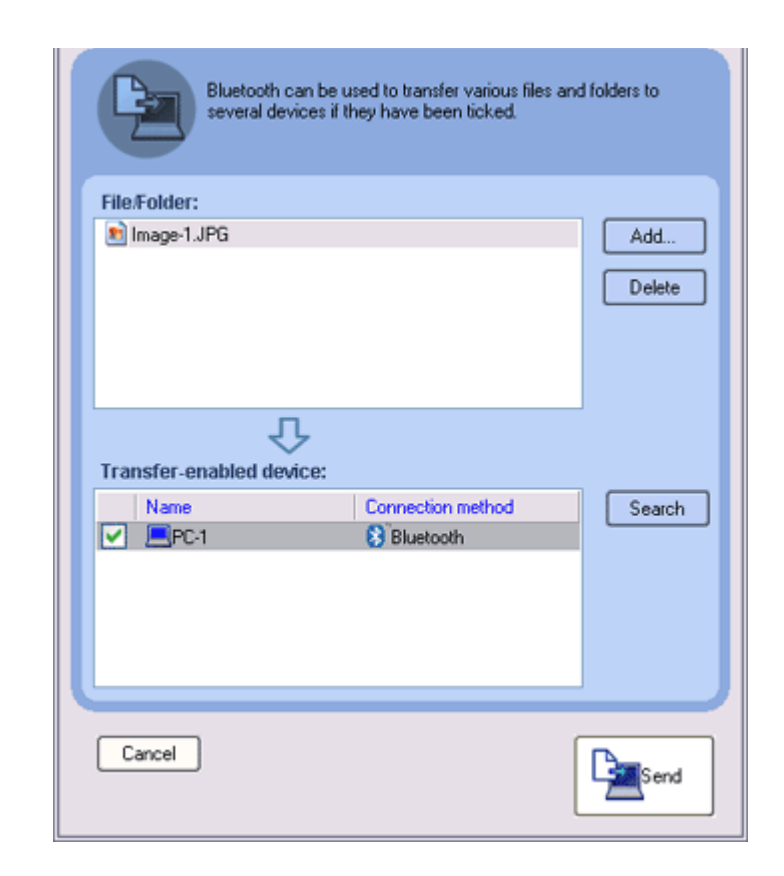

#### The image will be sent.

If the image has been sent successfully, the message below will appear. Please click on the [OK] button.

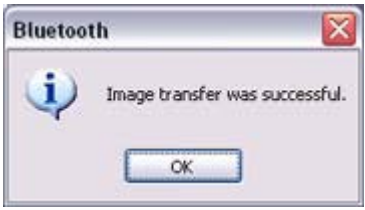

The message below will appear if the image transmission was unsuccessful. Please click on the [OK] button to close the message, and repeat the procedure.

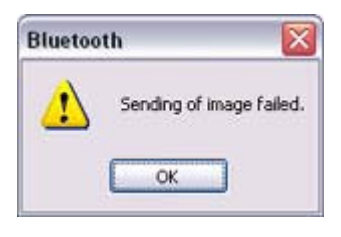

# **Participate**

 $\circ$  When you send images by right-dicking the mouse, the image data that ha sent will be saved in the image transfer shared folder on the destination dev This is also the case when you send images using icons.

Exchanging business card data with a PC or PDA [OPP]

### You can exchange business card data with a Bluetooth -enabled PC or PDA. Business card data are exchanged using "Object Push" under Bluetooth Information Exchanger.

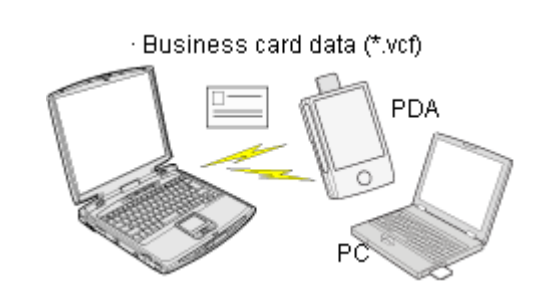

# **Participal**

- $\bullet$  Data compliant with the "vCARD" standard are the only type of business card data to be sent and received with "Object Push".
- Business card data can be used by applications such as Microsoft Outlook. z Business card data can be created in vCARD format by Microsoft Outlook and oth
	- similar applications. →"Creating business card data in the vCARD format "
- You can send business card data directly from Microsoft Outlook. →"Sending business card data from Outlook "
- z The OPP profile must be supported by the PC or PDA of the other party.

Selecting a business card and sending it to a PC or PDA (using icons) Selecting a business card and sending it to a PC or PDA (by right -dicking the mouse Sending your personal business card Receiving a business card from another party Exchanging business cards

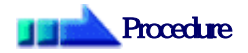

Selecting a business card and sending it to a PC or PDA (using icons)

Select a business card you wish to send from among all the business card data you have already received through exchanges with your business or other contacts, and then send i another party.

- 1. Tum on the PC or PDA Confirm that a Bluetooth connection has been enabled before proceeding.
- 2. Double-click on the Bluetooth Information Exchanger icon on the Desktop

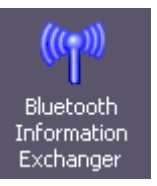

**Contract Contract Contract Contract Contract Contract Contract Contract Contract Contract Contract Contract Contract Contract Contract Contract Contract Contract Contract Contract Contract Contract Contract Contract Contr** 

# **Participate**

 $\circ$  Alternatively, opening Explorer and clicking on the Bluetooth Information Exchanger folder will produce the same result.

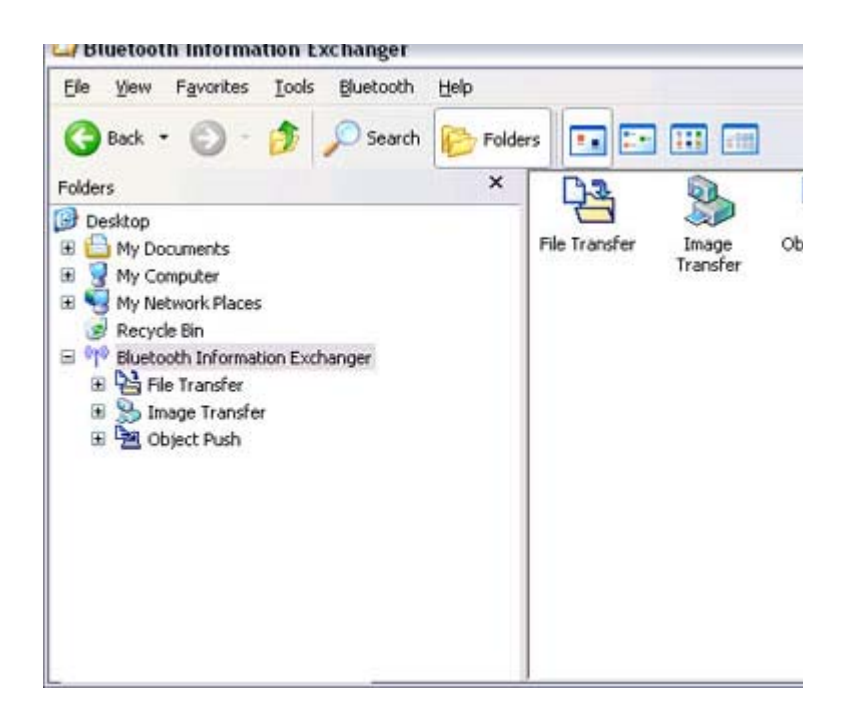

The [Bluetooth Information Exchanger] window will appear.

### 3. Double-click on the [Object Push] icon A list of devices will appear in the [Object Push] window.

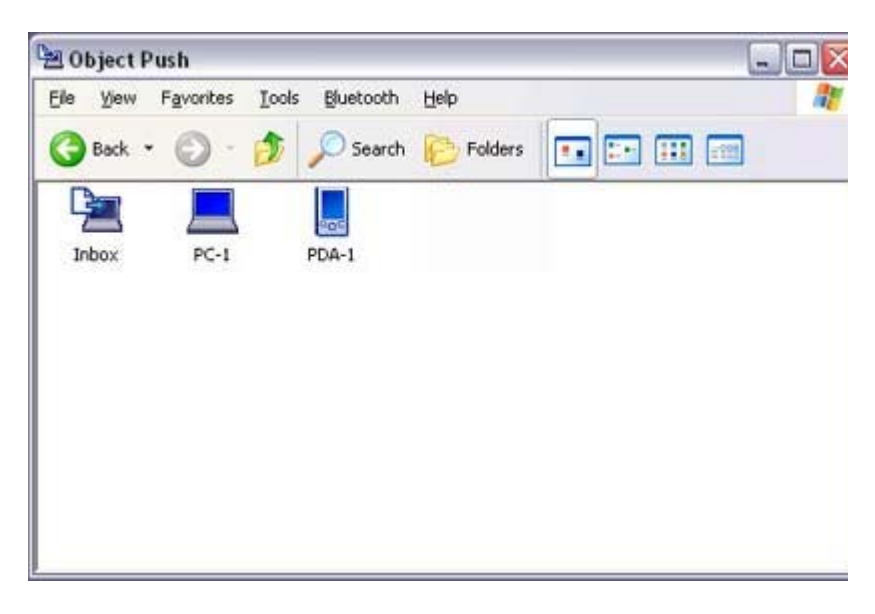

# **Z**Note

- ${\circ}$  If the desired device does not appear in the list, please confirm that the dev has been turned on, and then select [Bluetooth] →[Search Devices]. A device search will be performed.
- 4. Use the mouse to drag and drop the business card you wish to send over the destination icon

In this case, the business card will be sent to a PC named "PC -1".

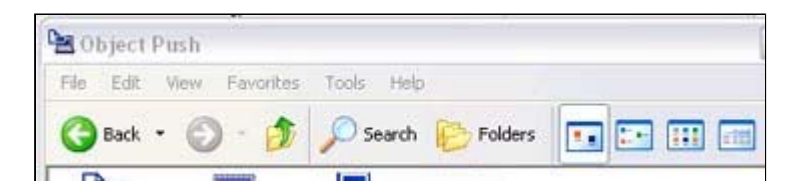

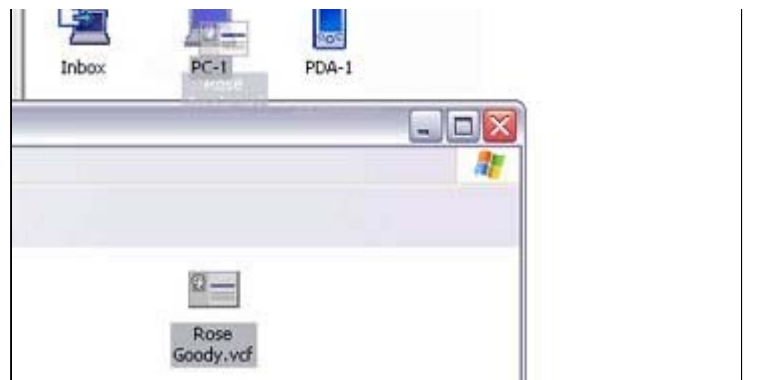

The business card will be sent.

## **Z** Note

 $\circ$  When you try to send a business card, a message requesting permission to receive the card may appear on the device belonging to the other party (i.e. the receiving end). The content of the message will vary with the Bluetooth software installed on the destination device, so please be sure to follow the instructions provided. If you are using the Bluetooth Utility, a message sim the one below will appear.

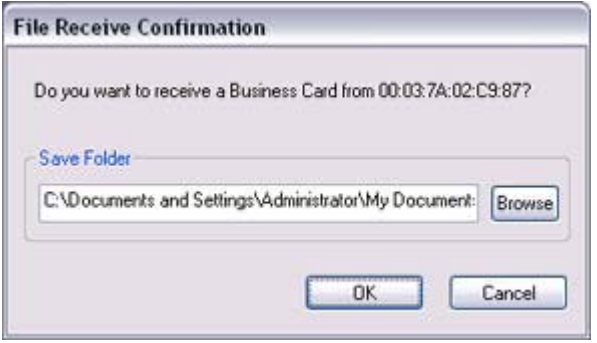

If the business card has been sent successfully, the message below will appear. Please click on the [OK] button.

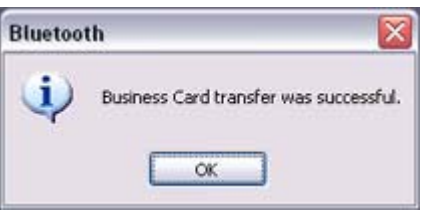

The message below will appear if the business card transmission was unsuccessfu Please click on the [OK] button to close the message, and repeat the procedure.

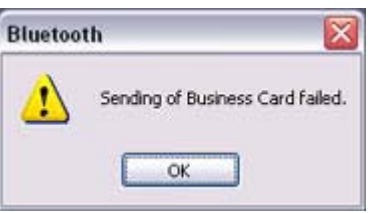

## Memo

 $\circ$  Data that have been sent will be saved in a folder for exchanged business  $\epsilon$ on the destination device.

 $\circ$  You can configure an associated application (Microsoft Outlook etc) to sta automatically when you have received a business card, allowing you to vie card details.

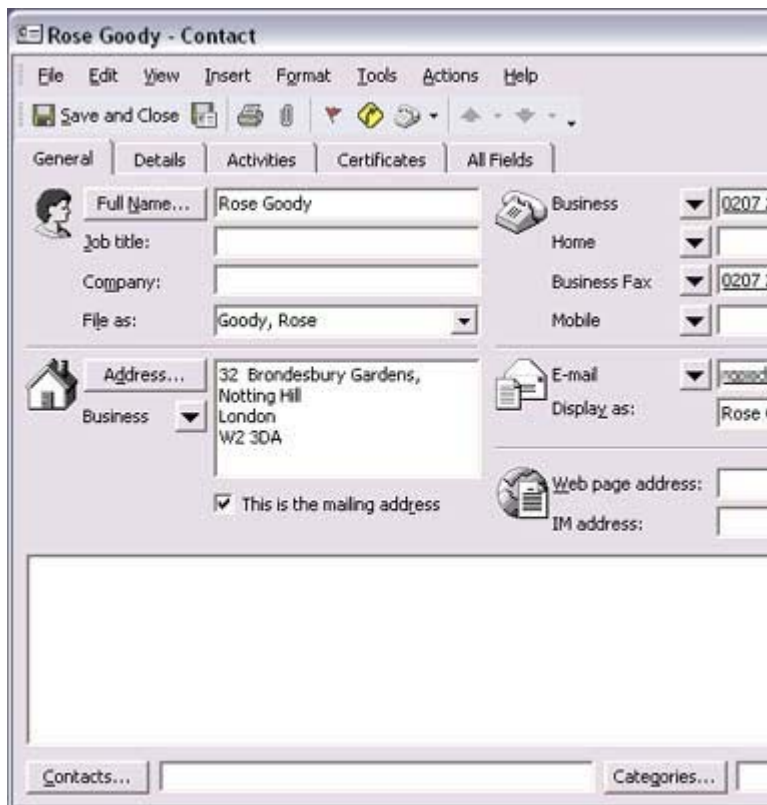

You can use Properties under Bluetooth Information Exchanger to configu whether or not you would like such an application to start automatically.

Selecting a business card and sending it to a PC or PDA (by right -dicking the mouse

- 1. Turn on the PC or PDA Confirm that a Bluetooth connection has been enabled before proceeding.
- 2. Right-click on the business card you wish to send, and then click on its destinatio from [to Bluetooth]

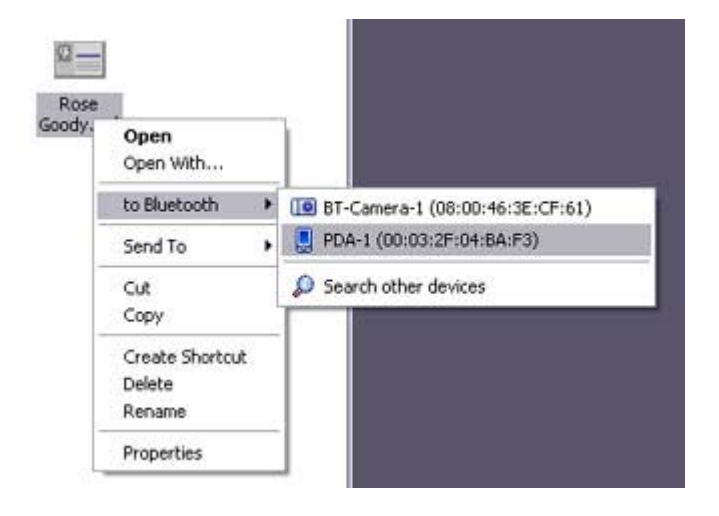

### **Z**INote

 ${\circ}$  If the desired device does not appear in the list, please confirm that the dev

#### pp , p has been turned on, and then select [to Bluetooth] →[Search other devices]

Once the devices have been detected, the message below will appear. Pleas select the destination device, and then click on the [Send] button.

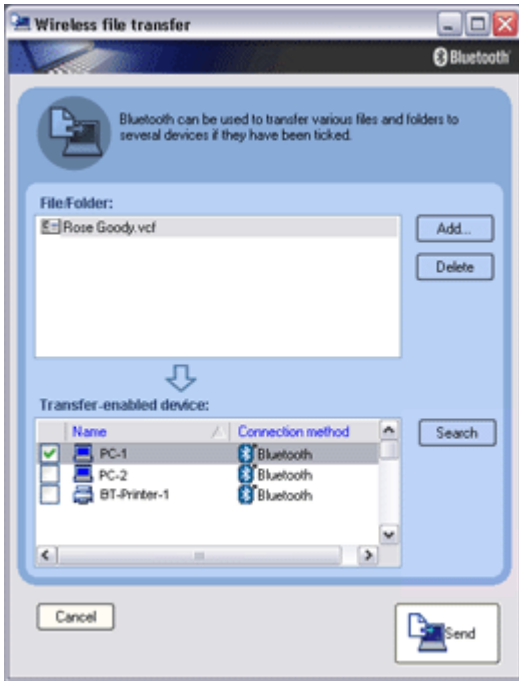

The business card will be sent.

# **Z**Note

{ When you try to send a business card, a message requesting permission to receive the files may appear on the device belonging to the other party (i.e. the receiving end). The content of the message will vary with the Bluetooth software installed on the destination device, so please be sure to follow the instructions provided.

If you are using the Bluetooth Utility, a message similar to the one below w appear.

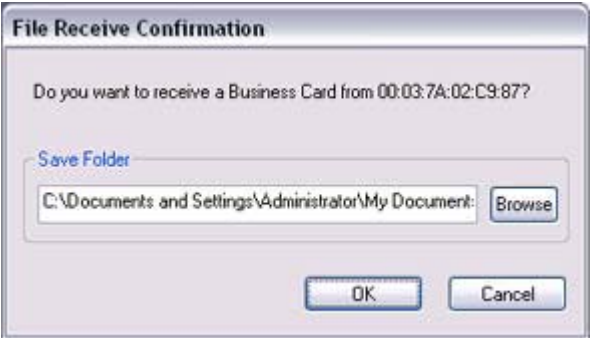

If the business card has been sent successfully, the message below will appear. Please dick on the [OK] button.

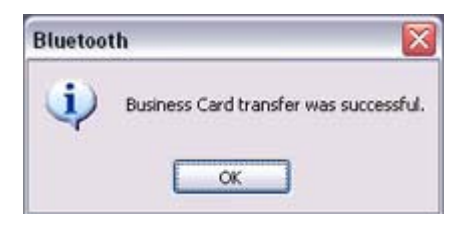

The message below will appear if the business card transmission was unsuccessfu Please click on the [OK] button to close the message, and repeat the procedure.

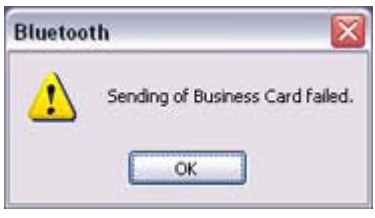

## **Participate**

 $\circ$  Data that have been sent will be saved in a folder for exchanged business  $\epsilon$ on the destination device.

Sending your personal business card

You can prepare a business card bearing your name and other details such as your comp and telephone numbers, and then send it to another party.

# **Za Note**

- Please use Properties under Bluetooth Information Exchanger beforehand to config which data to use for your own business card.
- You can only have one business card registered as your own that is able to be sent.
- 1. Tum on the PC or PDA Confirm that a Bluetooth connection has been enabled before proceeding
- 2. Double-click on the Bluetooth Information Exchanger icon on the Desktop

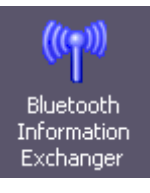

 $\begin{array}{c} \hline \end{array}$ 

## **Z** Note

 $\circ$  Alternatively, opening Explorer and clicking on the Bluetooth Information Exchanger folder will produce the same result.

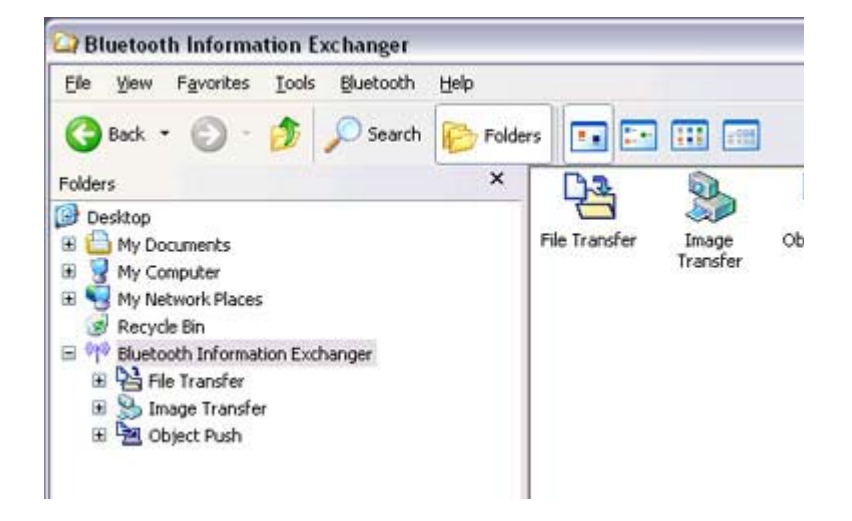

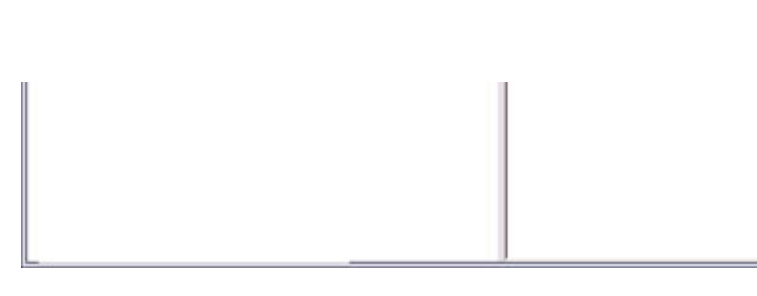

The [Bluetooth Information Exchanger] window will appear.

3. Double-click on the [Object Push] icon A list of devices will appear in the [Object Push] window.

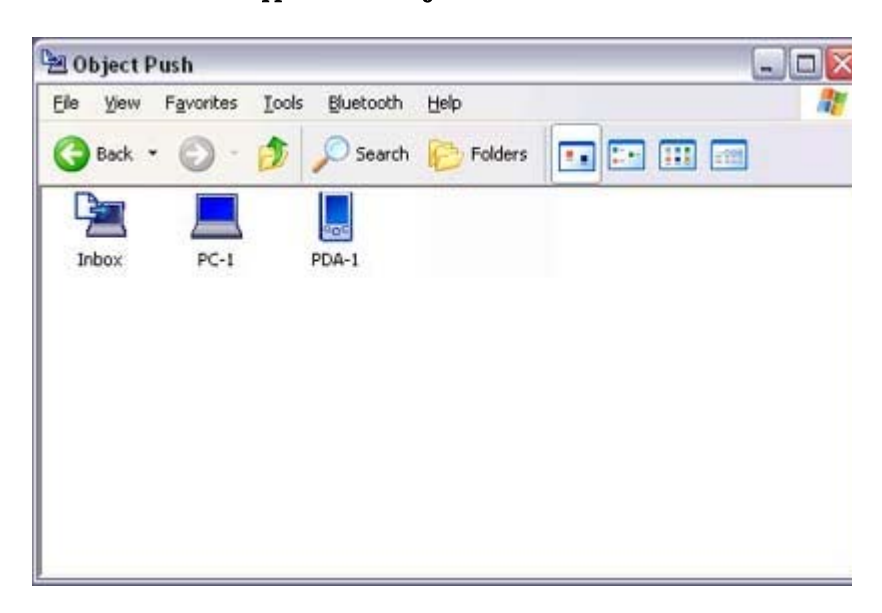

## **Z**Note

- $\circ$  If the desired device does not appear in the list, please confirm that the dev has been turned on, and then select [Bluetooth] →[Search Devices]. A device search will be performed.
- 4. Right-click on the destination icon, and then click on [Send business card To] In this case, your personal business card will be sent to a PC named "PC -1".

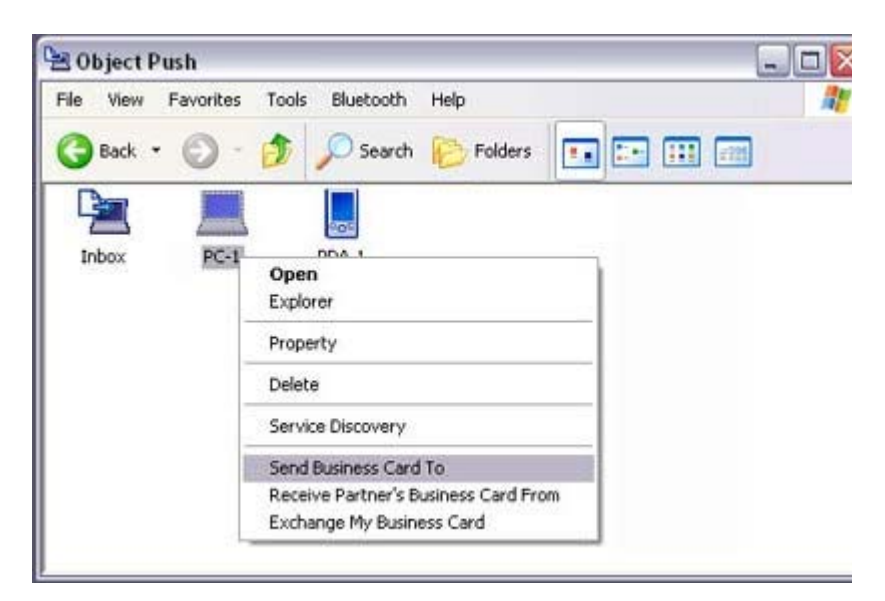

#### The business card will be sent.

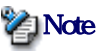

 $\circ$  When you try to send a business card, a message requesting permission to receive the files may appear on the device belonging to the other party (i.e. the receiving end). The content of the message will vary with the Bluetooth software installed on the destination device, so please be sure to follow the instructions provided. If you are using the Bluetooth Utility, a message sim the one below will appear.

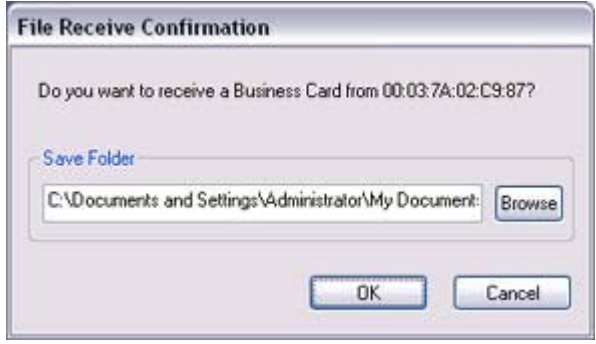

 $\circ$  Business cards that have been sent will be saved in the Inbox of the destina party.

If your business card has been sent successfully, the message below will appear. Please click on the [OK] button.

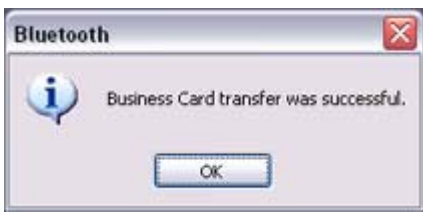

The message below will appear if the business card transmission was unsuccessfu Please click on the [OK] button to close the message, and repeat the procedure.

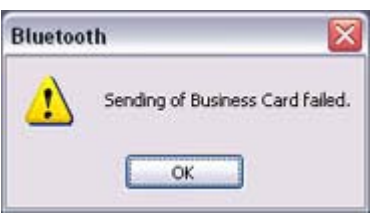

### **Z**INote

 $\circ$  Data that has been sent will be saved in a folder for exchanged business car the destination device.

Acquiring a business card from another party

You can use your PC to acquire a business card from a party containing their details.

- 1. Turn on the PC or PDA Confirm that a Bluetooth connection has been enabled before proceeding
- 2. Double-click on the Bluetooth Information Exchanger icon on the Desktop

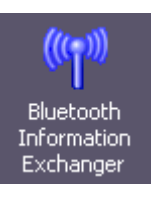

 $\begin{array}{c} \hline \end{array}$ 

## **Z**Note

 $\circ$  Alternatively, opening Explorer and clicking on the Bluetooth Information Exchanger folder will produce the same result.

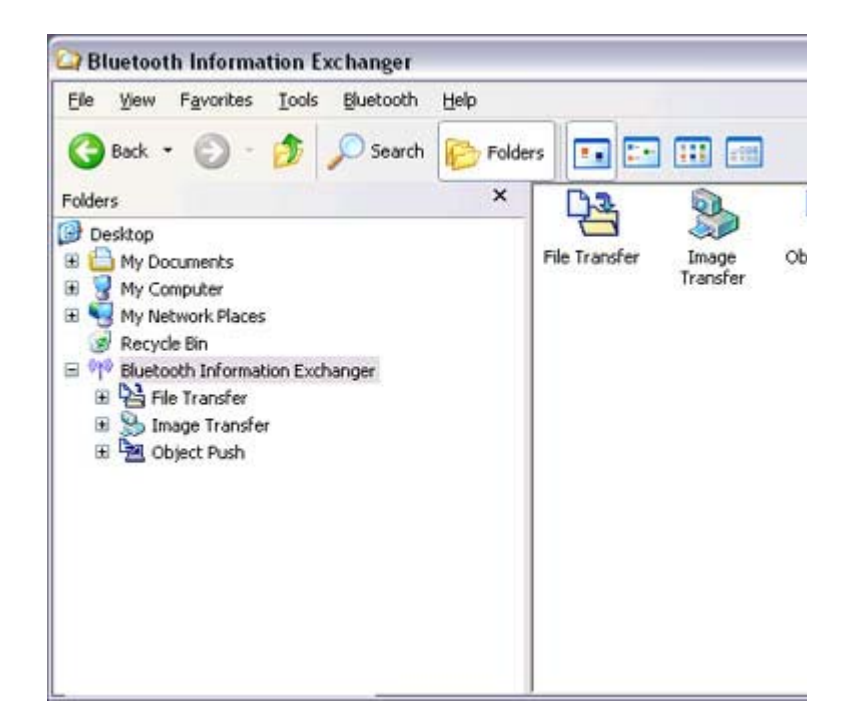

The [Bluetooth Information Exchanger] window will appear.

3. Double-click on the [Object Push] icon A list of devices will appear in the [Object Push] window.

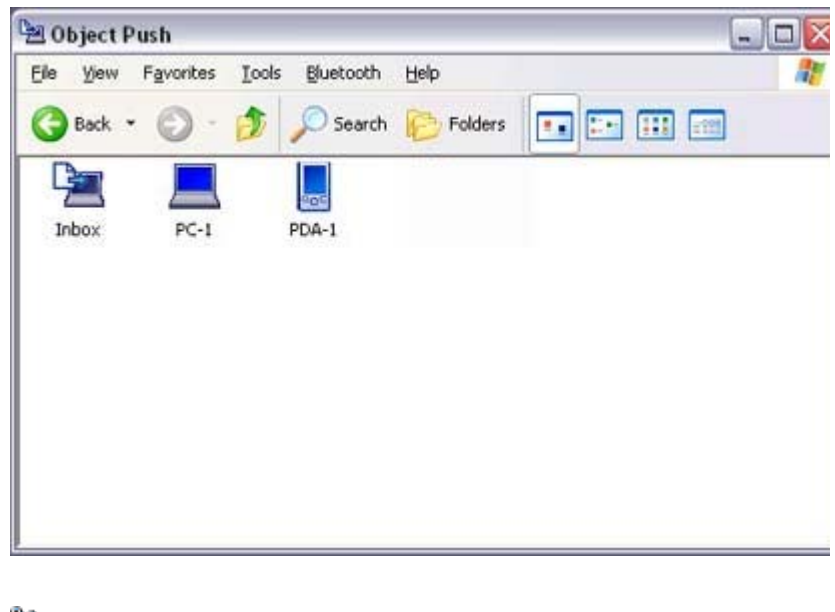

f h d i d d i d i h li l fi h h d

**Participal Note** 

- ${\circ}$  If the desired device does not appear in the list, please confirm that the dev has been turned on, and then select [Bluetooth] →[Search Devices]. A device search will be performed.
- 4. Right-click on the icon of the party whose card you wish to acquire, and then clic [Receive business card] In this case, the business card of the other party will be acquired from a PC name

"PC-1".

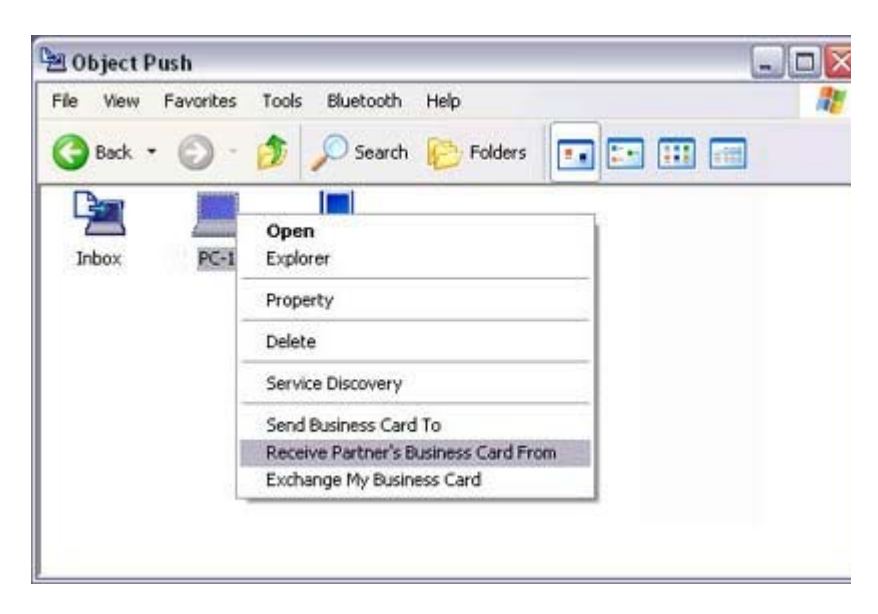

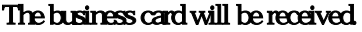

### **Participate**

 $\circ$  When you try to acquire a business card, a message requesting permission send the files may appear on the device belonging to the other party (i.e., o sending end). The content of the message will vary with the Bluetooth soft installed on the destination device, so please be sure to follow the instructio provided.

If you are using the Bluetooth Utility, a message similar to the one below w appear.

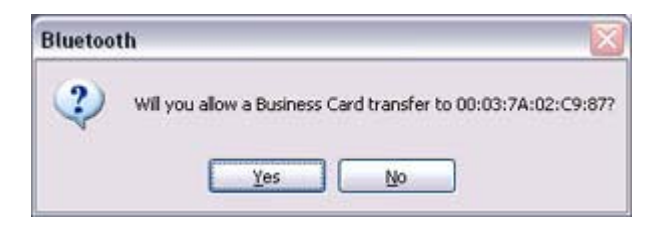

If the business card has been received successfully, the message below will appe Please click on the [OK] button.

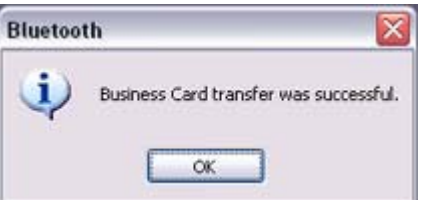

The message below will appear if the business card was unsuccessfully received. Please click on the [OK] button to close the message, and repeat the procedure.

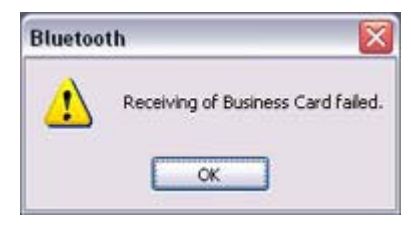

## **Z**Note

 $\circ$  Business card data that have been received will be saved in the Inbox unde "Object Push". You can use Properties under the Bluetooth Information Exchanger to set t location of the Inbox on the hard drive.

#### Exchanging business cards

Simultaneously exchange your business card with one belonging to another party.

- 1. Tum on the PC or PDA Confirm that a Bluetooth connection has been enabled before proceeding.
- 2. Double-click on the Bluetooth Information Exchanger icon on the Desktop

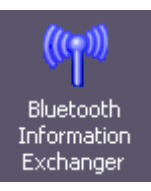

 $\begin{array}{c} \hline \end{array}$ 

## **Participate**

 $\circ$  Alternatively, opening Explorer and clicking on the Bluetooth Information Exchanger folder will produce the same result.

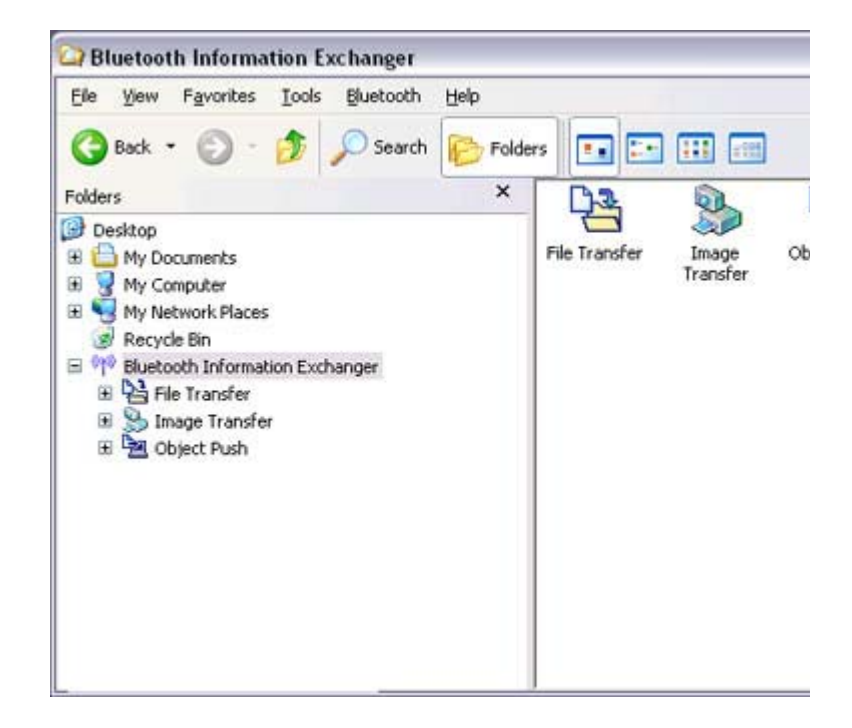

The [Bluetooth Information Exchanger] window will appear.

## 3. Double-click on the [Object Push] icon A list of devices will appear in the [Object Push] window.

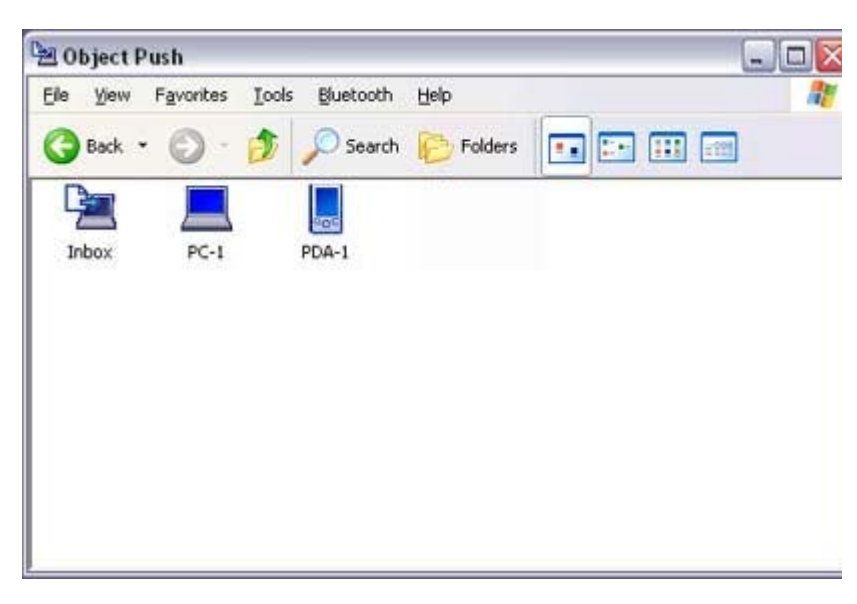

# **Participate**

- ${\circ}$  If the desired device does not appear in the list, please confirm that the dev has been turned on, and then select [Bluetooth] →[Search Devices]. A device search will be performed.
- 4. Right-dick on the icon of the party with whom you wish to exchange business  $c$ and then click on [Object Push] In this case, the business cards will be exchanged with a PC named "PC -1".

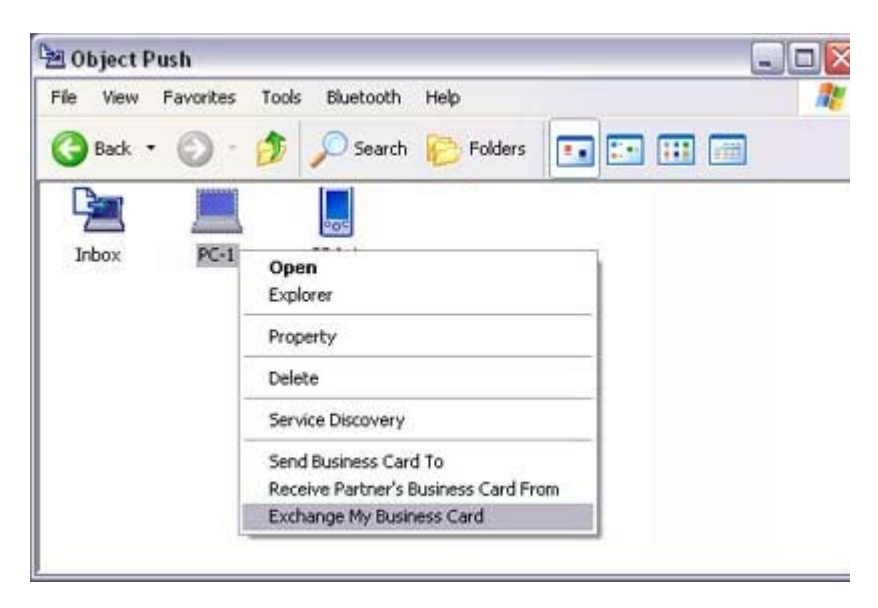

The business card from the party who executed the "Exchange business cards" command will be sent first.

# **Participate**

 $\circ$  When you try to send a business card, a message requesting permission to receive the files may appear on the device belonging to the other party (i.e. the receiving end). The content of the message will vary with the Bluetooth software installed on the destination device, so please be sure to follow the
#### instructions provided. If you are using the Bluetooth Utility, a message similar to the one below w appear.

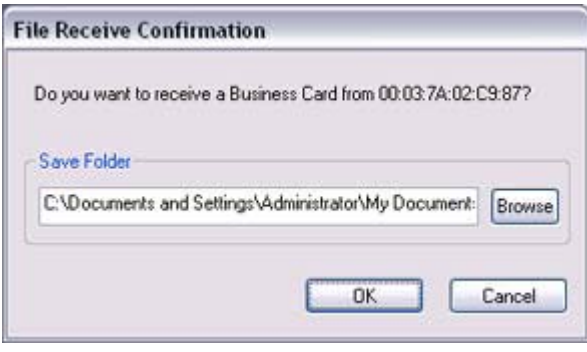

A message of confirmation will appear if the card has been successfully sent.

### **Pally** Note

 $\circ$  Business cards that have been sent will be saved in the Inbox of the destina party.

Once your business card has finished being sent, the program will start receiving business card belonging to the other party.

## **Participate**

 $\circ$  When a business card is to be received, a message such as the one below n appear on the device belonging to the other party. Please click on the [Yes] button if you give permission for the business car be sent.

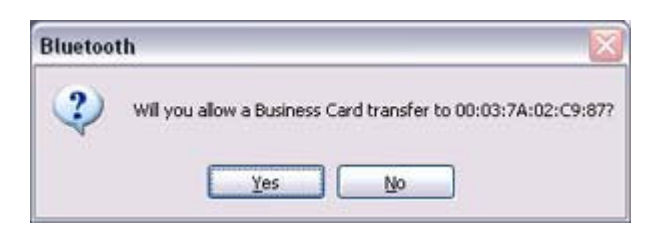

A message of confirmation will appear if the card has been successfully received

## **Participate**

 $\circ$  Business cards that have been received will be saved in the "Inbox" under "Object Push".

You can use Properties under the Bluetooth Information Exchanger to set t location of the Inbox on the hard drive.

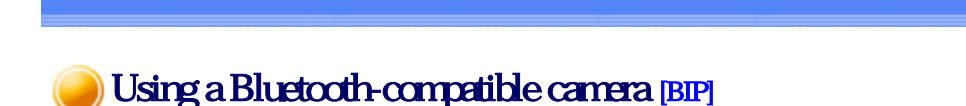

By connecting a Bluetooth -compatible digital camera to your PC via Bluetooth, you will be to operate the camera shutter from the PC and transmit the captured images to it as well

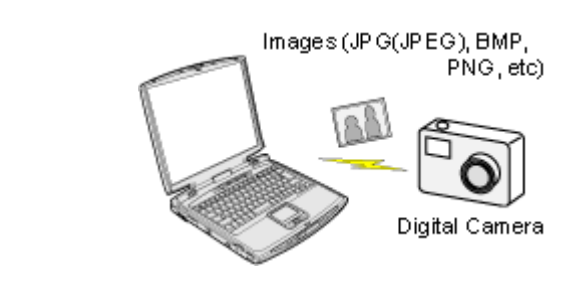

to operate the camera shutter from the PC and transmit the captured images to it as well.

Cornecting the camera **Taking pictures** Viewing images saved on your PC

## Connecting the camera

Use the "Remote Camera" tool in the Bluetooth Utility to connect the camera to your PC

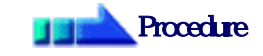

1. Click on [Start ] [All Programs] [Bluetooth] [Remote Camera]

### **Participate**

{ In Windows 2000, click on [Start] →[Programs]→[Bluetooth]→[Remote Camera].

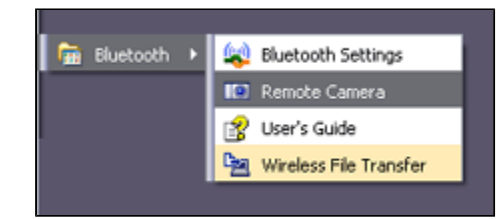

The [Remote Camera] window will appear.

2. Turn on the camera, and set it to be connectable via Bluetooth

# **Z**Note

- $\circ$  Different cameras are operated in different ways, depending on the manufa and model used. Please refer to the instruction manual for further details on to operate your camera.
- 3. Click on the [Camera Search...] button

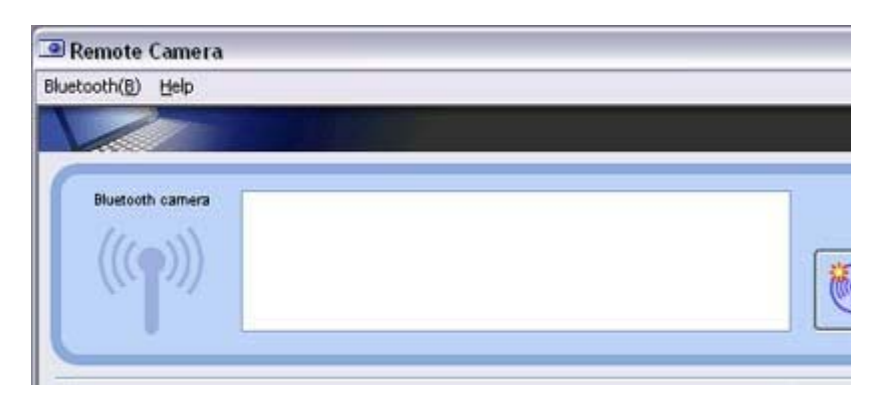

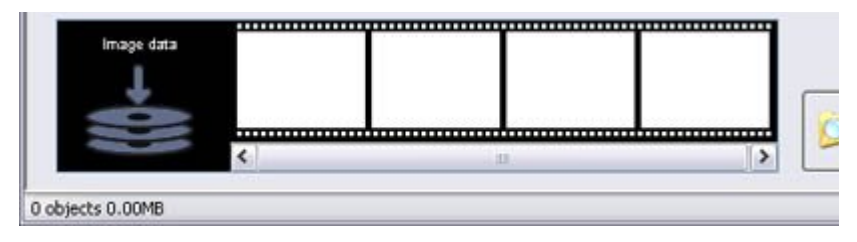

#### The camera will be detected and its icon displayed.

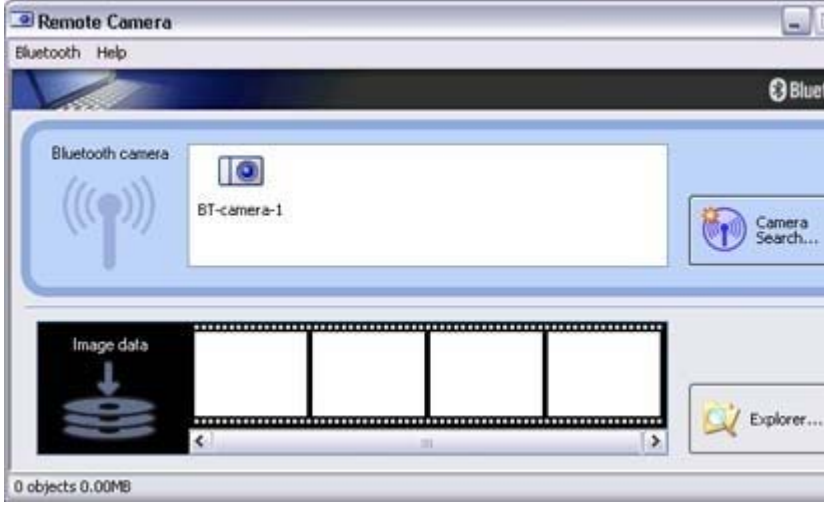

#### 4. Right-click on the camera icon, and select [Connect]

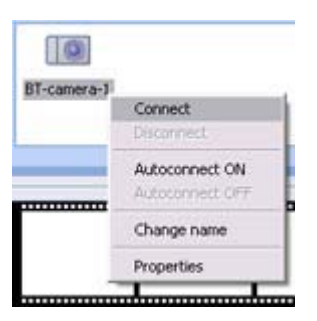

The camera will be connected, and images from the camera will appear on -scre

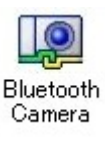

# Taking pictures

By placing the mouse cursor over the on-screen image, the camera's operating window w appear.

You can operate the camera from this window.

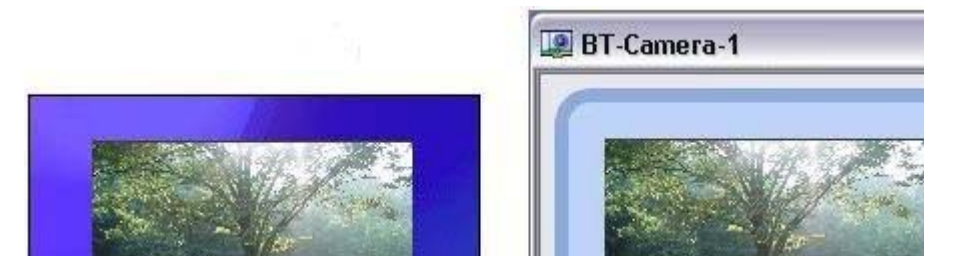

file://C:\Documents and Settings\anitachou\Local Settings\Temp\~hh114B.htm 2004/11/30

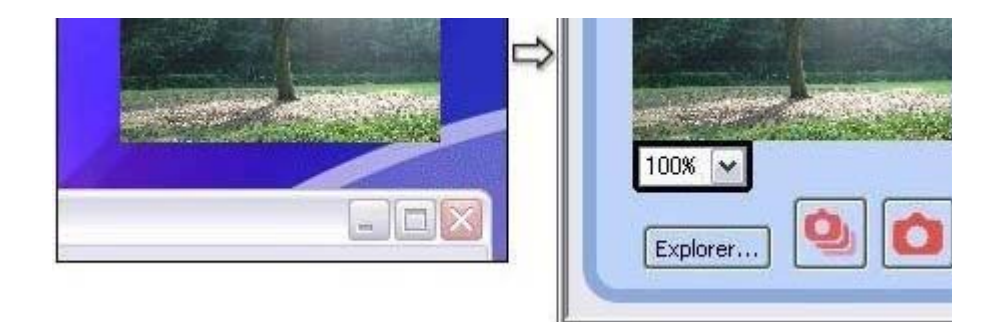

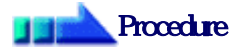

### Taking a single picture

1. Click on the **button** in the operating window.

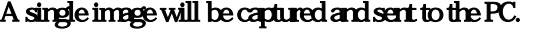

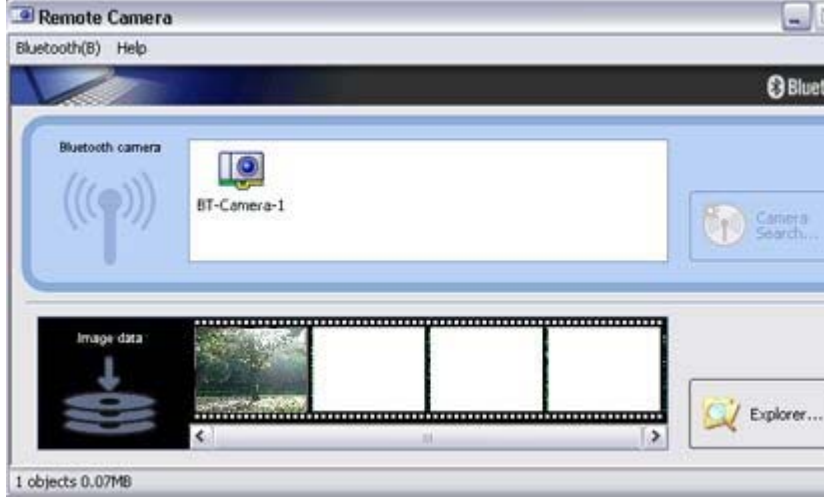

Taking several consecutive frames

1. Click on the  $\begin{array}{|c|c|c|c|c|}\n\hline\n\text{l} & \text{b} & \text{d} & \text{d} & \text$ A succession of images will be captured and sent to the PC.

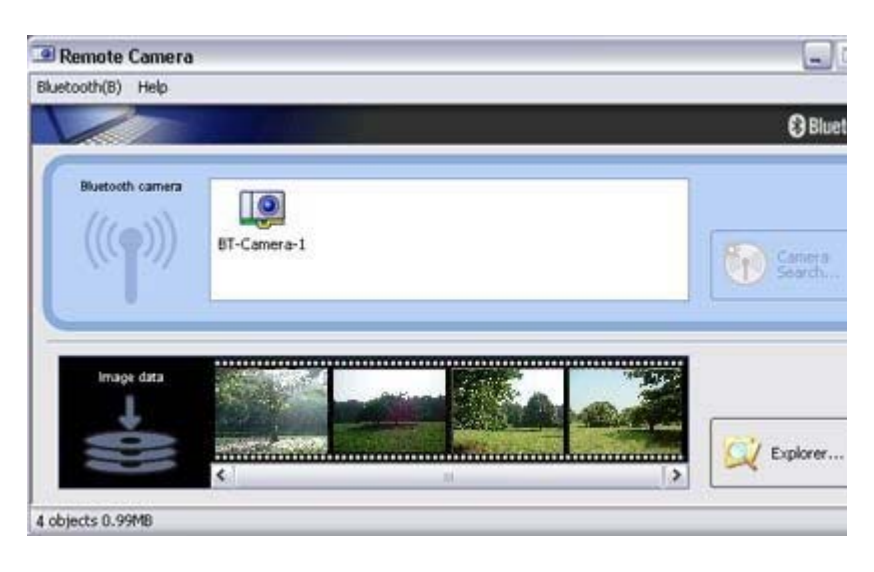

**Z**INote

- - $\circ$  The remote camera shutter cannot be operated while the camera is connect the PC.
	- ${\circ}$  The number of consecutive pictures taken can be set to anywhere between 16
		- 1. In the [Remote Camera] window, click on [Bluetooth] [Propertigment] [Consecutive Image Settings]

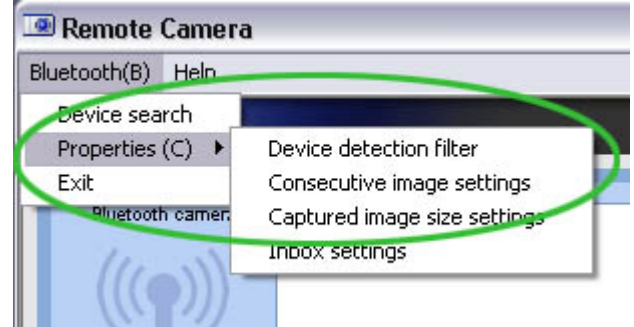

The [Change number of consecutive images] dialog box will appe

2. Click on the  $[\leq]$  buttons to select the number of consecutive in to be captured

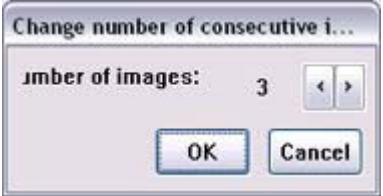

# Important

- $\circ$  Images are not only sent to the PC, but are stored in the camera's on -board memory as well.
- Please be aware of the remaining memory capacity when you are taking a l number of pictures.
- { Large file sizes are common for high -resolution images, and may take som to be transferred to the PC.

## Viewing images saves on your PC

A "Remote Camera" folder will be created in the "Bluetooth" folder under "My Documen during initial set-up. A folder bearing the same name as the camera will be created in it, images will be saved in this folder.

Click the [Explorer] button in the [Remote Camera] window to display the folder where images have been saved.

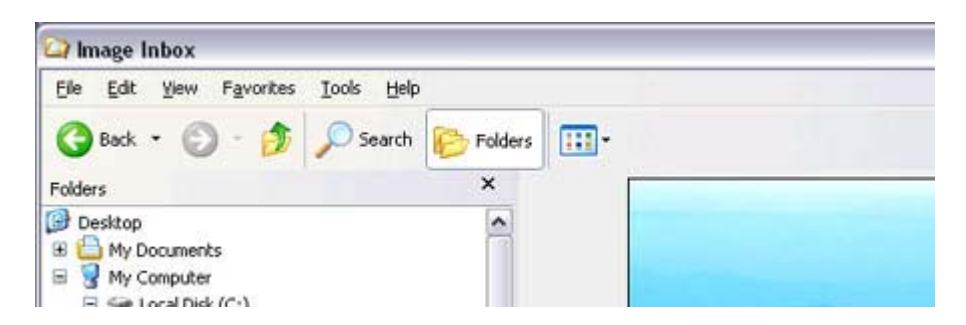